#### 管理者向け

<span id="page-0-1"></span>Version 1.2.5

(rev.7)

<span id="page-0-0"></span>2024/3/18

#### 目次

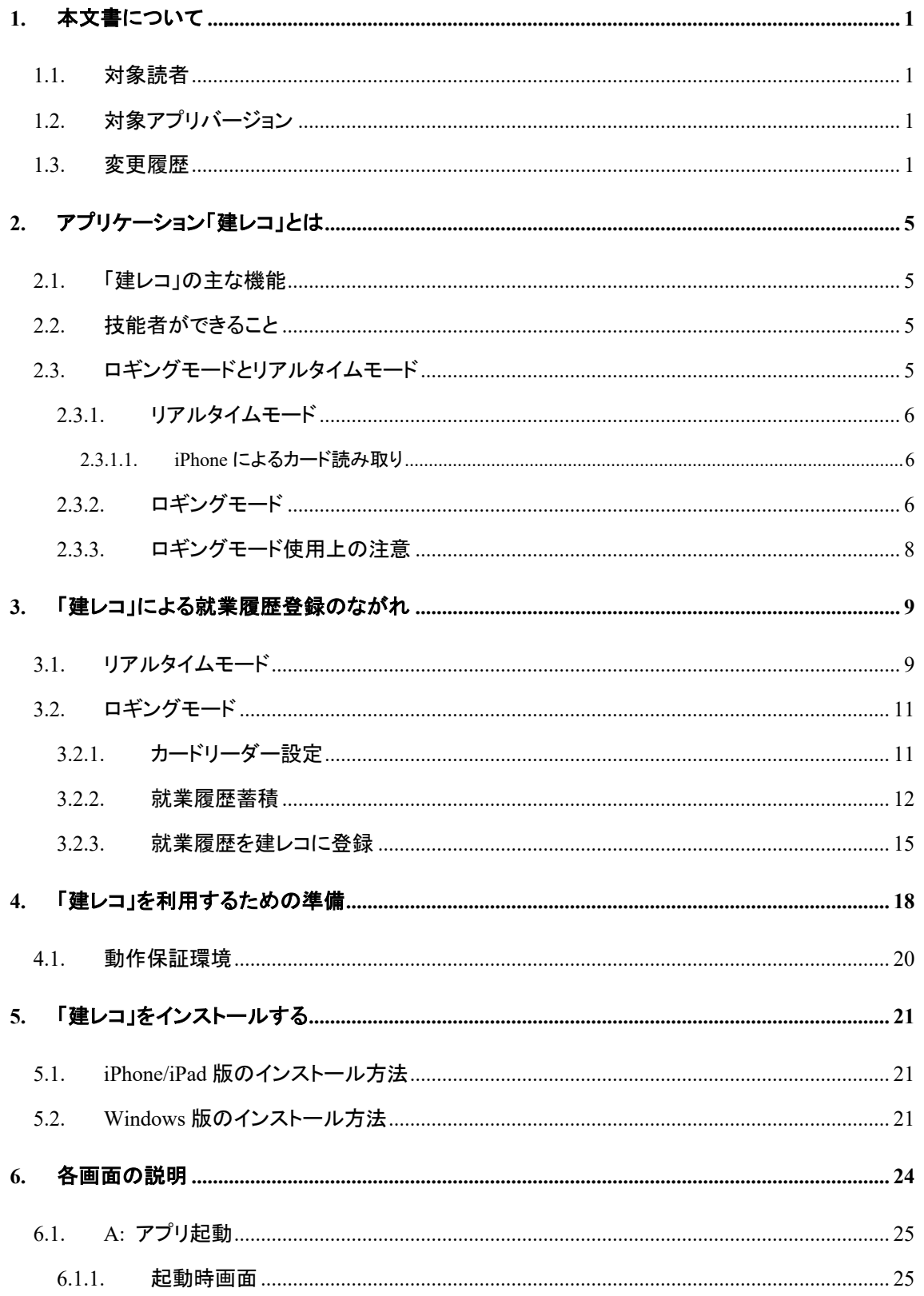

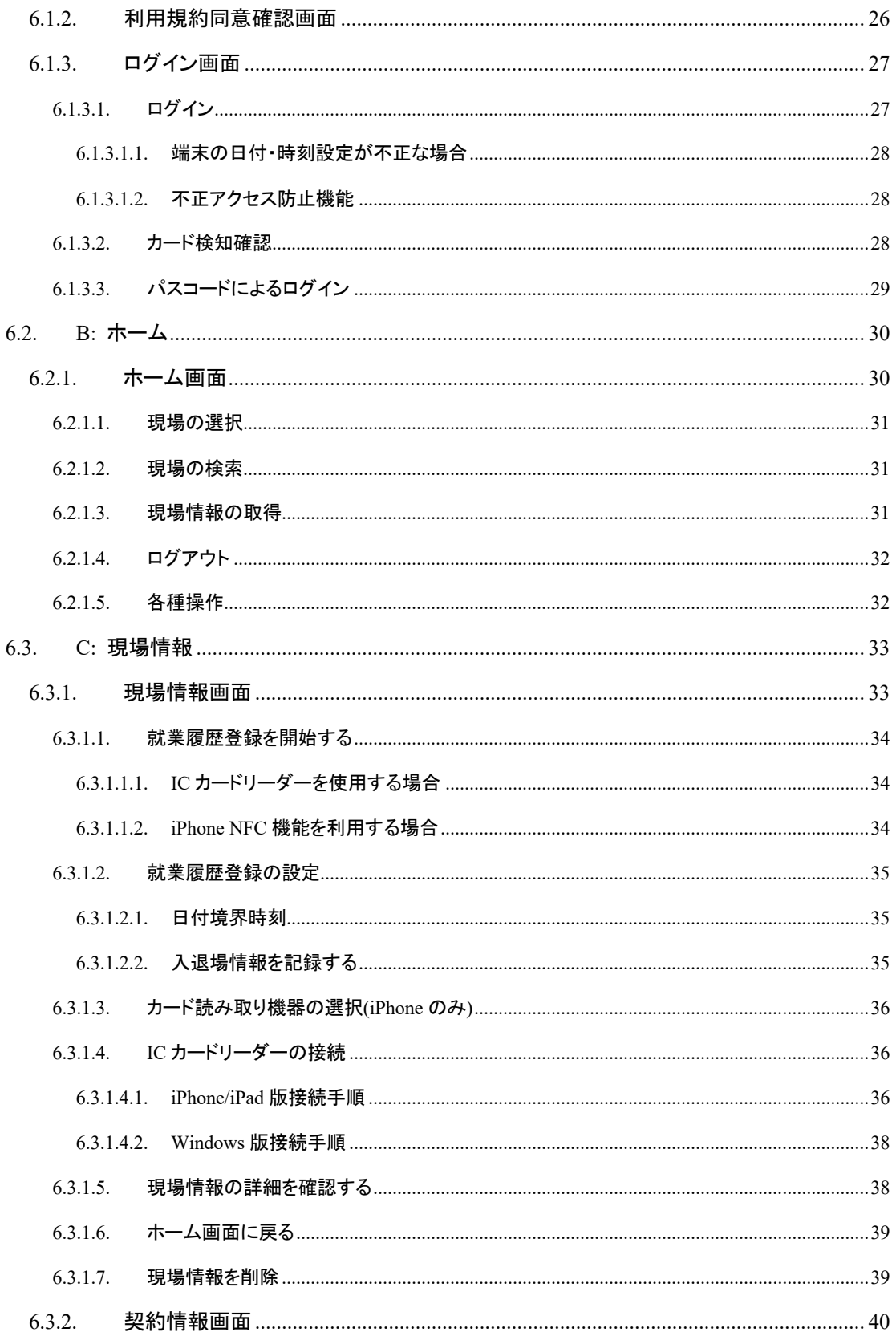

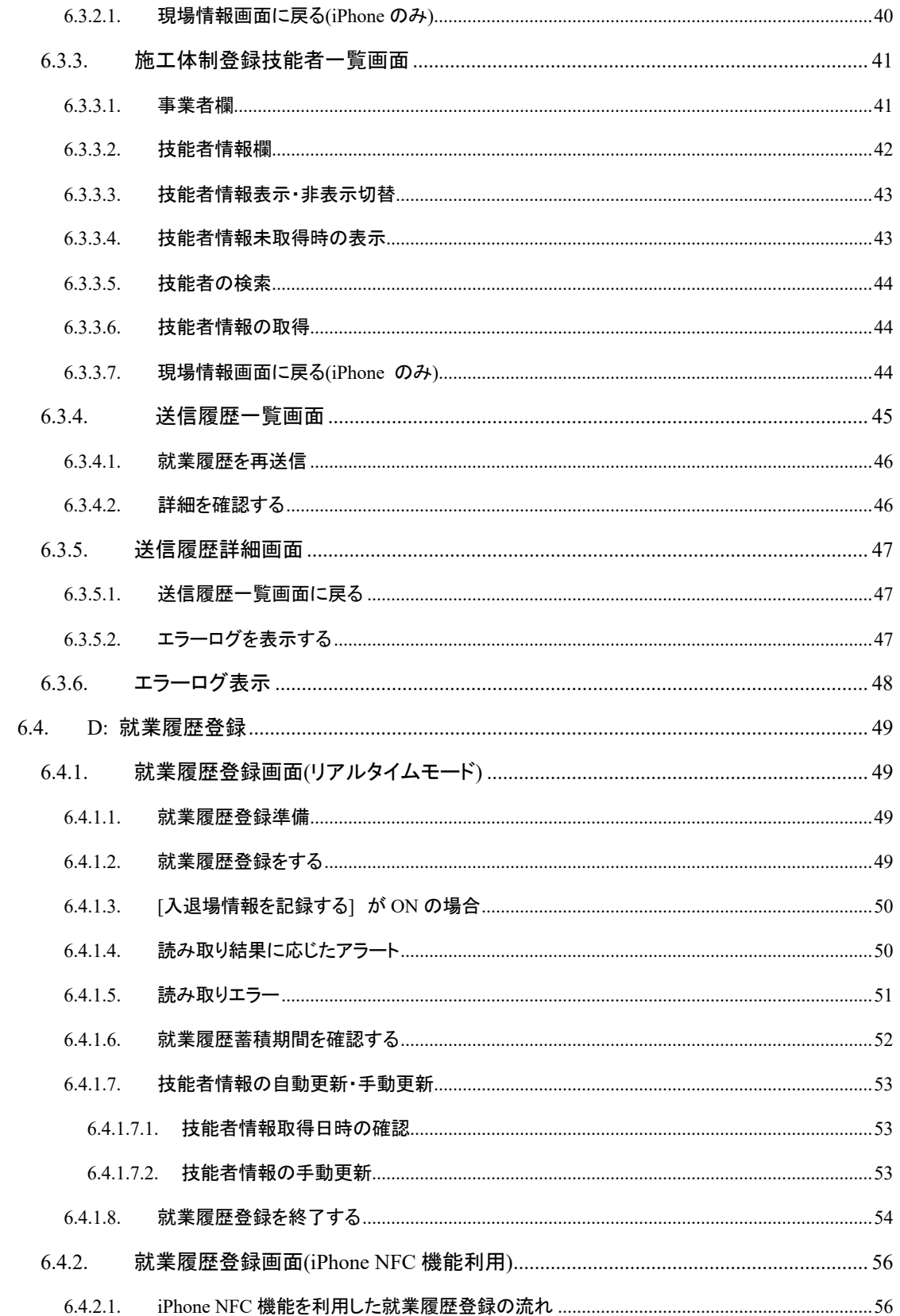

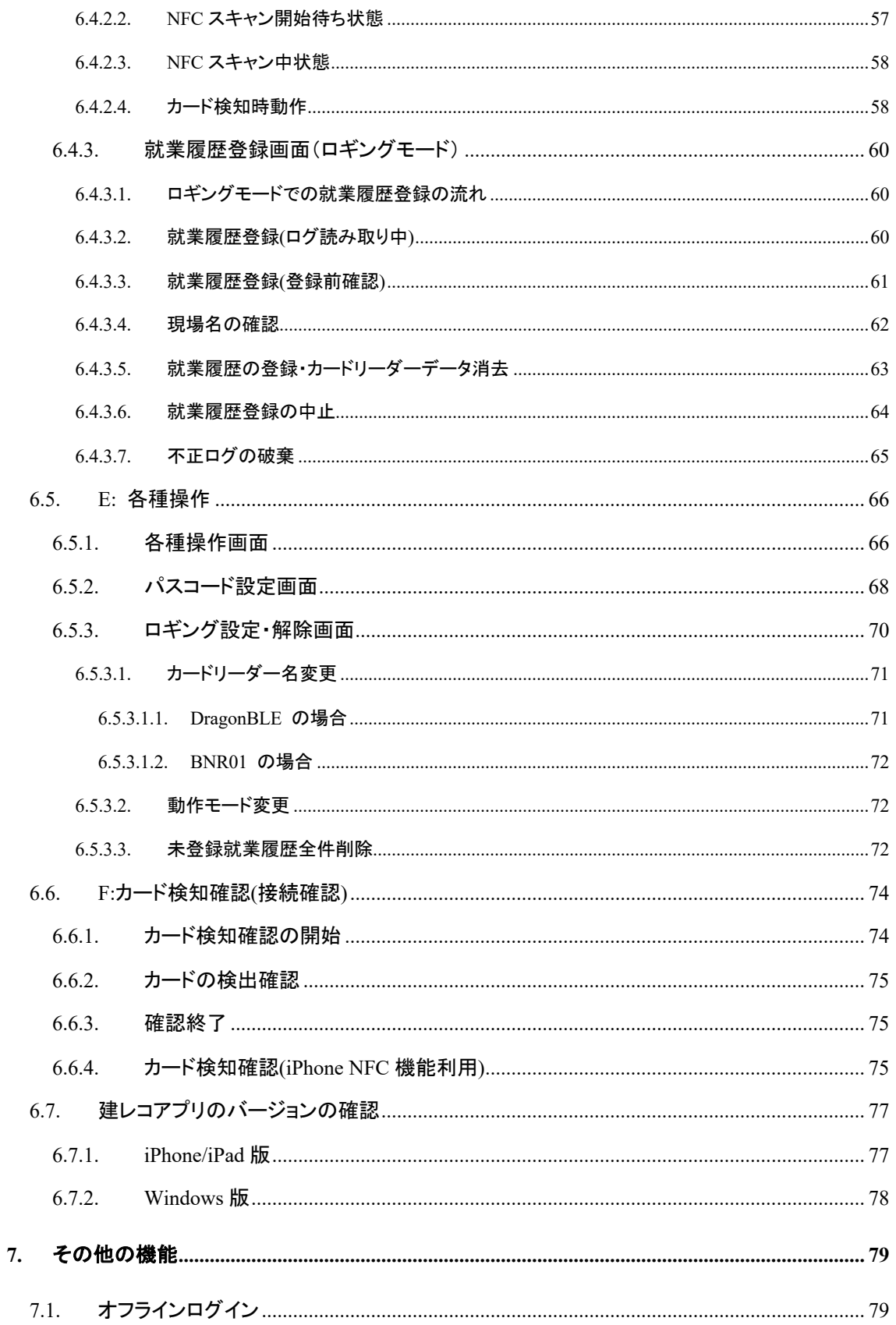

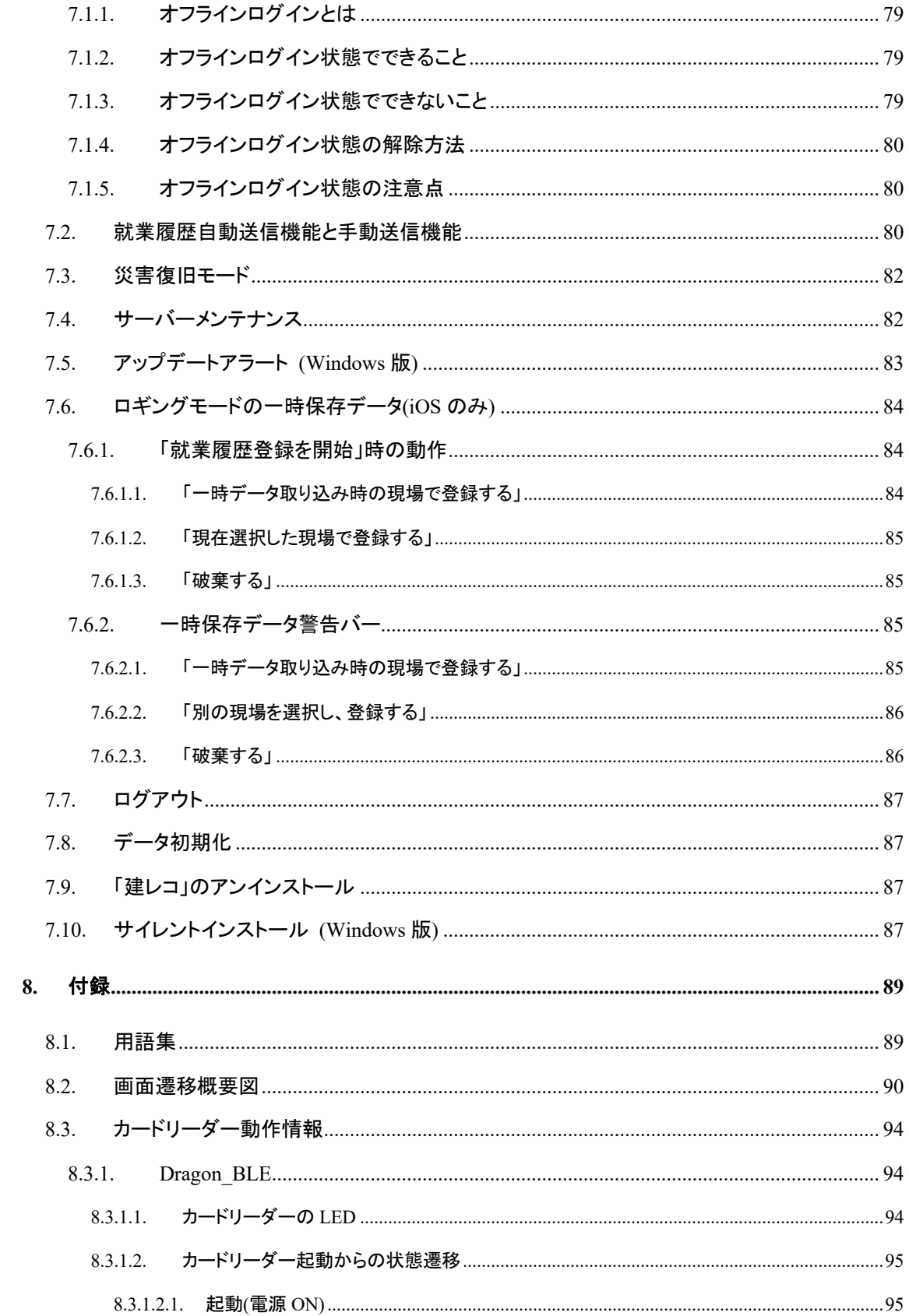

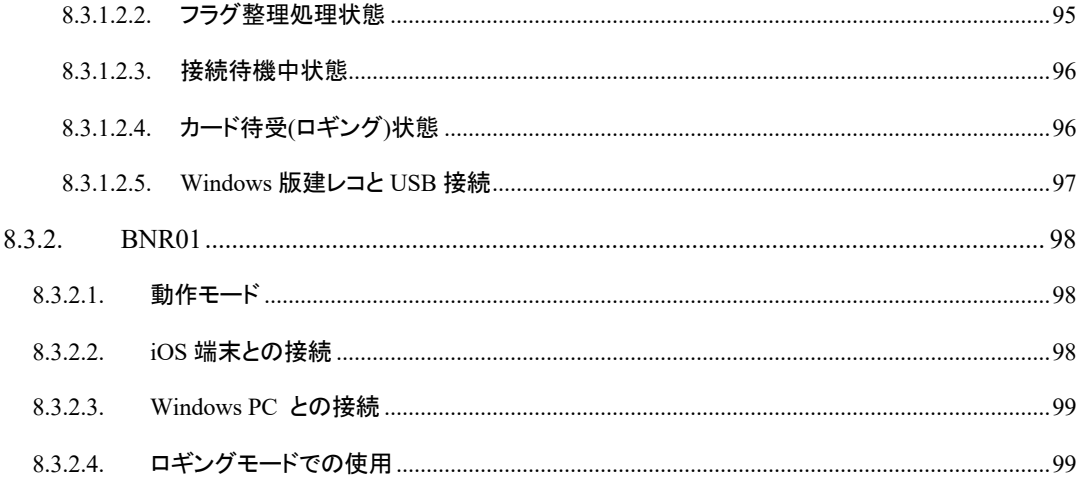

#### 図の一覧

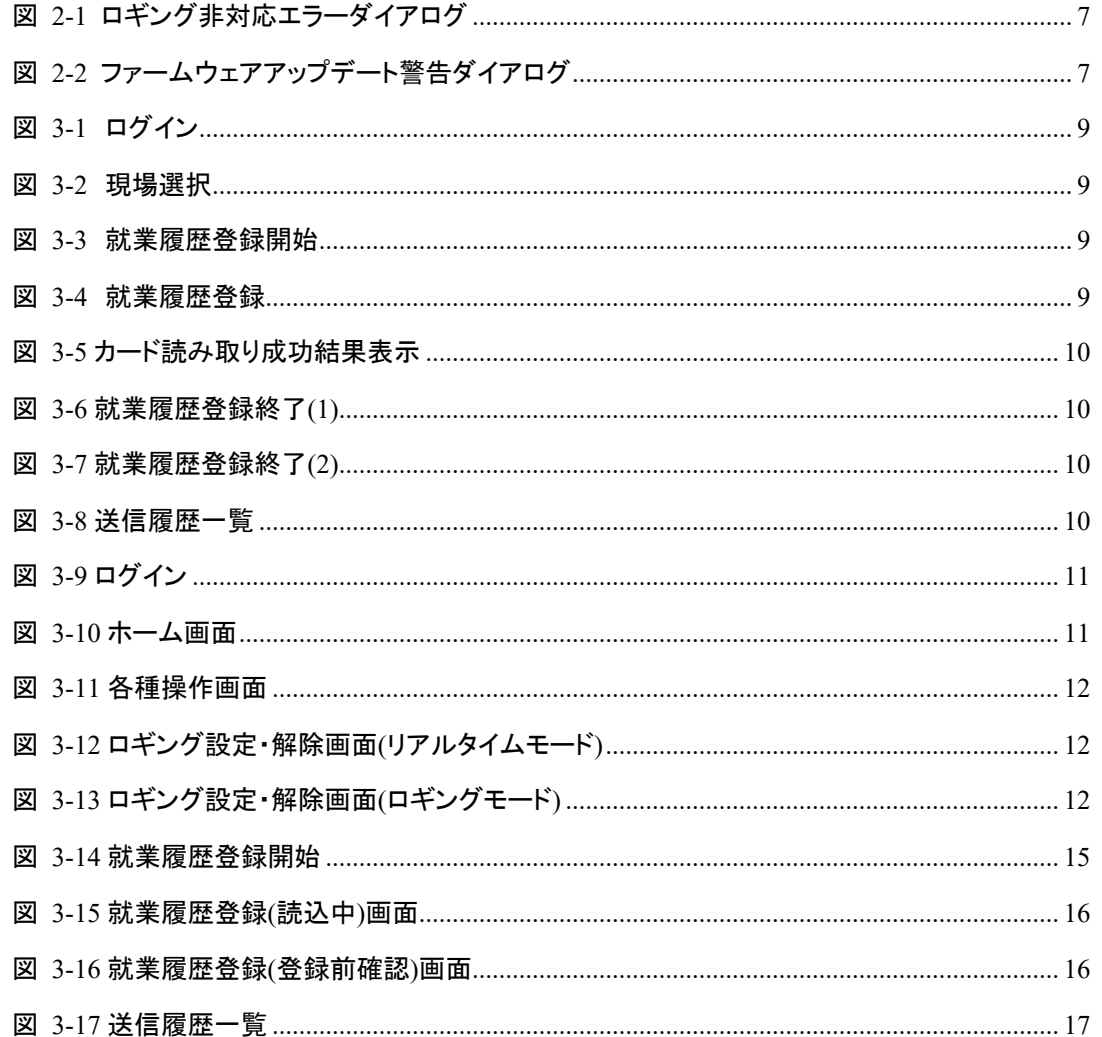

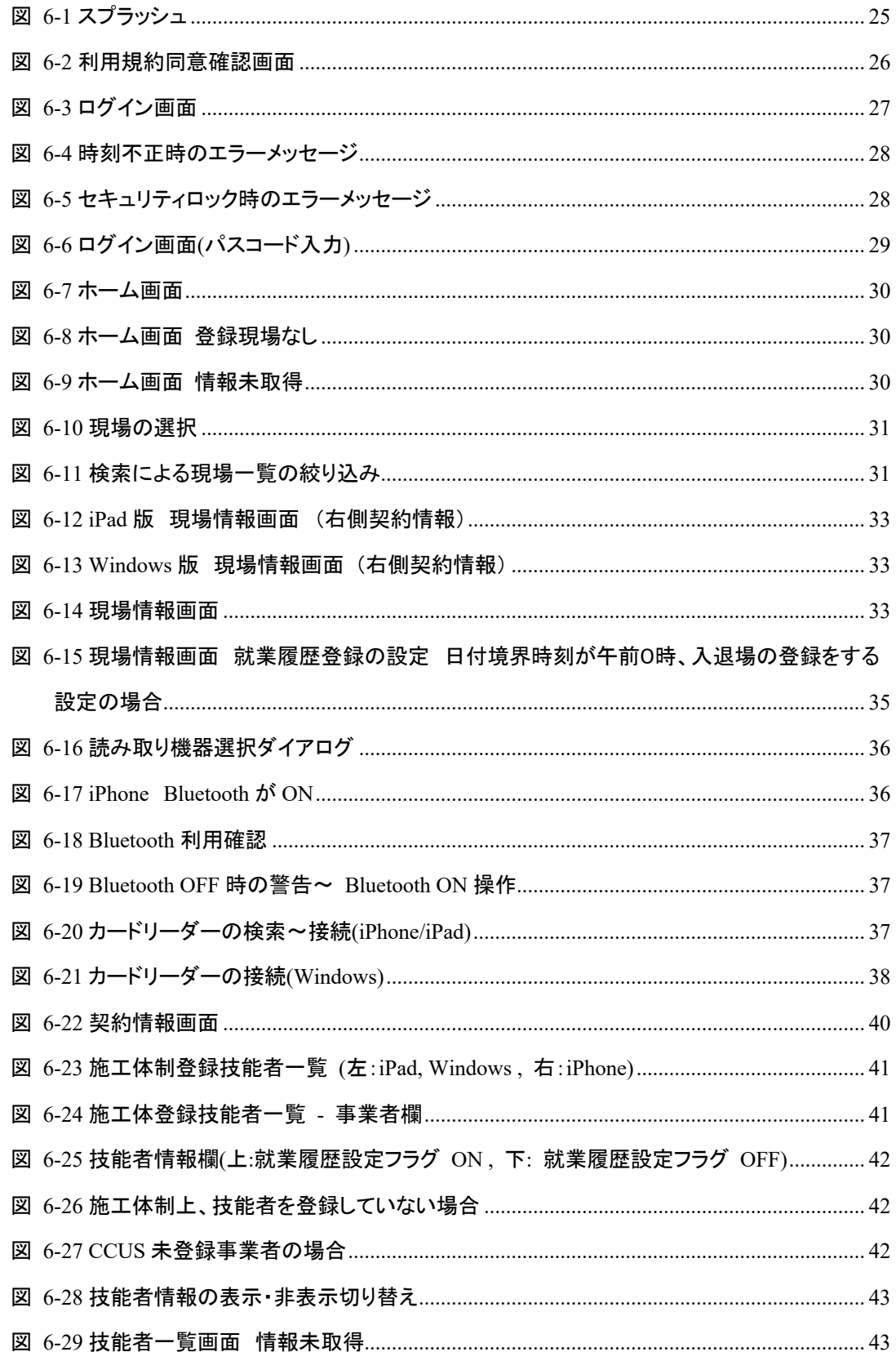

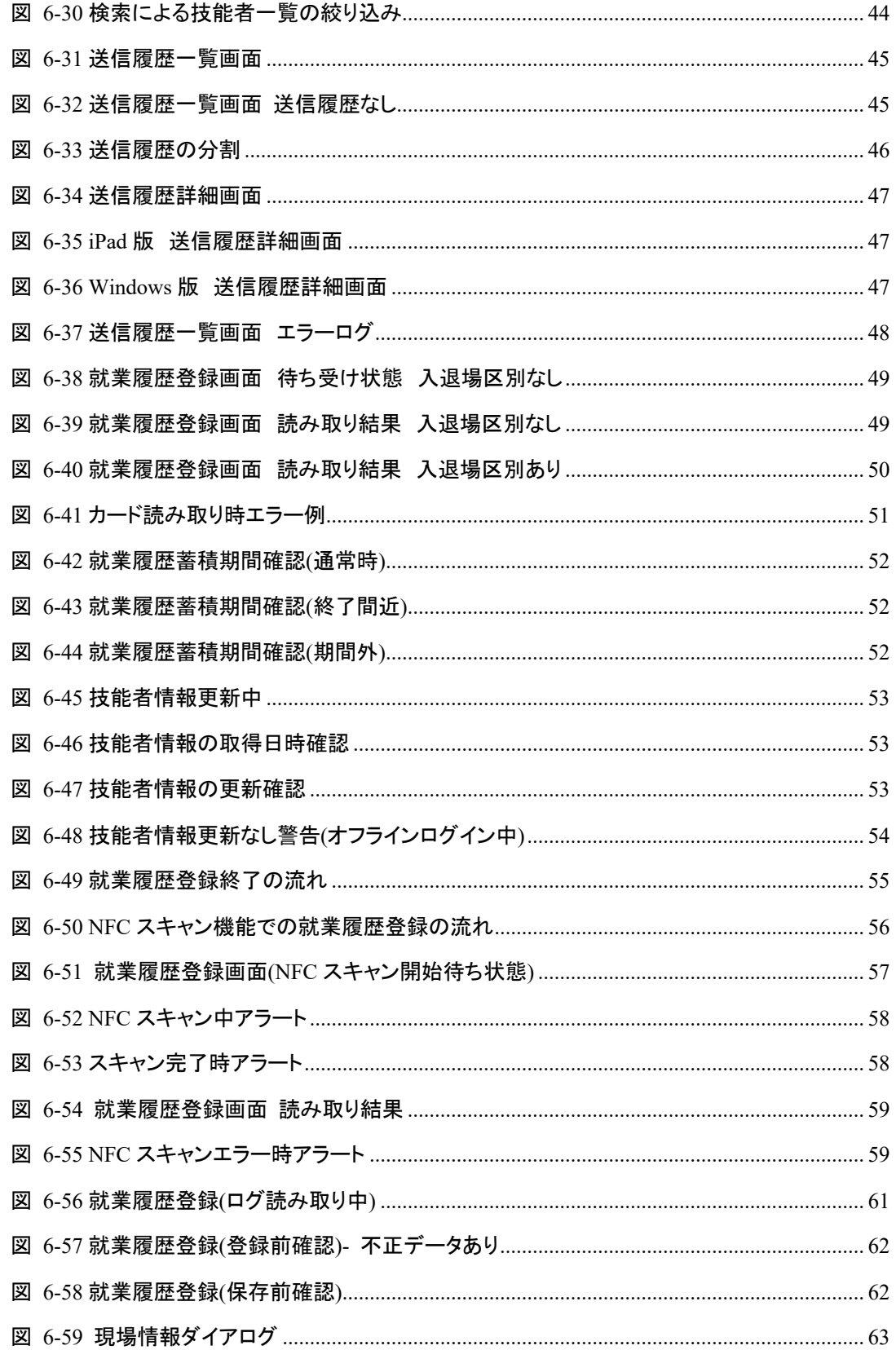

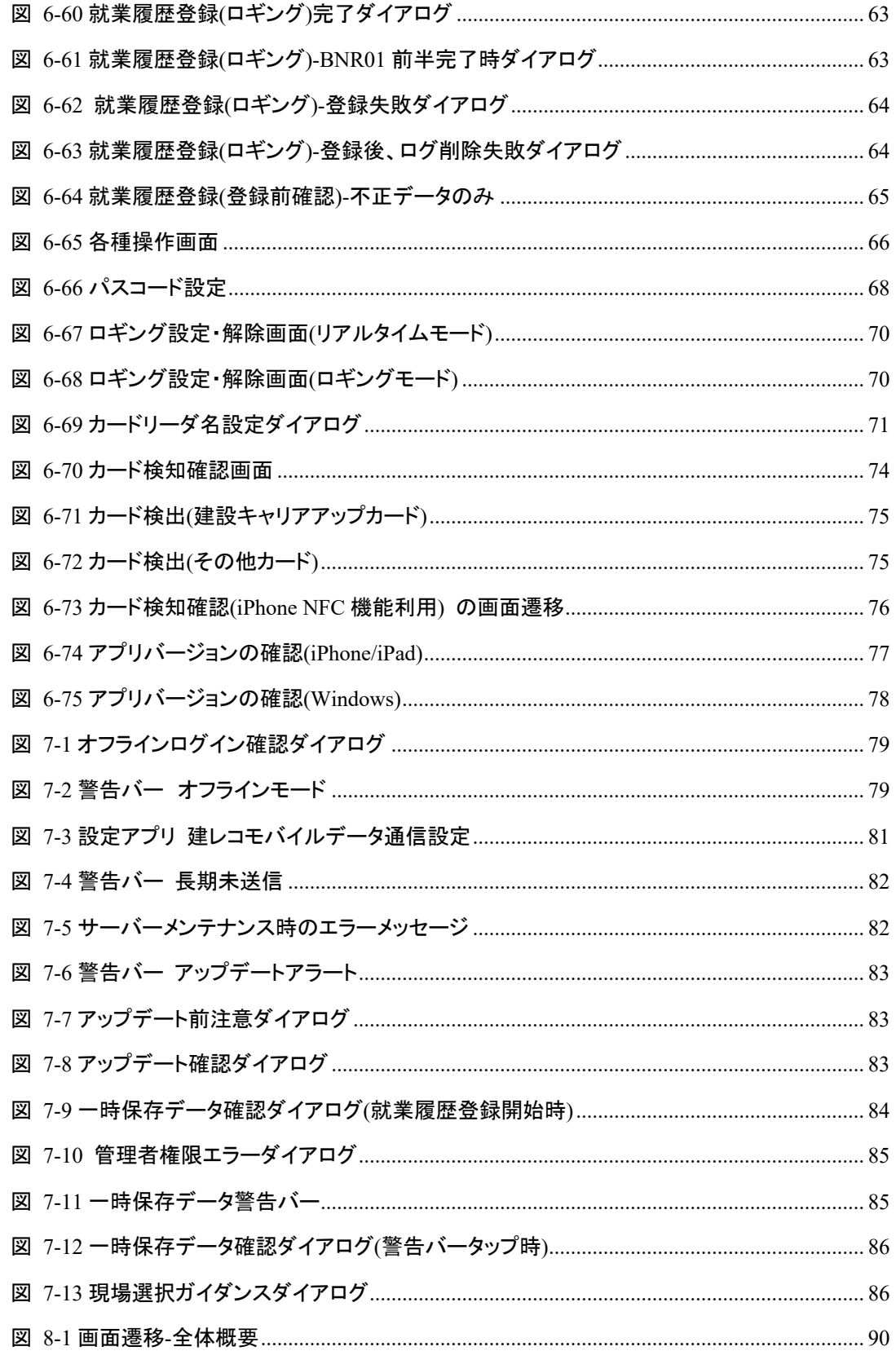

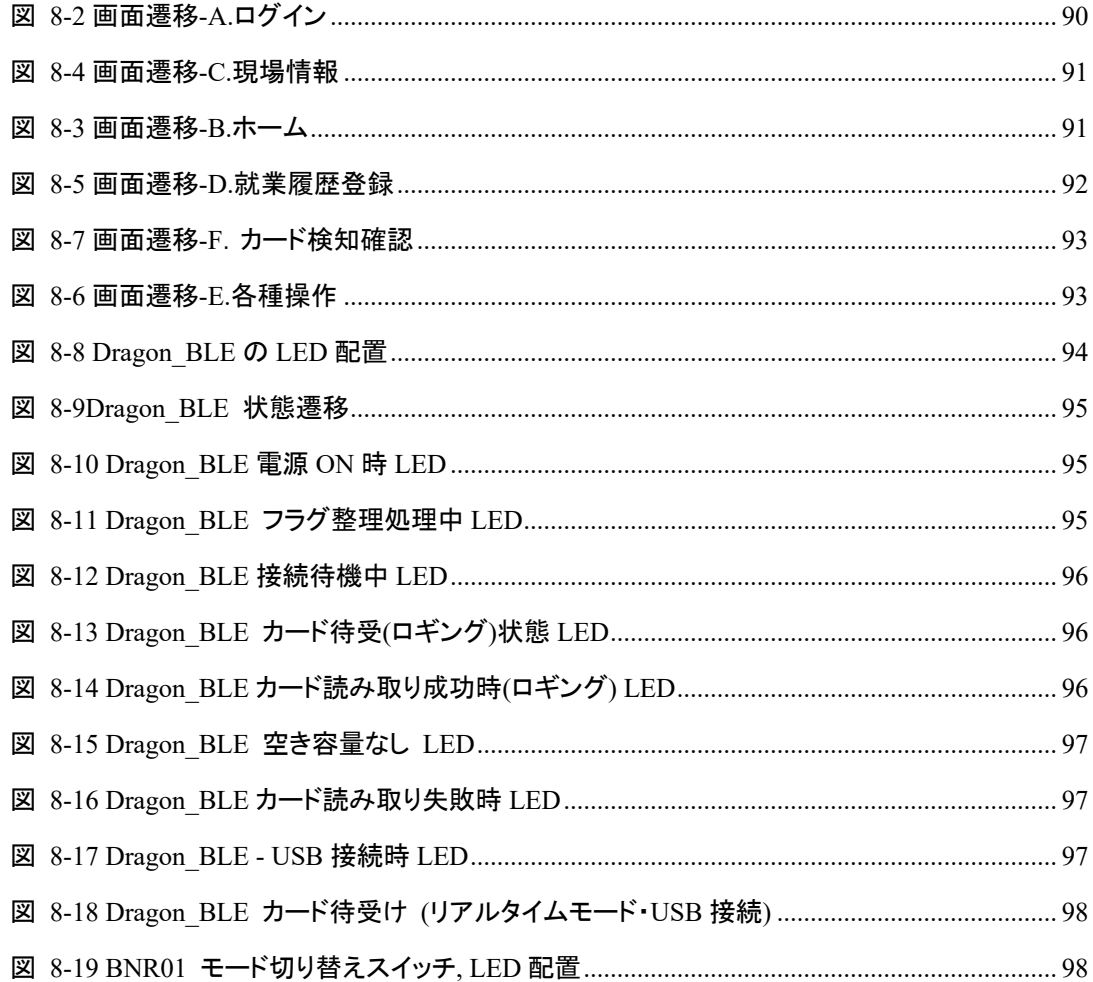

#### 表の一覧

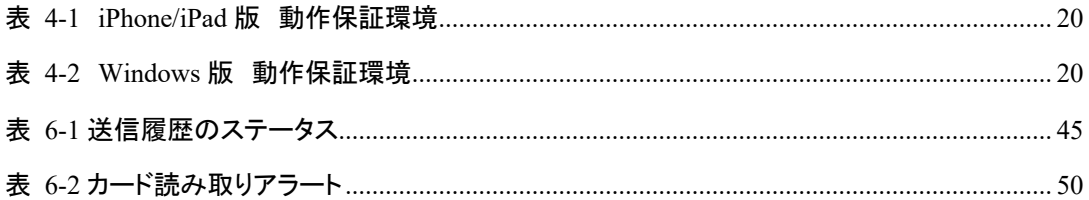

### <span id="page-11-0"></span>1. 本文書について

#### <span id="page-11-1"></span>1.1. 対象読者

本操作手順書は、建設キャリアアップシステムにおいて「建レコ」アプリケーションを利用する管理者ま たは現場管理者を対象としております。

#### <span id="page-11-2"></span>1.2. 対象アプリバージョン

本文書は「建レコ」アプリケーション Windows 版 ver1.2.20, iOS 版 ver1.2.20 に対応しております。

#### <span id="page-11-3"></span>1.3. 変更履歴

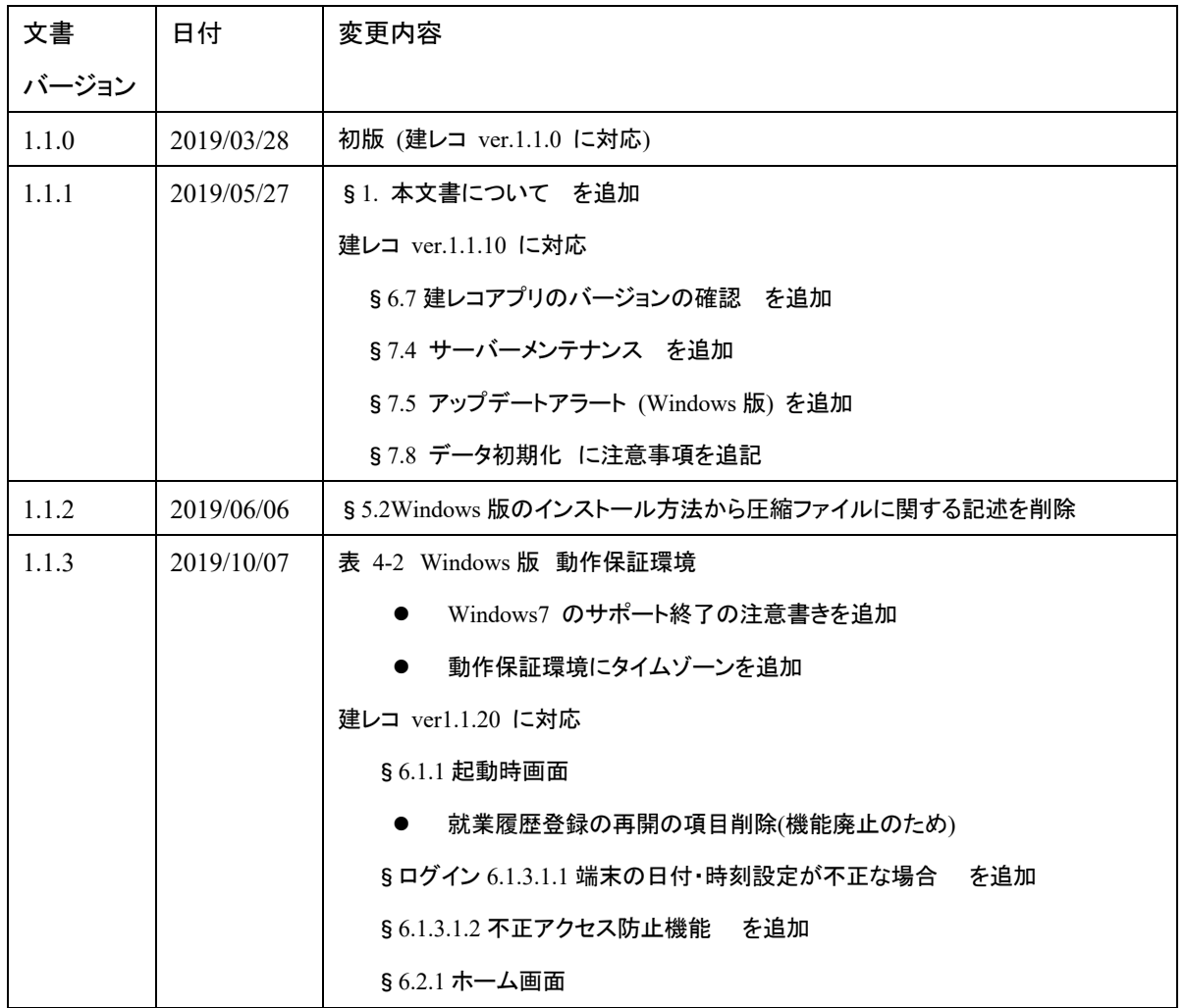

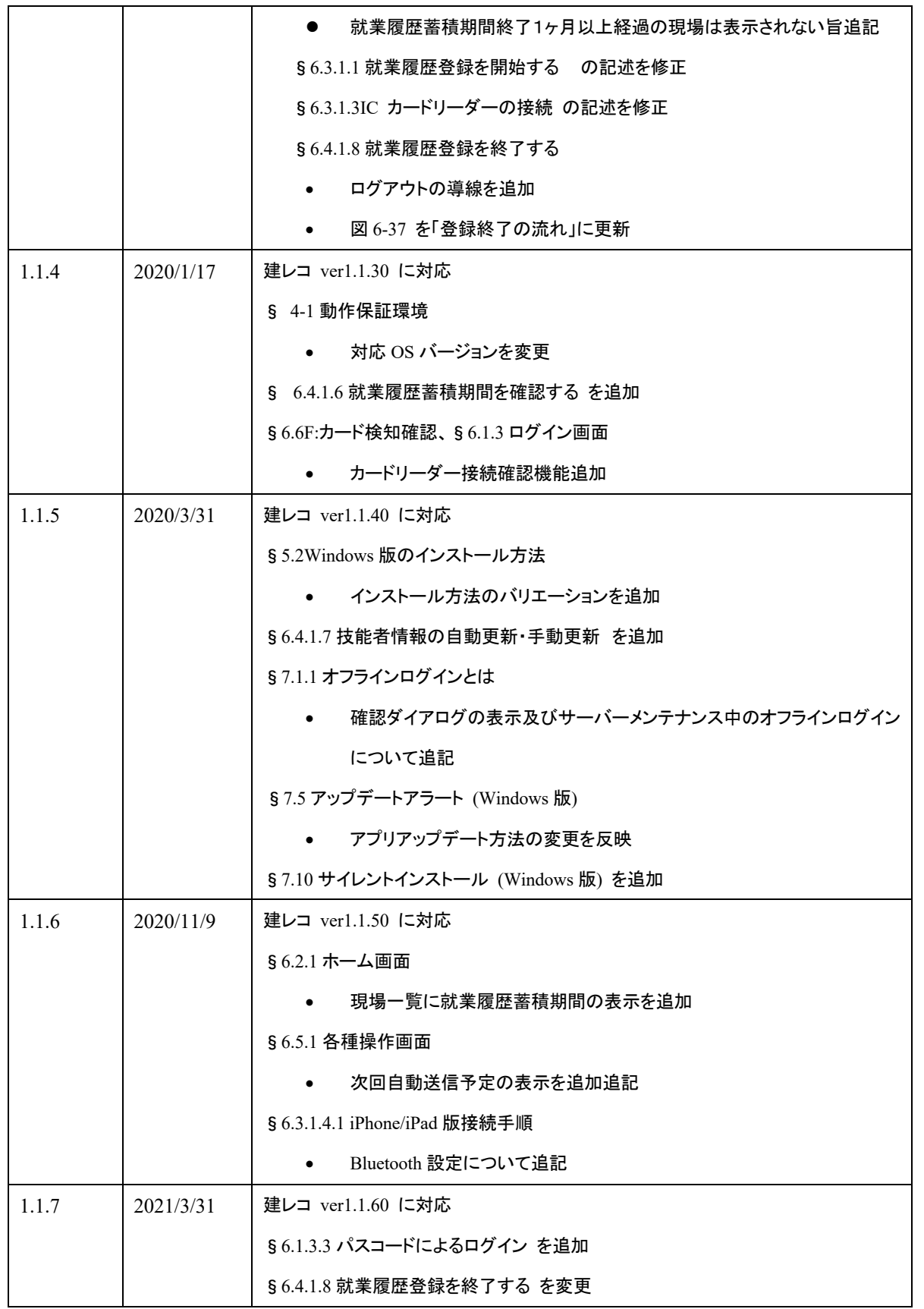

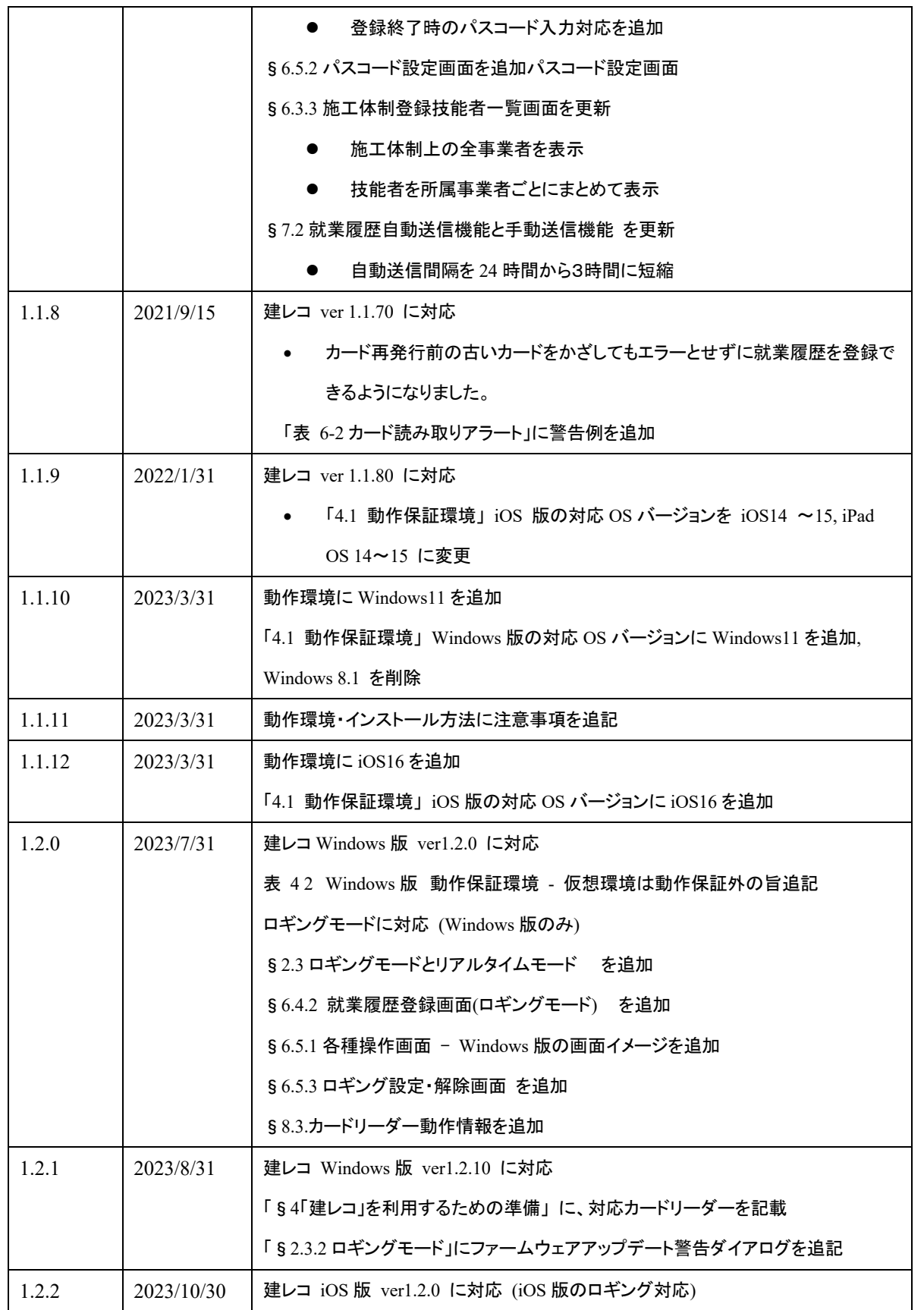

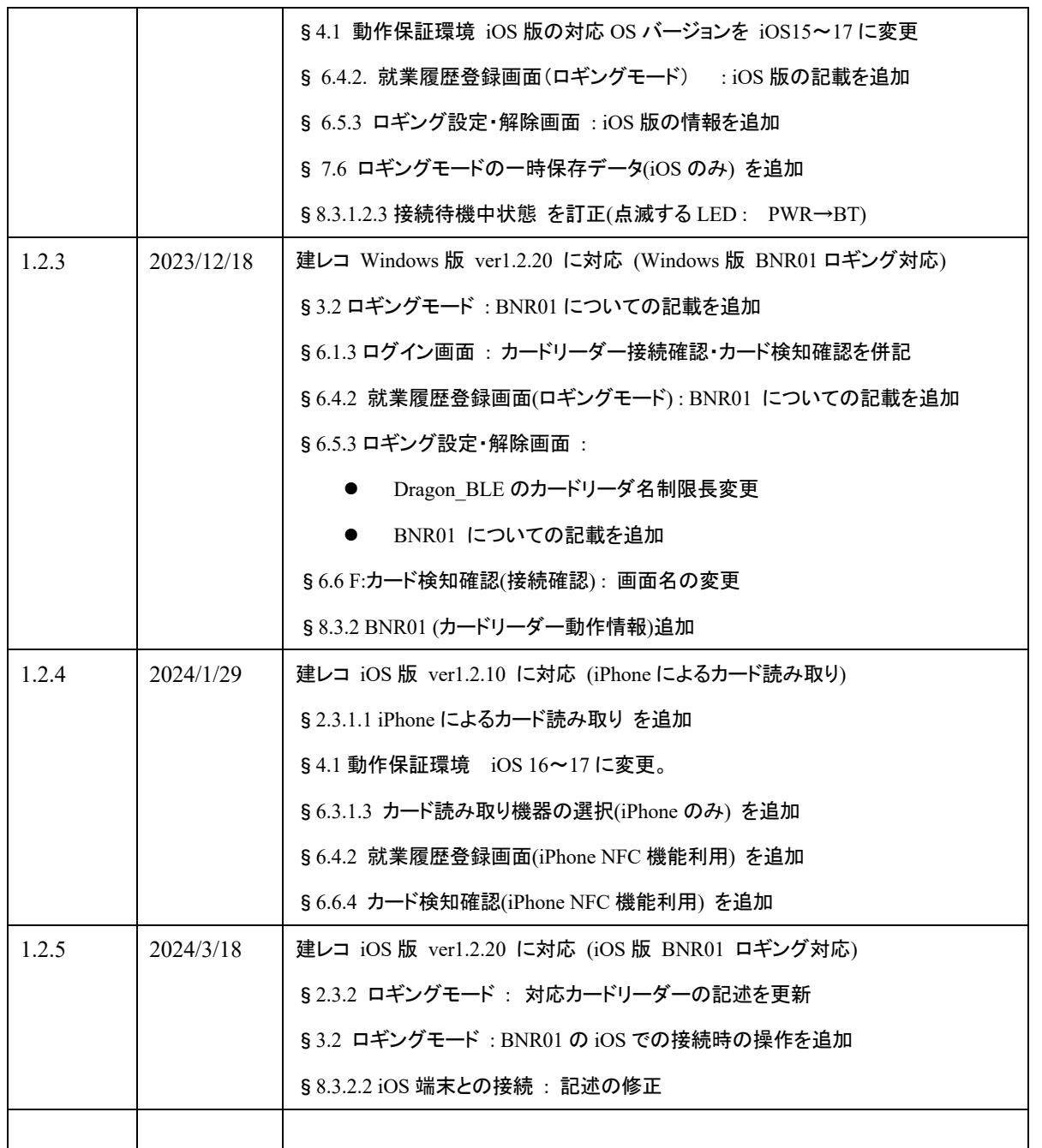

### <span id="page-15-0"></span>2. アプリケーション「建レコ」とは

本アプリケーション「建レコ」は、建設キャリアアップシステムの就業履歴を登録するためのアプリケー ションです。

#### <span id="page-15-1"></span>2.1. 「建レコ」の主な機能

-

「建レコ」は適切な権限を持つ**管理者または現場管理者**により使用されることを前提としており、以下 の機能を有します。

- 担当している現場に関する一部の情報の参照
- 担当している現場に従事する技能者の就業履歴の登録

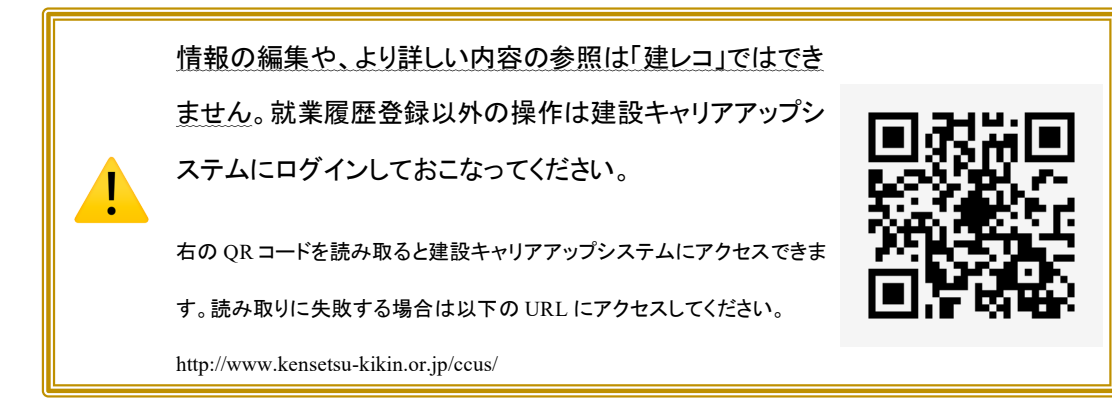

#### <span id="page-15-2"></span>2.2. 技能者ができること

技能者が操作できる機能は以下の 2 点に限定され、その他のすべての操作は管理者および現場管 理者の権限を有するアカウントでのみ利用可能です。

- 建設キャリアアップカードを IC カードリーダーにかざし就業履歴を記録すること
- 建設キャリアアップカードを IC カードリーダーにかざした結果を直後に確認すること

有権限者により就業履歴登録待ち受けモードに設定されている必要があります。また、記録した内容 を建設キャリアアップシステムに登録する操作も有権限者のみ実行できます。

<span id="page-15-3"></span>2.3. ロギングモードとリアルタイムモード

建レコ ver1.2.0 より一部のカードリーダー機種でロギングモードに対応しました。これに対し、従来の 使用方法をリアルタイムモードと呼びます。

<span id="page-16-0"></span>2.3.1. リアルタイムモード

- l 現場管理者は、「建レコアプリが動作する端末」と「カードリーダー」を現場に設置します。
	- Ø 管理者は建レコにログインし、対象の現場を選択して就業履歴登録画面を表示します。
	- Ø 建レコアプリがカードリーダーと接続して、カード待受状態になります。
- l 技能者がカードリーダーに建設キャリアアップカードをかざすと、建レコの画面に技能者の顔写 真・氏名等が表示され、就業履歴が建レコ内に登録されます。
- l 技能者は建レコ画面で、カードの読み取り内容を確認します。

#### <span id="page-16-1"></span>2.3.1.1. iPhone によるカード読み取り

- l 建レコ iOS 版 ver1.2.10 以降では、 iPhone の NFC 機能を使い、カードリーダーなしで直接カー ドを読み取ることもできます。
- l 管理者は iPhone 上の建レコを操作して 「NFC スキャン中状態」にし、技能者の建設キャリアアッ プカードに iPhone をかざしてカードを読み取ります。
- l iPhone がカードを読み取ると、建レコの画面に技能者の顔写真・氏名等が表示され、就業履歴が 建レコ内に登録されます。

- l 技能者または管理者は建レコ画面でカードの読み取り内容を確認します。
- Windows 版及び iPad ではこの機能には対応しておりません。

2.3.2. ロギングモード

<span id="page-16-2"></span>

- l ロギングモードは、カードリーダーに就業履歴を一時蓄積する機能です。
- l 現場管理者は、予め建レコを用いてカードリーダーをロギングモードに設定しておきます。
- 現場には、「カードリーダー」のみ設置します。
- 技能者がカードリーダーに建設キャリアアップカードをかざす都度、カードリーダー内にカードタッ チ記録(ログ)が保存されます。
- l 現場管理者は 定期的にカードリーダーを建レコに接続し、カードリーダーからカードタッチ記録 (ログ)を読み取り、就業履歴として建レコ内に蓄積します。
	- Ø ロギングモードに対応しているのは Windows 版, iOS 版それぞれ ver1.2.0 以上です。

- **▶ 建レコ Windows 版 ver1.2.20 以降, iOS 版 ver1.2.20 以降では、BNR01, Dragon BLE(最** 新ファームウェアのもの)のロギングモードに対応しています。
- **▶ Dragon BLE でロギングモードの設定を行う際(["3.2.1](#page-21-1) [カードリ](#page-21-1)** [ーダー設定](#page-21-1)" 参照)に、図 [2-1](#page-17-0) のエラーダイアログが表示さ れる場合は、旧ファームウェアが搭載されております。ロギン グモードで使用するには、新ファームウェアへの更新が必要 図 2-1 ロギング非対応エラー です。
- Ø ロギングモードの設定を行う際(["3.2.1](#page-21-1) [カードリーダー設定](#page-21-1)" 参 照)、または就業履歴登録を開始する際(["3.2.3](#page-25-0) [就業履歴を建](#page-25-0) [レコに登録](#page-25-0)"参照)に、図 [2-2](#page-17-1) の警告ダイアログが表示される 場合も、新ファームウェアへの更新を行ってください。
- > 新ファームウェア搭載の Dragon BLE を新たに購入する方法 および、旧ファームウェア搭載の Dragon BLE を新ファームウ ェアへ変更する方法については、以下をご確認ください。

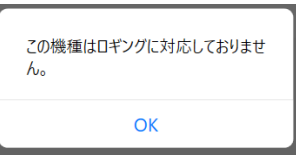

<span id="page-17-0"></span>ダイアログ

<span id="page-17-1"></span>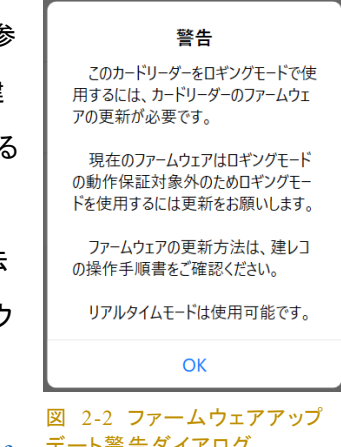

<https://www.ccus.jp/files/documents/downloads/verup.pdf> デート警告ダイアログ

- l リアルタイムモードでは、現場に設置するカードリーダー1 台につき、建レコ動作端末(Windows PC, iPad, iPhone のいずれか)が必要ですが、ロギングモードでは、複数のカードリーダーのカード タッチ記録(ログ)を1台の建レコ動作端末にまとめて読み取ることができます。
- l リアルタイムモードでは、カードをかざす都度、技能者氏名・顔写真の表示が行われ、カード有効 期限等のチェックが行われます。一方、ロギングモードでは、カードをかざした時に、氏名・顔写 真・カード有効期限等の確認を行うことはできません。
- l ロギングモードで建レコ内に蓄積した就業履歴は、リアルタイムモードで蓄積した就業履歴と同様 に、自動的に建設キャリアアップシステム(サーバー)に送信されます。手動で送信することも可能 です。

### <span id="page-18-0"></span>2.3.3. ロギングモード使用上の注意

ロギングモードでは、1 台のカードリーダーに対し 1 つの現場 ID における 就業履歴のみ一時蓄積が可能です(1 台のカードリーダーに複数現場 ID の就業履歴を一緒に一時蓄積できません)。

現場 ID<A>で使用したカードリーダーを別の現場 ID<B>で使用する場合 は、カードリーダー内の現場 ID<A>におけるカードタッチ記録(ログ)を建レ コで読み取り、カードリーダー内のカードタッチ記録(ログ)がない状態にし て、現場 ID<B>で使用してください。

ロギングモードに設定したカードリーダーを、ロギングモードに未対応の建レ コ(Windows 版 ver1.1.80 以下、 iOS 版 ver1.1.80 以下)に接続しないでくだ さい。カードリーダーのモードがリアルタイムモードに変更され、カードリーダ ー内に保存された就業履歴データが消去される恐れがあります。

⚠

<u>Д</u>

### <span id="page-19-0"></span>3. 「建レコ」による就業履歴登録のながれ

#### <span id="page-19-1"></span>3.1. リアルタイムモード

- **1.** ログインする
- 1.1. アプリを起動します。
- 1.2. アカウント情報を入力してログインします。

▶ 詳細については [6.1](#page-35-0) A: [アプリ起動](#page-35-0) ([P.25\)](#page-35-0)

#### **2.** 現場を選択する

- 2.1. 現場を探します。
- 2.2. 現場をタップします。 Windows 版の場合はクリック操作です。以降の本文に現れる 「タップ」は同様にご理解ください。

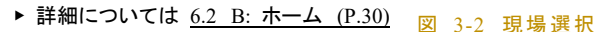

#### **3.** 就業履歴登録待ち受け状態にする

- 3.1. 就業履歴登録対象の現場か確認します。
- 3.2. 入退場設定と日付境界時刻の設定をします。
- 3.3. IC カードリーダーと接続します。
- 3.4. 就業履歴登録を開始します。

▶ 詳細については <u>[6.3](#page-43-0) C: [現場情報](#page-43-0) ([P.33\)](#page-43-0)</u> 図 3-3 就業履歴登録開始

#### **4.** 就業履歴を登録する

- 4.1. 就業履歴登録画面になっていることを確認しま す。
- 4.2. 技能者に建設キャリアアップカードを IC カード リーダーにかざしてもらい、就業履歴を登録し てもらいます。
	- ▶ 詳細については [6.4](#page-59-0) D: [就業履歴登録](#page-59-0) (P[.49\)](#page-59-0)

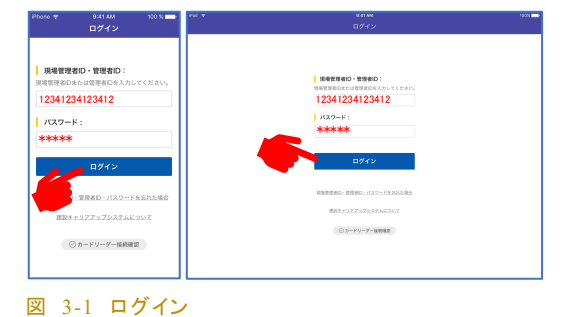

**WWW-5** ー<br>ログイン中の管理者情報 .<br>seec a screen -<br>管理現場一覧 *RANNERA* ※60 - 01234<br>大崎現場 1080 : 012345570<br>**国立開放場現場** 地形D:01<br>品川現場 080 01234979<br>再100年 1080 : 01234<br>**水道構築場** ※60:012<br>藤原県

tione も<br>く戻る  $-0.001010$ 取組D:01<br>品川規場 azas 契約情報 **第工体制查録技能者** 送信提醒一覧 |<br>et来源歴登台 -<br>日付境界時刻 。<br>入送場情報を記録する

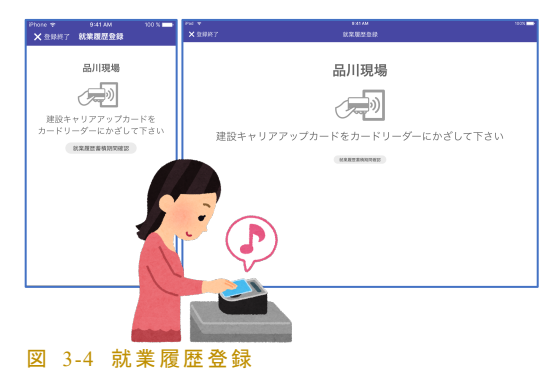

[2024/3/18](#page-0-0) [Version](#page-0-1) 1.2.5

#### **5.** 登録結果を確認する

- 5.1. 読み取りに成功するとピッと音がします。
- 5.2. 就業履歴として登録した内容が画面に表示さ れますので、内容に間違いがないか確認する よう技能者に促しましょう。

▶ 詳細については [6.4.1.2](#page-59-3) [就業履歴登録をする](#page-59-3) (P[.49\)](#page-59-3)

#### **6.** 就業履歴登録を終了する

- 6.1. 画面左上の ×登録終了 をタップします。
- 6.2. 画面の指示に従い、管理者のパスコードを入 力、または ID・パスワードを入力して「登録終了」 ボタンをタップします。就業履歴登録が終了し、 現場情報画面に戻ります。
- 6.3. 登録終了後は、カードリーダーの電源を OFF に してください。
	- ▶ 詳細については [6.4.1.8](#page-64-0) [就業履歴登録を終了する](#page-64-0) (P[.54\)](#page-64-0)

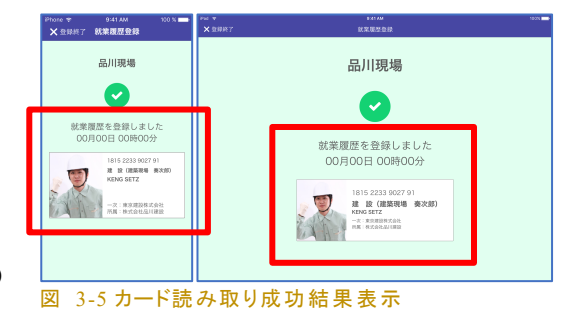

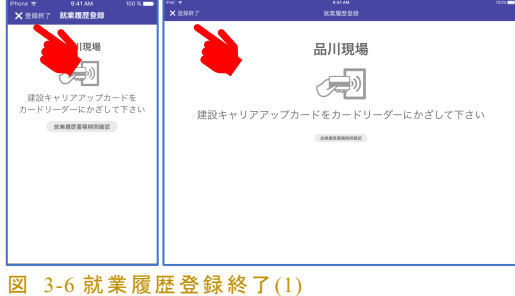

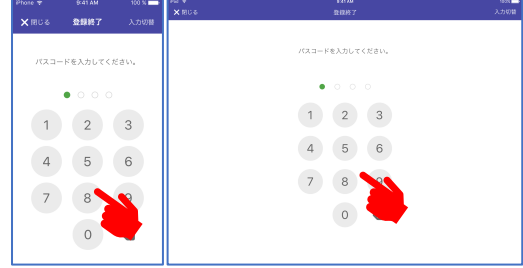

図 3-7 就業履歴登録終了(2)

#### **7.** 就業履歴の送信結果を確認する

- 7.1. 現場情報画面から 「送信履歴一覧」を選択し、 送信履歴を確認します。
- 7.2. 就業履歴は就業履歴登録中を含めて、**3** 時間に **1** 回自動で送信されます。直近3時間以内に登 録した分を除いて、送信履歴が「送信成功」の状 態であることを確認します。

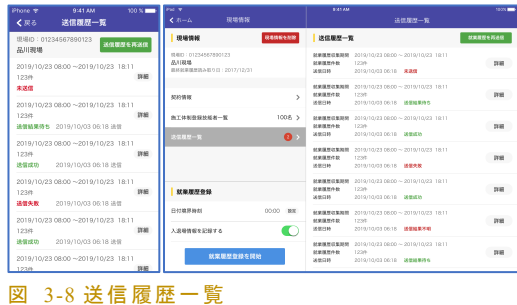

7.3. 登録終了から3時間以上経過しても「未送信」のものが残っている場合は手動送信します。各 種操作画面から、就業履歴の一括送信を実行してください。

▶ 詳細については [6.3.4](#page-55-0) [送信履歴一覧画面](#page-55-0) ([P.45\)](#page-55-0)

#### <span id="page-21-0"></span>3.2. ロギングモード

<span id="page-21-1"></span>3.2.1. カードリーダー設定

最初に、カードリーダーをロギングモードに設定する必 要があります。この操作はカードリーダー1台ごとに必 要です。一度ロギングモードに設定すれば、繰り返し 実行する必要はありません。

- **1.** ログインする
- 1.1. アプリを起動します。
- 1.2. アカウント情報を入力してログインします。
- **2.** 各種操作画面を開く
- 2.1. ホーム画面左上の 各種操作 (歯車アイコン) をタップします。
- **3.** ロギング設定・解除画面を開く
- 3.1. IC カードリーダーを、建レコ動作端末に接続します。
	- ▶ Dragon BLE の場合
		- ² カードリーダー中央部の電源ボタンを長押しして、電源を ON してください。
		- ◇ 電源 ON 直後に 3 つの LED(青、青、緑)が点滅している場合は、点滅が終了するまで 待ちます。カードリーダー内に保存されたログが少ない場合はこの状態はスキップされ ます。ログが多い場合、最大 1 分半ほどこの状態が継続します。
		- ◇ 左から2番めの青色 LED 8 が高速点滅する状態になったら、建レコと接続可能な 状態です。 3.2 の操作に進んでください。
		- ◆ 左端の青色 LED が点滅している状態でも建レコと接続可能です。
	- Ø BNR01 の場合
		- ² (Windows PC に接続する場合)カードリーダー上部のスイッチを②USB に合わせ、 USB ケーブルで PC に接続して下さい。
		- **◇ (iOS 端末に接続する場合)電池駆動または外部電源に接続し、カードリーダー上部の** スイッチを①BLE に合わせて下さい。

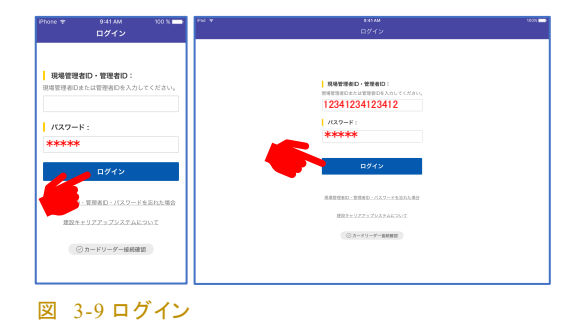

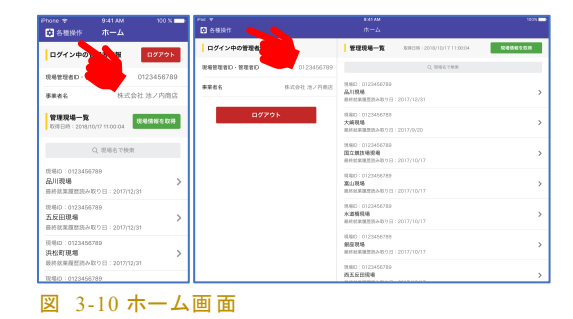

- 3.2. 各種操作画面中央付近の「ロギング設定・解除」をタップします。
- 3.3. カードリーダーとの接続が成立すると、ロギング設定・解除画面が開きます。
- 3.4. ロギング設定・解除画面上の、「動作モード」 欄を確認します。
- ▶ 「リアルタイムモード」と表示されている場合、「4. ロギングモードに変更する」を実行します。
- > 「ロギングモード」と表示されている場合、以下 の操作は不要です。

#### **4.** ロギングモードに変更する

- 4.1. 「動作モード」をタップします。
- 4.2. 確認ダイアログで、「変更する」をタップします。
- 4.3. ロギング設定・解除画面で動作モードが「ロギ ングモード」と表示されていることを確認しま す。

#### **5.** ロギング設定・解除画面を閉じる

- 5.1. 画面左上の ×閉じる をタップし、各種操作画 面に戻ります。
- > Dragon BLE の場合、ロギングモードに設定変 更後、就業履歴蓄積をする前にカードリーダー の電源を入れ直してください。

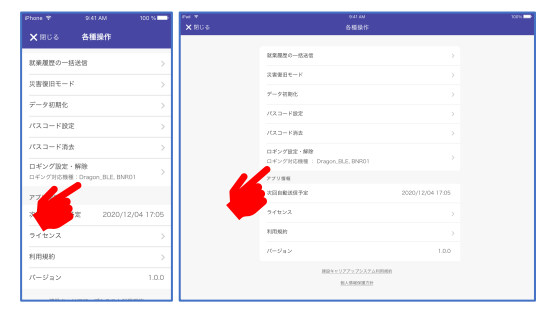

#### 図 3-11 各種操作画面

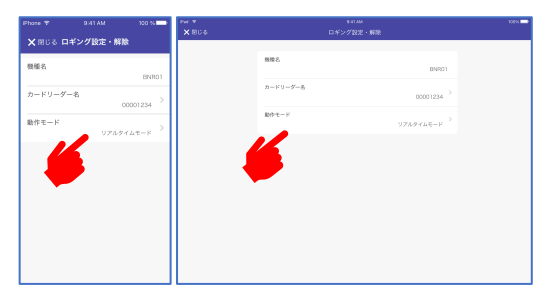

図 3-12 ロギング設定・解除画面(リアルタイムモー ド)

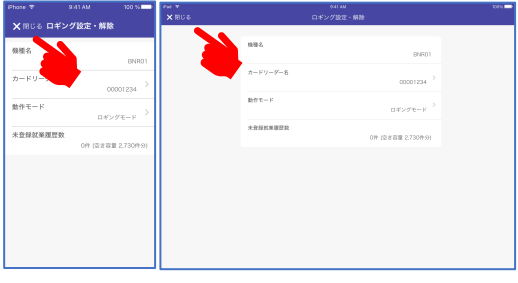

図 3-13 ロギング設定・解除画面(ロギングモード)

- Ø BNR01 の場合、電池消費を抑えるため、設定後も使用時以外はスイッチを②USB にセットしてお いてください。
- Ø 続けて、他のカードリーダーの設定を行う場合は、 手順 3〜5 再度実行してください。

# <span id="page-22-0"></span>3.2.2. 就業履歴蓄積

- l ロギングモードに設定したカードリーダーを現場に設置します。建レコアプリの動作端末 (Windows PC, iPad, iPhone) を現場に設置する必要はありません。
- l カードリーダーの電源を入れ、カード受付状態になるまでお待ち下さい。
	- ▶ Dragon BLE の場合
		- ◆ PC から切り離した状態で電源を入れてください。
		- ◇ 電源 ON 直後に 3 つの LED(青、青、緑)が点滅している場合は、点滅が終了するまで 待ちます。カードリーダー内に保存されたログが少ない場合はこの状態はスキップしま す。ログが多い場合、最大 1 分半ほどこの状態が継続します。
		- $\diamond$  更に、左から2番めの青色 LED  $\overline{\mathcal{X}}$  の高速点滅が終了するまで待ちます。
		- ◇ 左端の青色 LED ① が点滅を開始したら、カード受付状態です。
	- Ø BNR01 の場合
		- ² カードリーダー上部のスイッチを③LOG に合わせます。
		- ² 電池を使用しない場合はカードリーダーを電源に接続してください。
		- ◆ 電池駆動の場合はスイッチ操作だけで電源が入ります。
- l 技能者がカードリーダーにカードをかざすと、ブザー・LED 点灯により読み取り成功・失敗がわか ります。
	- **▶** Dragon BLE の場合
		- $\diamond$  読み取りに成功するとブザーが1回鳴り(ピー)、緑色 LED  $^{\mid \text{W} \mid}$ が1回点灯します。
		- ◆ 読み取りに失敗すると、ブザーが短く3回鳴ります(プ、プ、プ)。
	- **▶ BNR01 の場合** 
		- ² 読み取りに成功するとブザーが1回鳴り(ピッ)、緑色 LED が1回点灯します。
		- ◇ 読み取りに失敗すると、ブザーが短く3回鳴り(ピピピ)、赤色 LED が1回点灯します。
	- Ø 読み取りをやり直すときは、カードリーダーからカードを 30cm 以上離して、2 秒以上時間を 空けてからやり直してください。
	- Ø 前の人がカードをかざしたあと、2 秒以上時間を空けてから次のカードをかざしてください。
- l カードリーダーへのカードタッチ記録(ログ)蓄積件数には上限があります。管理者は上限に達す る前に建レコにデータを読み取るように注意が必要です。
	- **▶** Dragon BLE の場合
		- ◆ 蓄積件数上限は 2000 件です。
		- ◇ 蓄積可能数が残り 99 件以下になると読み取り音の音程が変わります。

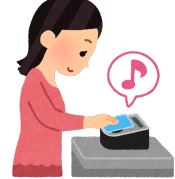

- ² 空き容量が無い状態では、青、青、緑の 3LED の点滅が左から順に連続的に点滅し ます。
- ◇ 以後は、カードをかざしても ブザー音、LED 点灯は発生せず、カードタッチ記録(ログ) は蓄積されません。
- Ø BNR01 の場合
	- ◆ 蓄積件数上限は 2730 件です。
	- $\Leftrightarrow$  蓄積可能数が残り 20% 以下になると、赤色 LED が 5 秒に 1 回点滅します。
	- ◆ 空き容量が無い状態になってから最初にカードをかざしたときは、読み取りエラー(ピピ ピ、赤色 LED1 回点滅)の反応を示します。以後はカードをかざしても無反応となりま す。(その状態から電源を入れ直すと最初の1回のみエラー反応で以後無応答です。)
- l カードリーダーのスリープ状態について
	- **▶** Dragon BLE の場合
		- ◇ 長時間放置してもスリープモードになることはありません。ただし、バッテリー残量低下 によって動作が不安定となることがあります。
		- 動作が不安定になった場合は、カードリーダーの雷源ボタンを長押しして一度シャット ダウンした後、カードリーダーを AC 給電し、十分に充電してから再起動してください。
	- Ø BNR01 の場合
		- ◇ 3LOG で動作中、1時間以上カードをかざさない状態が続くとスリープ状態になり、カ ードをかざしても反応しなくなります。
		- ² スリープ状態になった場合は、カードリーダー側面のサイドボタンを押してください。
		- ² サイドボタンで復帰しない場合は、電池残量または AC 給電を確認して下さい。また、 本体上部のスイッチを一度 ②USB にセットしてから③LOG に戻してください。
- l ロギングモードでは、1 台のカードリーダーに対し 1 つの現場 ID における就業履歴のみ一時蓄 積が可能です(1 台のカードリーダーに複数現場 ID の就業履歴を一緒に一時蓄積できません)。
	- Ø 現場 ID<A>で使用したカードリーダーを別の現場 ID<B>で使用する場合は、カードリーダ ー内の現場 ID<A>におけるカードタッチ記録(ログ)を建レコで読み取り、カードリーダー内の カードタッチ記録(ログ)がない状態にして、現場 ID<B>で使用してください。
	- Ø ロギングモードのテストとしてカードタッチ記録(ログ)の蓄積を行った場合、ロギング設定・解 除画面にて、カードリーダー内のデータ消去を行ってください。

### <span id="page-25-0"></span>3.2.3. 就業履歴を建レコに登録

#### **1.** ログインする

- 1.1. アプリを起動します。
- 1.2. アカウント情報を入力してログインします。

▶ 詳細については [6.1](#page-35-0) A: [アプリ起動](#page-35-0) ([P.25\)](#page-35-0)

▶ 詳細については [6.2](#page-40-0) B: [ホーム](#page-40-0) ([P.30\)](#page-40-0)

#### **2.** 現場を選択する

- 2.1. 現場一覧から対象の現場を探し、タップします。
- Phone 후<br>- 기대 기 9:41 AM<br>Thurangan -<br>| 39.845.65 取組0:0<br>品川規場 .<br>Wanane ma **BIGNOR NERES** 教室理座登録を 図 3-14 就業履歴登録開始
- **3.** カードリーダーに接続する
- 3.1. 就業履歴登録対象の現場か確認します。
- 3.2. 入退場設定と日付境界時刻の設定をします。
- 3.3. IC カードリーダーを建レコと接続可能な状態 にします。

Ø Windows 版の場合、カードリーダーを USB ケーブルで PC に接続します。

- **▶** Dragon BLE の場合
	- ² カードリーダー中央部の電源ボタンを長押しして、電源を ON してください。
	- ² カードリーダー内にログが電源 ON 直後に 3 つの LED(青、青、緑)が点滅している場 合は、点滅が終了するまで待ちます。カードリーダー内に保存されたログが少ない場 合はこの状態はスキップします。ログが多い場合、最大 1 分半ほどこの状態が継続し ます。
	- $\diamond$  左から2番めの青色 LED  $\overline{\mathcal{X}}$  の高速点滅する状態になったら、建レコと接続可能な 状態です。 3.4 の操作に進んでください。
	- ◆ 左端の青色 LED が点滅している状態でも建レコと接続可能です。
- Ø BNR01 の場合
	- ² (Windows PC に接続する場合)カードリーダー上部のスイッチを②USB に合わせ、 USB ケーブルで PC に接続して下さい。
	- ² (iOS 端末に接続する場合)電池駆動または外部電源に接続し、カードリーダー上部の スイッチを①BLE に合わせて下さい。

#### 3.4. 就業履歴登録を開始 をタップします。

#### **4.** ログ読み取り中

- 4.1. 建レコがカードリーダーとの接続を確立する と、自動的に、カードリーダー内のデータの読 み取りが始まります
- > 現場名、カードリーダー名が表示されますので、 誤りがないことを確認してください。

#### $\begin{array}{c} \text{SUSY} \\ \text{SUSY} \\ \text{SUSY} \end{array}$ --- - --------<br>く中止 - <mark>就楽履歴登録</mark> 品川現場 品川現場 <br>ま読み取り中です。キャンセJ<br>上ボタンをクリックしてくだ DragonBLE00001234  $2/123%$ 2/123件 図 3-15 就業履歴登録(読込中)画面

#### **5.** 登録内容を確認する

- 5.1. カードリーダー内のデータの読み取りが完了す ると、就業履歴登録-登録前確認画面が表示さ れます。
- Ø 一覧に表示された就業履歴を確認し、対象現場 のものに間違いないことを確認してください。
- **> 万一誤った現場のデータである場合は、×中止 図 3-16 就業履歴登録(登録前確認)画面** をタップして、現場選択からやり直してください。

#### **6.** 就業履歴を登録する

- 6.1. 登録する をタップします。
- 6.2. 登録が完了すると、完了した旨のメッセージを表示し、自動的に現場詳細画面に戻ります。
- (BNR01 の場合)カードリーダー内の蓄積データが容量の半分よりも多い場合、2回に分けて建レ コに登録します。このとき、1回目の登録終了後、残りのデータの読み込みが自動的に開始しま す。(手順 4〜6 が2回行われます)

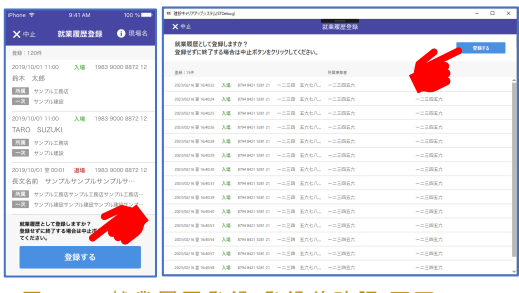

#### ▶ 詳細については [6.3](#page-43-0) C: [現場情報](#page-43-0) ([P.33\)](#page-43-0)

#### **7.** 登録された就業履歴を確認する

- 7.1. 現場情報画面から 「送信履歴一覧」を選択 し、送信履歴を確認します。
- 7.2. 就業履歴は就業履歴登録中を含めて、**3** 時 間に **1** 回自動で送信されます。直近3時間以 内に登録した分を除いて、送信履歴が「送信 成功」の状態であることを確認します。

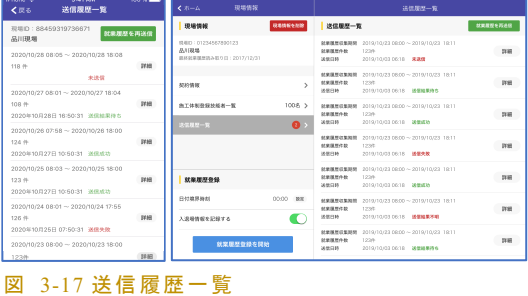

7.3. 登録終了から3時間以上経過しても「未送信」のものが残っている場合は手動送信します。各 種操作画面から、就業履歴の一括送信を実行してください。

▶ 詳細については [6.3.4](#page-55-0) [送信履歴一覧画面](#page-55-0) ([P.45\)](#page-55-0)

● 同じ現場で複数のカードリーダーを使用している場合は、各カードリーダーについて手順 3~7 を 繰り返します。

### <span id="page-28-1"></span><span id="page-28-0"></span>4. 「建レコ」を利用するための準備

「建レコ」をご利用いただくにあたって、事前に以下の準備をしていただく必要があります。

- 建設キャリアアップシステムの以下の ID
	- > 現場管理者 ID または管理者 ID
- l 技能者の有効な建設キャリアアップカード
- l インターネット通信が行える環境(2 回目以降のご利用時にはオフライン環境でもご利用いただくことが可能です)
- l 以下のいずれかの端末

動作環境の詳細については「[4.1](#page-30-0) [動作保証環境」](#page-30-0) をご参照ください

- $\triangleright$  iPhone
- $\triangleright$  iPad
- Ø Windows 搭載機

Windows のユーザーアカウントには「Guest」「標準ユーザー」「管理者」の 3 種類ありますが、このうち Guest 権限のアカウ ントでログイン中は「建レコ」を利用できません。管理者または標準ユーザーの権限を持つユーザーアカウントでログインし 直してご利用ください。

l 「建レコ」に対応した IC カードリーダー

詳細は「建レコ」のホームページからご確認下さい。

Ø iOS 版建レコに対応

※iPhone で直接カードを読み取る場合は、カードリーダーは不要です。

- BNR01 (TOPPAN エッジ(株))
- Dragon BLE((株)サーランド・アイエヌイー)
- NR05-BT(ジーエルソリューションズ(株))
- Ø Windows 版建レコに対応
	- BNR01 (TOPPAN エッジ(株))
	- Dragon\_BLE((株)サーランド・アイエヌイー)
	- Dragon CC((株)サーランド・アイエヌイー)
	- PaSoRi RC-S300/S1 (ソニー(株)) (建レコ ver 1.2.10 以降対応)
	- l PaSoRi RC-S300/S (ソニー(株)) (建レコ ver 1.2.10 以降対応)
	- PaSoRi RC-S300 (ソニー(株)) (建レコ ver 1.2.10 以降対応)

※PaSoRi(パソリ)は、ソニーグループ株式会社またはその関連会社の登録商標または商標です。

- 建設キャリアアップシステム上の情報登録
	- > 就業履歴登録対象現場について予め以下の情報を登録してください。
		- 現場情報
		- 施工体制情報
		- 施工体制技能者情報

#### <span id="page-30-0"></span>4.1. 動作保証環境

「建レコ」は以下の環境において動作が保証されています。仮想環境は含みません。

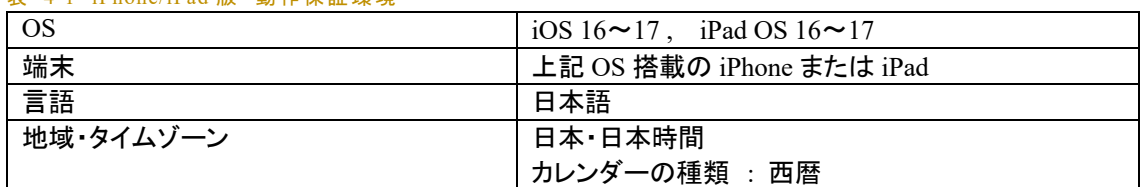

#### <span id="page-30-1"></span>表 4-1 iPhone/iPad 版 動作保証環境

#### <span id="page-30-2"></span>表 4-2 Windows 版 動作保証環境

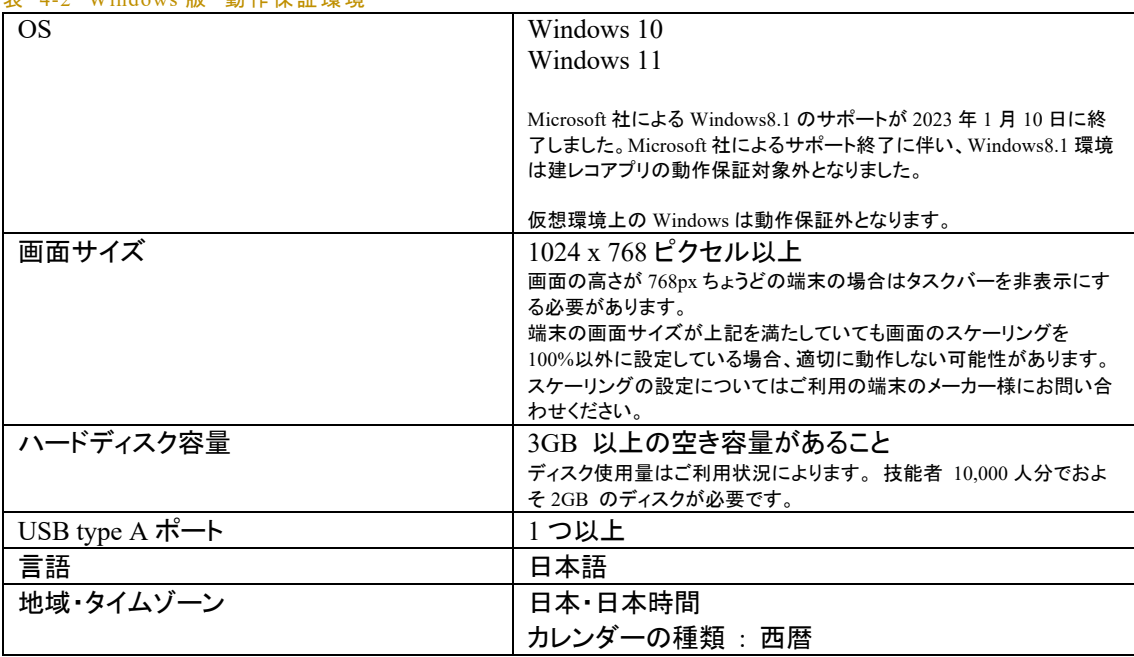

#### 注意

建レコをインストールする際は、次ページの『5.「建レコ」をインストールする』の手順に従ってください。

以下の場合、動作保証されませんのでご注意ください。

- 建レコをインストールした PC のディスクイメージをコピーするなどの方法でインストールした場 合
- 建レコのデータフォルダや、データファイルを操作(変更・コピー・削除等)した場合

### <span id="page-31-0"></span>5. 「建レコ」をインストールする

動作が保証されている端末を用意できたら「建レコ」をインストールしてください。インストールの方法は iPhone/iPad 版と Windows 版で異なります。

#### <span id="page-31-1"></span>5.1. iPhone/iPad 版のインストール方法

以下のいずれかの方法でアプリケーションをダウンロードします。

- l AppStore で「建レコ」を検索
- l 下記の URL をブラウザで表示 <https://itunes.apple.com/jp/app/id1446519167?mt=8>

「建レコ」のアイコンが追加されていたらインストール完了です。

#### <span id="page-31-2"></span>5.2. Windows 版のインストール方法

Windows 版のインストール、アップデート方法には 3つの方法があります。

- ▶ 対話形式によるインストール (本章にて説明)
- **> 建レコアプリ警告バーからのアップデート (「[7.5](#page-93-0) [アップデートアラート](#page-93-0) (Windows 版)」をご参** 照ください)
- Ø サイレントインストール (「[7.10](#page-97-3) [サイレントインストール](#page-97-3) (Windows 版)」をご参照ください)

サイレントインストールはシステム管理者向けです。一般の利用者は対話形式によるインストールまた は、警告バーからのアップデートをご利用ください。

本章では、対話形式によるインストール方法を説明します。

手順 2. 以降は PC の管理者(Administrator)権限を持つユーザーアカウントで実行してください。

1. 下記の URL からインストーラーをダウンロードします。 <https://www.auth.ccus.jp/KenReco/APP>

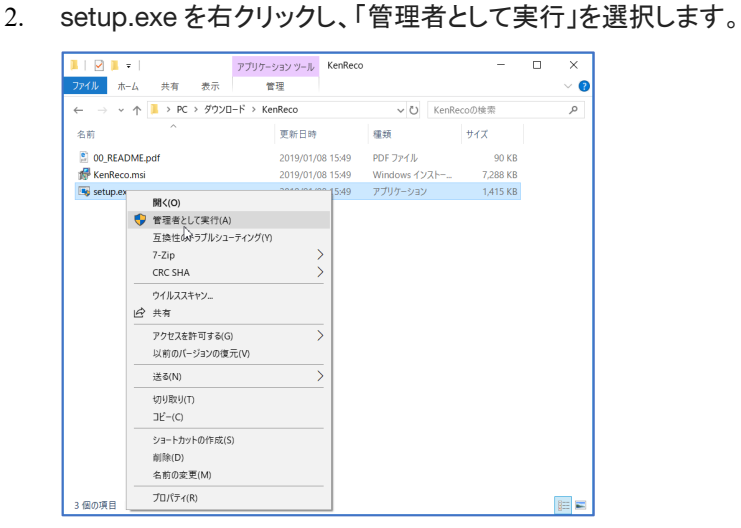

- 3. インストーラーが起動するので下記の手順に従って実行します。
	- ① 次へ

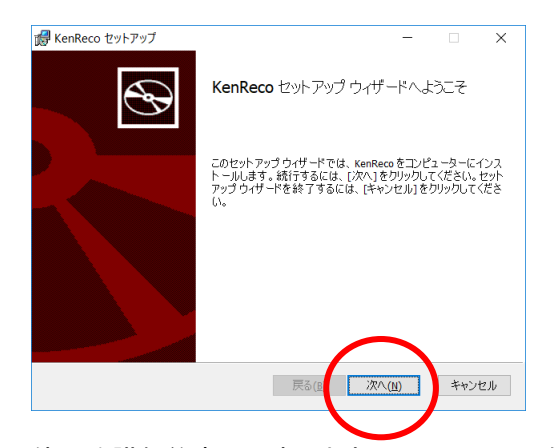

② 使用許諾契約書に同意します にチェックして次へ

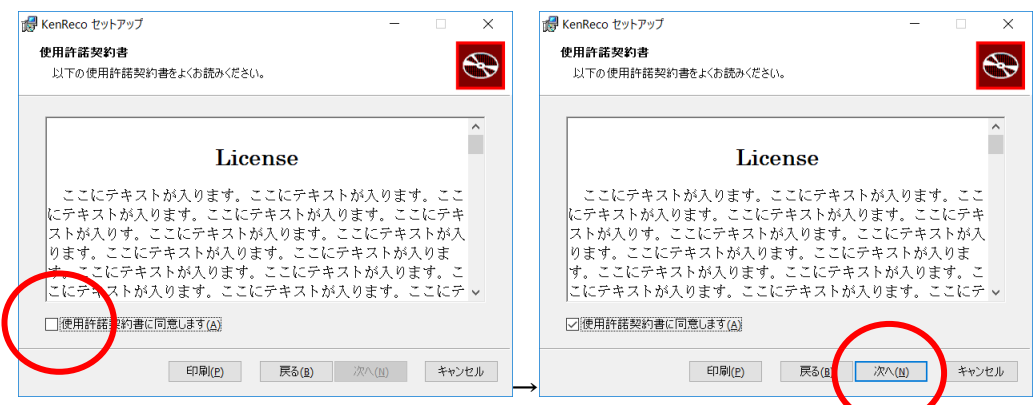

③ インストール

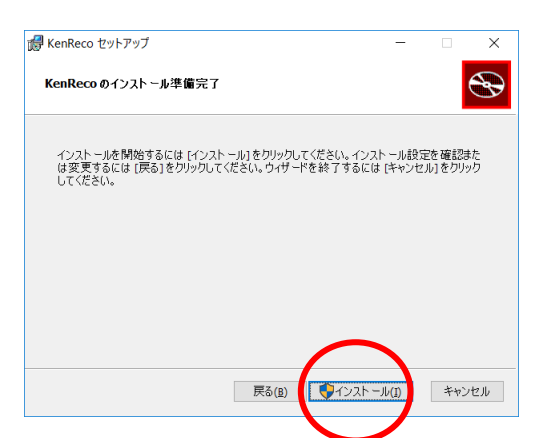

④ 完了

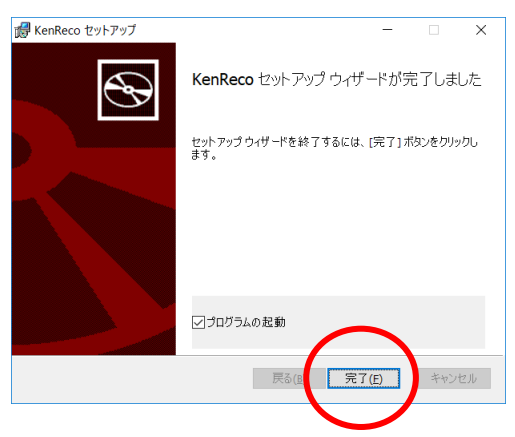

4. 「建レコ」のアイコンがデスクトップに追加されていたらインストール完了です。

### <span id="page-34-0"></span>6. 各画面の説明

「建レコ」には

- l iPhone 版
- l iPad 版
- Windows 版

3種類が存在しますが、利用できる機能・画面遷移・各画面の基本的な操作方法に違いはありません。 そのため、以降の操作説明においては iPhone 版を基準として説明します。

一部、 対象 OS ごとに異なる画面が存在します。

● Windows 版で表示されない画面:

初回起動時の利用規約同意確認画面

● iPhone 版と iPad/Windows 版で構成が異なる画面:

現場情報画面、契約情報画面、技能者一覧画面、送信履歴一覧画面

### <span id="page-35-0"></span>6.1. A: アプリ起動

## <span id="page-35-1"></span>

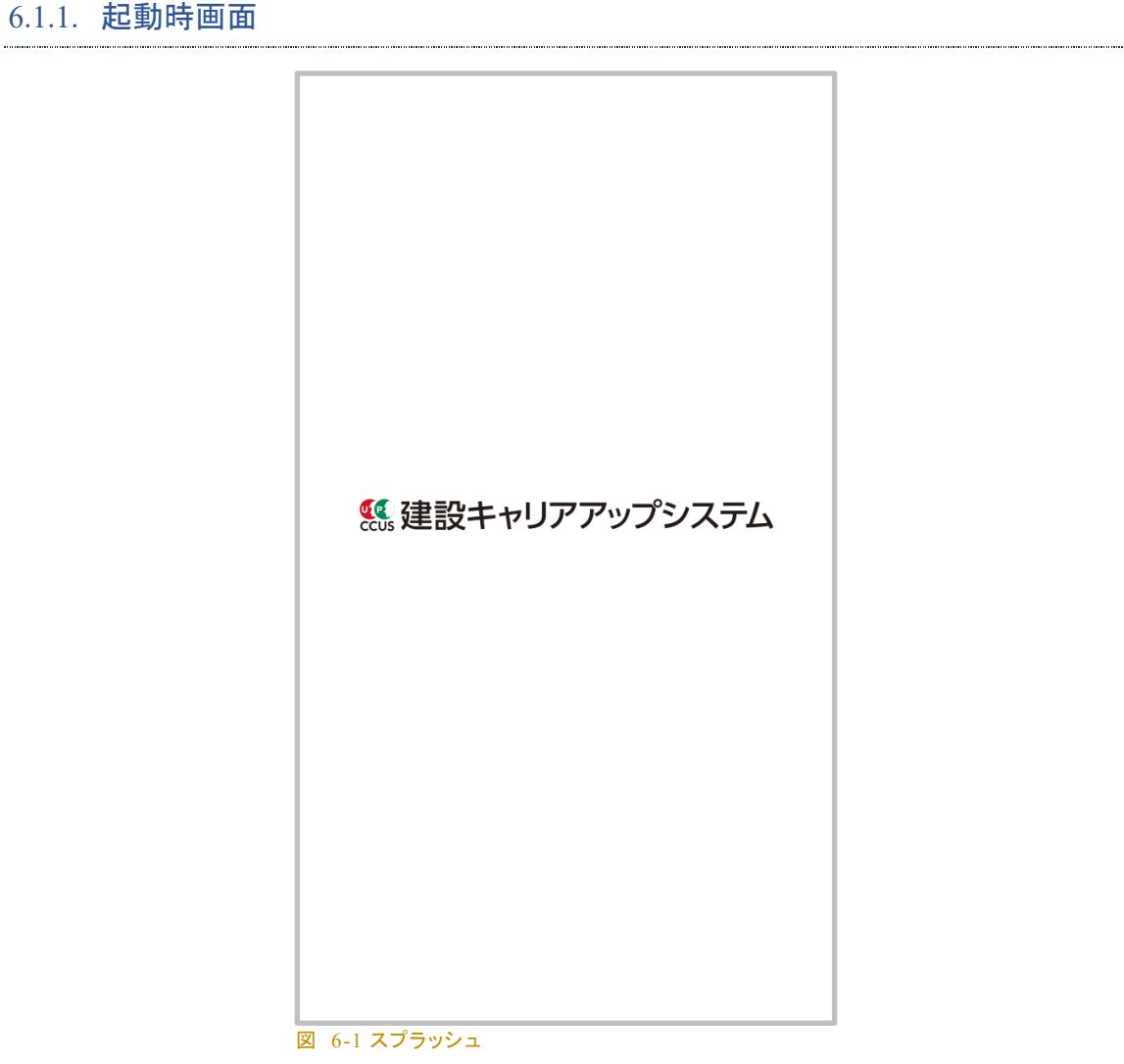

起動するとこの画面がしばらく表示されます。通常は、そのま[まログイン画面に](#page-37-0)切り替わります。 1 iPhone/iPad 版で、インストール後利用規約に同意していない場合(インストール後初めて起動する場 合を含む)は [利用規約同意確認画面](#page-36-0) に進みます。

<sup>1</sup> 就業履歴登録の再開機能は、 建レコ 1.1.20 より廃止となりました。

[2024/3/18](#page-0-0) [Version](#page-0-1) 1.2.5 25
# 6.1.2. 利用規約同意確認画面

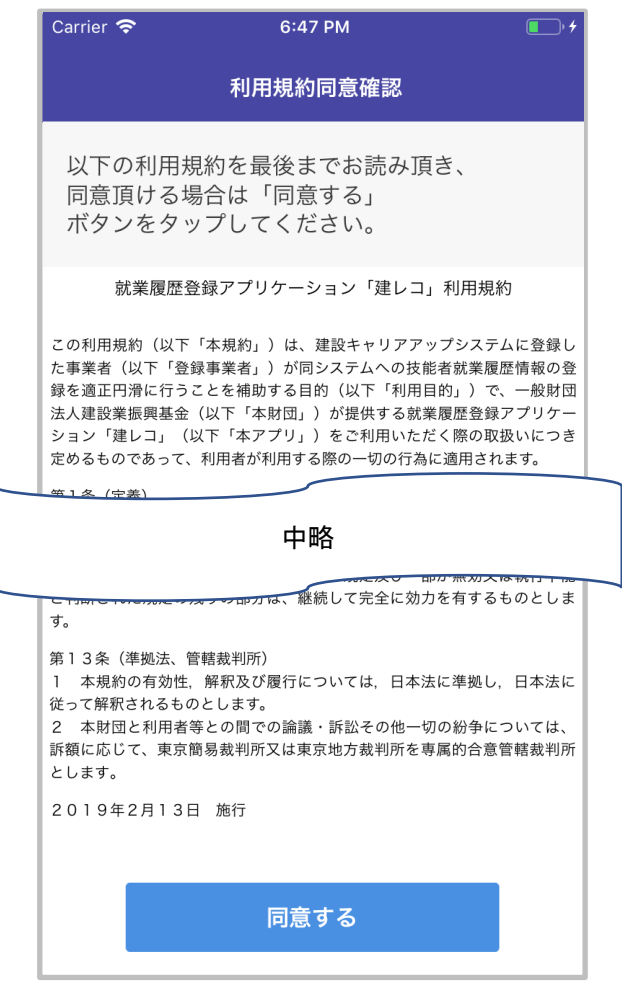

図 6-2 利用規約同意確認画面

「建レコ」の利用規約をご確認いただく画面です。

Windows 版では表示されず、iPhone 版および iPad 版の「建レコ」をインストール後初めて起動した際 に表示されます。利用規約を最後までお読みになり 同意する をタップしてください。

同意後、再度利用規約の内容をご覧になる場合は、各種操作画面から表示することができます。

# 6.1.3. ログイン画面

「建レコ」を利用するために建設キャリアアップシステムのアカウント情報を入力しログイン操作を行う 画面です。

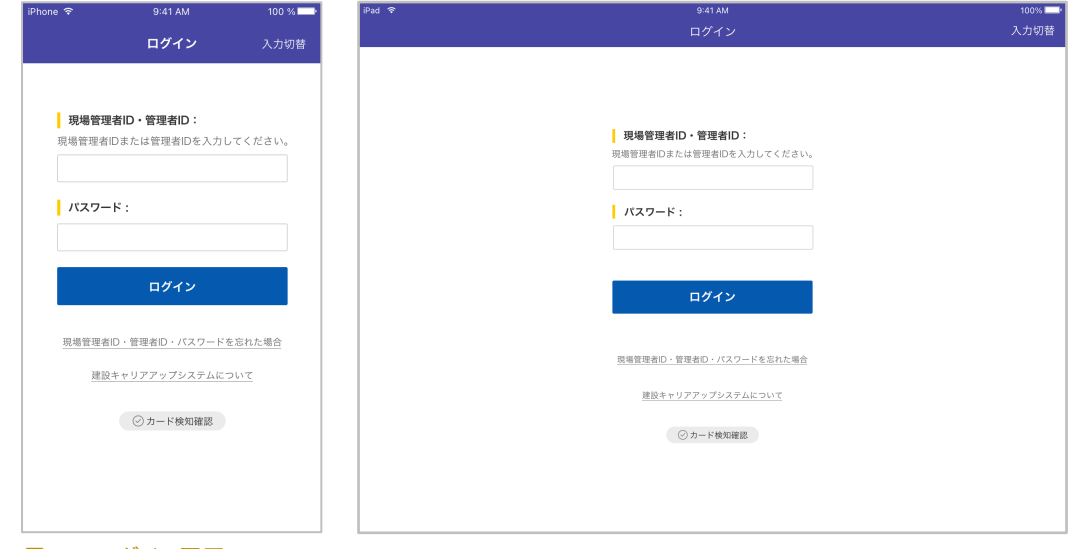

図 6-3 ログイン画面

- アカウントをお持ちの方は ID およびパスワードを入力し ログイン をタップしてください。
- l アカウント情報を忘れた方は 現場管理者 ID・管理者 ID・パスワードを忘れた場合 をタップして ください。
- l 建設キャリアアップシステムについて知りたい方は 建設キャリアアップシステムについて をタッ プしてください。
- IC カードリーダーとの接続確認を行うには、カードリーダーを準備して、 カード検知確認 <sup>1</sup>をタ ップしてください。( [6.6F](#page-84-0):[カード検知確認](#page-84-0) 参照)
- l パスコード設定済の場合、図 [6-6](#page-39-0) のようにパスコード入力画面が表示されます。 詳細は [6.1.3.3](#page-39-1) [パスコードによるログイン](#page-39-1) を参照してください。

#### 6.1.3.1. ログイン

「建レコ」を利用するには、ログインが必要です。以下の手順に従いログインを行なってください。また、 ログインに使用するアカウントは現場管理者か管理者の権限を有している必要があります。

<sup>1</sup> Windows 版建レコ 1.2.20 及び iOS 版建レコ 1.2.10 より「カード検知確認」に変更となりました。 Windows 版建レコ ver1.2.10 までおよび iOS 版建レコ 1.2.0 までは「カードリーダー接続確認」をタップしてください。

- 1. 「現場管理者 ID・管理者 ID」欄に建設キャリアアップシステムのアカウントの ID、 「パスワード」欄に建設キャリアアップシステムのアカウントのパスワードを入力します。
- 2. ログイン をタップします。エラーが表示されている場合は表示に従い入力内容を修正します。 初回ログイン時は、ログイン処理のためにインターネット通信が必要です。通信ができる環境にて ご利用ください。

#### 6.1.3.1.1. 端末の日付・時刻設定が不正な場合<sup>1</sup>

端末の日付・時刻設定が不正確である場合や、タイムゾーン設定 が日本以外の場合、図 6-4 のエラーメッセージを表示し、ログイ ンに失敗します。ログイン済の状態で端末時刻が不正に変更され た場合も、このメッセージを表示して、強制的にログアウトします。 端末の時刻設定画面からタイムゾーンを日本に設定し、日付、時 刻を正しく設定してから、ネットワーク接続状態で再度ログインを 行ってください。

#### 6.1.3.1.2. 不正アクセス防止機能<sup>2</sup>

ID,パスワードを 10 回続けて誤った場合、図 [6-5](#page-38-0) のエラーメッセ ージを表示し、建レコの一部機能を制限します。すべてのユーザ ーのオフラインログインが禁止され、自動送信機能も停止します。 機能を回復するには、ネットワークに接続した状態で再度ログイ ンを行ってください。複数の管理者が同じ端末を利用している場 合は、各管理者について再度ネットワーク接続状態で再ログイン を実行してください。

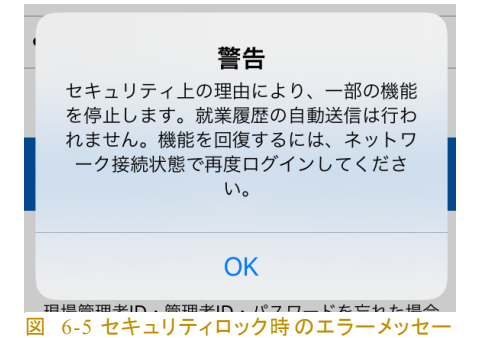

図 6-4 時刻不正時のエラーメッセージ

警告 端末の日付・時刻設定に問題があり、現在 利用できません。 端末のタイムゾーンを日本時間に設定後、 日付・時刻を修正してからネットワーク接 続状態で再度ログインしてください。

OK 相場管理者ID·管理者ID·パフワードを忘れた場合

6.1.3.2. カード検知確認<sup>3</sup>

IC カードリーダーとの接続確認及びカードの読み取り確認を行うには、カードリーダーを準備して、 カ ード検知確認 をタップしてください。また、カードリーダーを使わず iPhone で直接カードを読み取れる

<span id="page-38-0"></span>ジ

<sup>1</sup> 建レコ 1.1.20 より

<sup>2</sup> 建レコ 1.1.20 より

<sup>3</sup> 建レコ 1.1.30 より

かの確認も カード検知確認 から行うことができます。この操作は、ログインせずに行うことができま す。 詳細は ["6.6F](#page-84-0):[カード検知確認](#page-84-0)" を参照してください。

### <span id="page-39-1"></span>6.1.3.3. パスコードによるログイン<sup>1</sup>

パスコードを設定済の場合、ログイン画面は 図 [6-6](#page-39-0) のようにパスコード入力モードで表示されます。

予め設定したパスコード(4 桁の数字列)を入力すること でログイン可能です。 Windows では PC のキーボー ドから直接パスコードを入力することも可能です。

パスコードを忘れた場合、パスコードを設定したユーザ ー以外の ID でログインする場合、または、カード検知 確認を行う場合は、 入力切替 をタップし、 ID・パス ワード入力画面に切り替えてください。

パスコードの設定方法については ["6.5.1](#page-76-0) [各種操作画](#page-76-0) [面](#page-76-0)"、["6.5.2](#page-78-0) [パスコード設定画面](#page-78-0)" を参照してください。

パスコードを 10 回続けて間違えると、設定したパスコ ードが無効化されます。

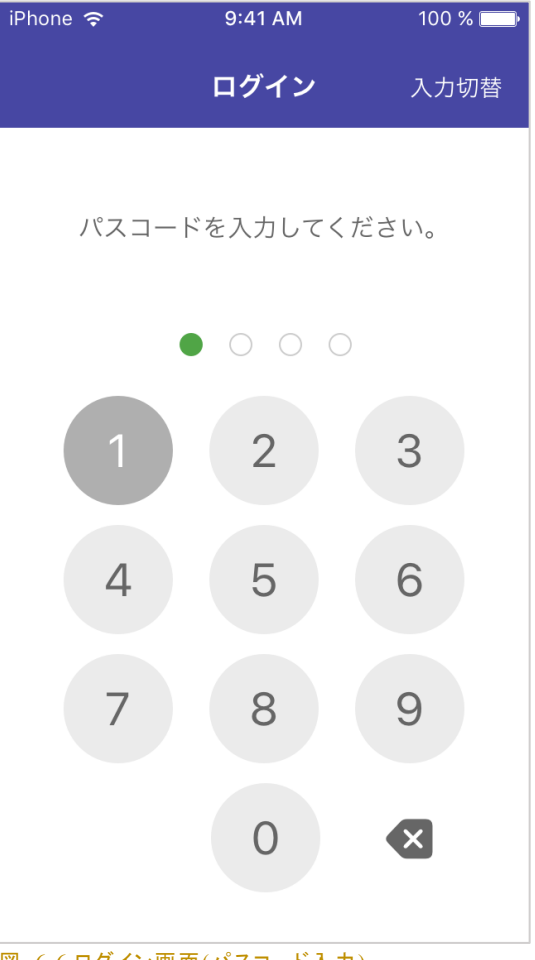

<span id="page-39-0"></span>図 6-6 ログイン画面(パスコード入力)

[2024/3/18](#page-0-0) [Version](#page-0-1) 1.2.5 29

<sup>1</sup> 建レコ 1.1.60 より

## 6.2. B: ホーム

# 6.2.1. ホーム画面

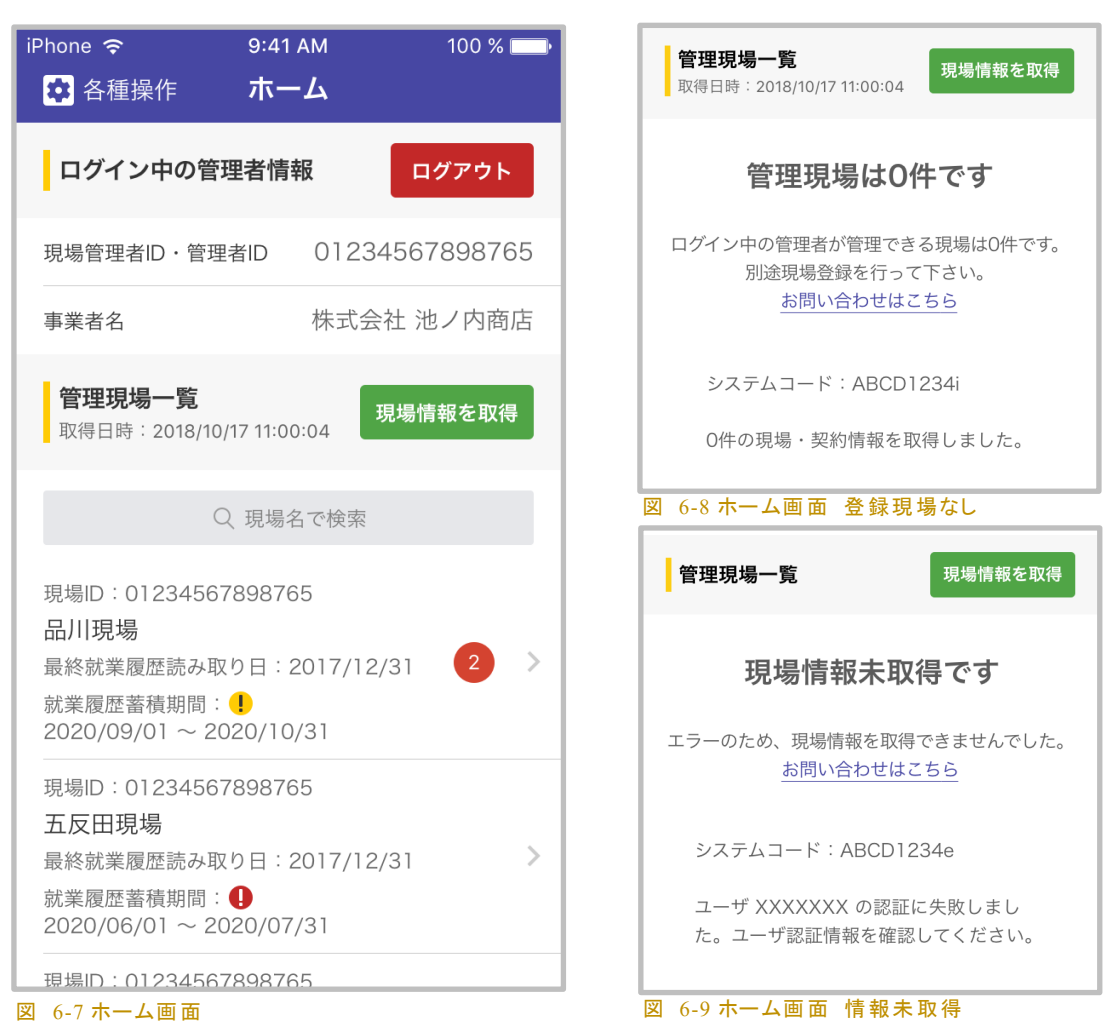

ログイン直後に表示される画面です。ログイン中のアカウント情報の確認と、管理権限が与えられてい る現場を一覧することができます。管理権限を有する現場がない、または現場情報を取得していない 場合は一覧情報の代わりに問い合わせ先やシステムコードを表示します。

通常はログイン時にサーバーから取得した情報が表示されますが、それ以後の更新は自動では行わ れません。 最新の管理現場一覧情報を取得するには、 現場情報を取得 をタップしてください。

送信完了していない就業履歴が残っている現場には、現場名の右側に赤丸で未完了の送信履歴数を 表示します。

管理現場一覧には、各現場の就業履歴蓄積期間を表示します。就業履歴蓄積期間外の現場には警 告アイコン ● を表示します。就業履歴蓄積期間終了日まで 30 日以内の場合、警告アイコン ● を表 示します。期間外の状態では就業履歴を送信してもエラーとなりますので、建設キャリアアップシステ ムにログインして、就業履歴蓄積期間を変更してください。

管理現場一覧には、就業履歴蓄積期間終了から1ヶ月以上経過している現場は表示されません。但 し、その現場の就業履歴のサーバーへの登録が完了していない場合は、就業履歴蓄積期間に関わら ず表示されます。

6.2.1.1. 現場の選択

これから就業履歴登録を行う現場を管理現場一覧から選 択してタップしてください。選択した現場の現場情報画面に 遷移します。

6.2.1.2. 現場の検索

管理現場一覧に表示する現場を絞り込む機能があります。 以下の手順に従い検索を行ってください。

1. スキット マ 現場名で検索 いっしゃ おくしん あくしゃ をタップして

テキスト入力状態にします。

2. 現場名の一部を入力します。

入力した文字列を現場名に含む現場が表示されます。

絞り込みを解除するには検索文字列をすべて削除してくだ さい。複数の条件を同時に指定することはできません。

## 6.2.1.3. 現場情報の取得

最新の現場情報をサーバーから取得し直すには 現場情報を取得 をタップします。建設キャリアア ップシステムで担当現場の追加・削除や現場情報を更新したときは、その内容をアプリに反映させるた めにこの操作を実行してください。

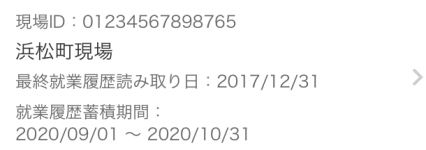

図 6-10 現場の選択

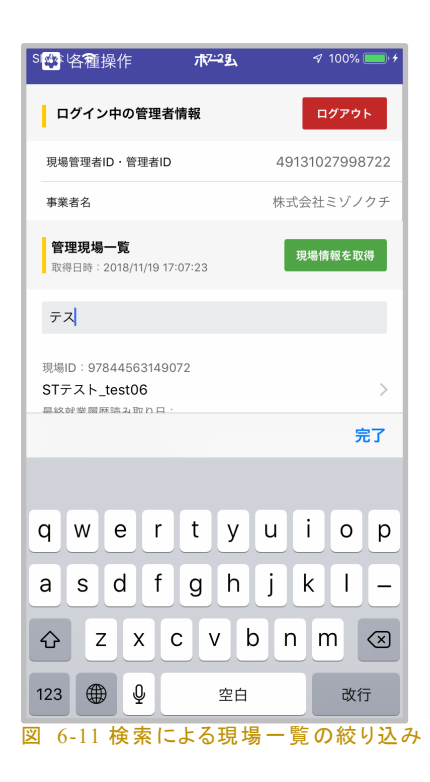

6.2.1.4. ログアウト

ログアウト をタップするとログアウトしてログイン画面に遷移します。

6.2.1.5. 各種操作

をタップすると各種操作画面を表示します。63 各種操作

# 6.3. C: 現場情報

6.3.1. 現場情報画面

現場情報の確認および就業履歴登録の設定を行う画面です。就業履歴登録を行おうとしている対象 の現場であることを当画面で確認し、問題なければ就業履歴登録を開始します。適切な現場ではない 場合、ホーム画面に戻り、正しい現場を選択し直してください。

iPad/Windows では画面構成が異なる以外に iPhone 版との差異は基本的にはありません。iPhone 版 では他画面に遷移する以下の操作が、iPad/Windows では右側の表示領域の表示変更となります。

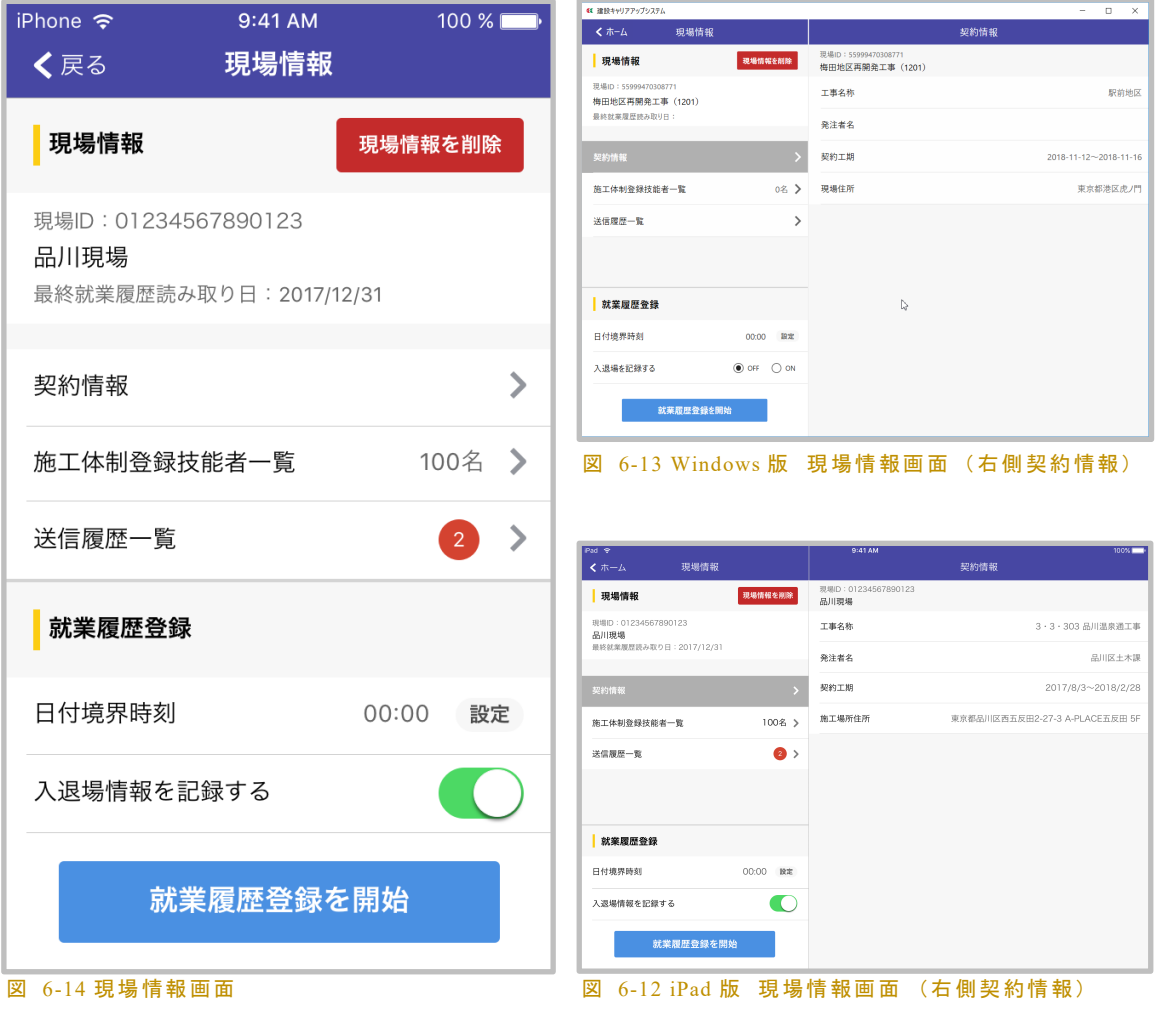

この画面では以下の操作を行うことができます。

- [契約情報] をタップ
	- ▶ 右側の表示内容: 契約情報画面
- [施工体制登録技能者一覧] をタップ
	- ▶ 右側の表示内容: 施工体制登録技能者一覧画面
- [送信履歴一覧] をタップ
	- Ø 右側の表示内容: 送信履歴一覧画面

当画面の初期表示状態では右側には契約情報を表示しています。

#### 6.3.1.1. 就業履歴登録を開始する

就業履歴登録の開始は以下の手順で行います。

6.3.1.1.1. IC カードリーダーを使用する場合

- 1. 就業履歴登録の設定を行う。 (6.3.1.2 就業履歴登録の設定 参照)
- 2. IC カードリーダーの準備を行う。 [\(6.3.1.4](#page-46-0) IC [カードリーダーの接続](#page-46-0) 参照)
- 3. 就業履歴登録を開始 をタップ。
- 4. (iPhone のみ) カード読み取り機器選択ダイアログで、「カードリーダー」を選択する。[\(6.3.1.3](#page-46-1) [カー](#page-46-1) [ド読み取り機器の選択](#page-46-1) 参照)
- 5. カードリーダーとの接続が完了するとカードの読み取りが可能となります。

#### 6.3.1.1.2. iPhone NFC 機能を利用する場合

- 1. 就業履歴登録の設定を行う。 (6.3.1.2 就業履歴登録の設定 参照)
- 2. 就業履歴登録を開始 をタップ。
- 3. カード読み取り機器選択ダイアログで、「iPhone」を選択。[\(6.3.1.3](#page-46-1) [カード読み取り機器の選択](#page-46-1) 参 照)
- 4. 就業履歴登録画面にて、「スキャン開始」ボタンをタップすると、iPhone でのカード読み取りが可能 となります。 [\(6.4.2.1i](#page-66-0)Phone NFC [機能を利用した就業履歴登録の流れ](#page-66-0) 参照)

#### 6.3.1.2. 就業履歴登録の設定

6.3.1.2.1. 日付境界時刻

就業履歴の日付を区切る時刻を指定することができ ます。

深夜 0 時をまたいで稼働する現場では、全員の退場 から翌日の入場までの時間帯に日付境界時刻を設 定してください。

l 例)夕方 6 時以降に入場し朝 4 時までに退場 する現場では、 就業しない時間(朝 10 時など) に日付境界時刻を設定。

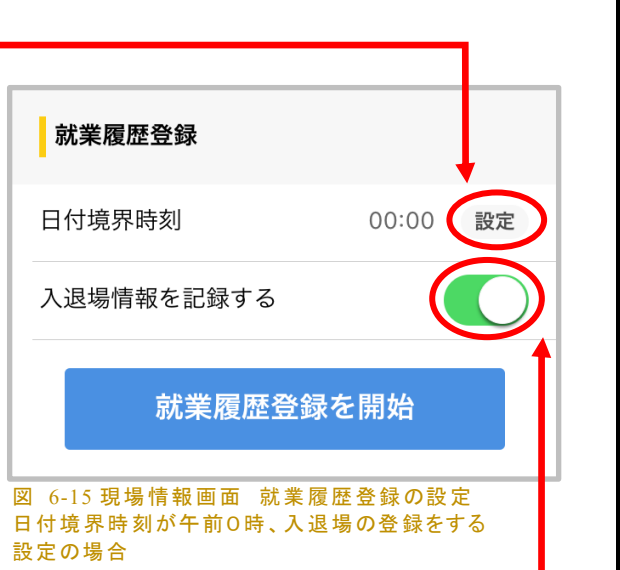

l 例) 朝 8 時に入場開始して夕方 6 時までに全員退場する現場では、日付境界時刻は初期値 00:00 のまま。

#### 注意事項

- l 同じ現場で複数の端末を使用する場合はすべての端末で同じ日付境界時刻を設定してください。
- l 日付境界の設定を変更しても、変更以前に登録済みの就業履歴には適用されません。
- カード読み取り時刻が深夜 0 時から日付境界時刻までの間である場合、前日分の就業履歴とし て記録されます。
	- Ø 例)日付境界時刻が朝 5 時に設定されている場合に、4 月 2 日朝 3 時にカードの読み取り を行うと 4 月 1 日の就業履歴として登録されます。

6.3.1.2.2. 入退場情報を記録する

「建レコ」には入場のみ登録する設定と入退場を登録する設定があります。図のトグルボタンを変更す ることで設定を切り替えることができます。

1日1回就業履歴を登録する運用の場合は、OFF に設定してください。入場時と退場時に就業履歴を 記録する運用の場合は、ON に設定してください。

初期状態では OFF になっています。

<span id="page-46-1"></span>6.3.1.3. カード読み取り機器の選択(iPhone のみ)

iPhone(建レコ iOS 版 1.2.10 以降)で 就業履歴登録を 開始 をタップするとカード読み取り機器として IC カー ドリーダーと iPhone のどちらを使うかを選択できます。 IC カードリーダーを使用する場合は「カードリーダー」、 iPhone で直接カードを読み取る場合は「iPhone」を選択 してください。

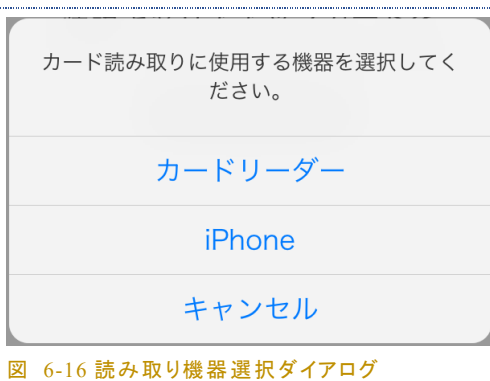

「カードリーダー」を選択した場合、["6.3.1.4](#page-46-0) IC [カードリーダーの接続](#page-46-0)" に進みます。「iPhone」を選択し た場合、 ["6.4.2](#page-66-1) [就業履歴登録画面](#page-66-1)(iPhone NFC 機能利用) "に進みます。

<span id="page-46-0"></span>6.3.1.4. IC カードリーダーの接続

Windows 版または iPad で 就業履歴登録を開始 | をタップすると自動で接続可能な IC カードリー <mark>ダーの検索が始まります。接続準備をしてから、</mark> 就業履歴登録を開始 をタップしてください。 iPhone(建レコ iOS 版 1.2.10 以降)では、読み取り機器選択ダイアログで「カードリーダー」を選択した場 合に、カードリーダーの検索が始まります。

「建レコ」がサポートする IC カードリーダーは「建レコ」のホームページからご確認下さい。

IC カードリーダーとの接続の仕方が iPhone/iPad 版と Windows 版とで異なります。iPhone/iPad 版は BLE で接続し、Windows 版は USB で接続します。

それぞれの接続手順については以下のとおりです。

#### 6.3.1.4.1. iPhone/iPad 版接続手順

- 1. iPhone/iPad の Bluetooth を ON にします。 (図 [6-17\)](#page-46-2)
- 2. IC カードリーダーを接続待ち状態にします。 BNR01 の場 合は、スイッチを①BLE モードに設定してください。接続待 ち状態にする方法は各機器の説明書をご参照ください。

<span id="page-46-2"></span>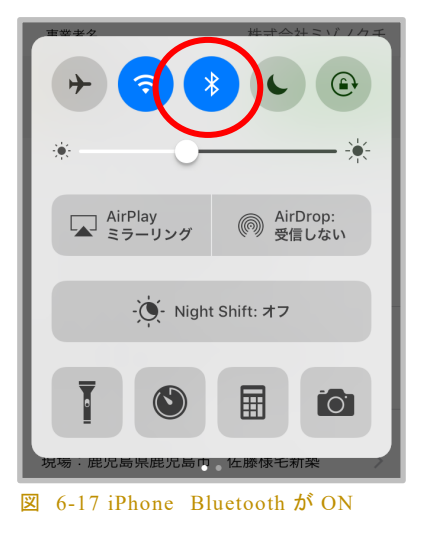

- 3. 就業履歴登録を開始 をタップします。 iPhone で iOS 版 1.2.10 以降をお使いの場合は、読み 取り機器選択ダイアログで「カードリーダー」を選択します。
	- Ø 図 [6-18](#page-47-0) のように Bluetooth 利用許諾をもとめられたと きは OK を選択してください。

<span id="page-47-0"></span>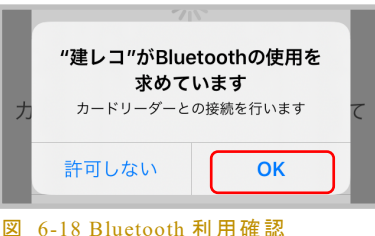

- Ø 図 [6-19](#page-47-1) 左のようなダイアログが表示されたときには、 「設定」を選択し、図のように Bluetooth を ON にして ください。すでに ON であるにも関わらずこのダイアログが表示されたときは、一度 Bluetooth を OFF にしてから、再度 ON にしてください。 最後に図 [6-19](#page-47-1) 右端の図の画面 上部にある「建レコ」をタップすると、建レコの画面に戻ります。 図 6-18 Bluetooth 利用確認
- Ø 図 [7-9](#page-94-0) [\(84](#page-94-0) ページ)のダイアログが表示された場合については、 ["7.6](#page-94-1) [ロギングモードの一時](#page-94-1) [保存データ](#page-94-1)(iOS のみ)" をご参照ください。

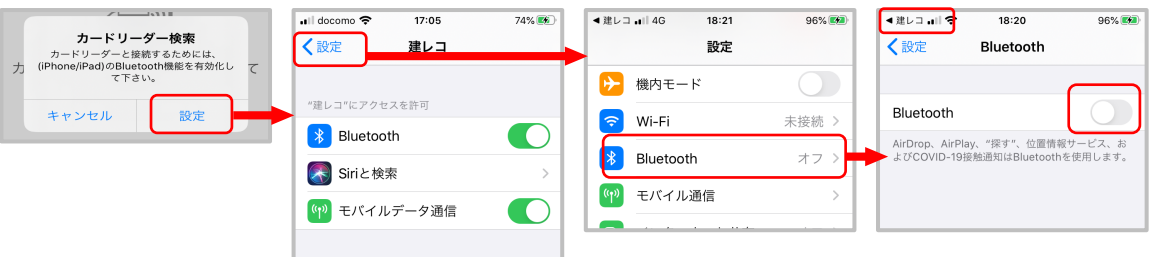

<span id="page-47-1"></span>図 6-19 Bluetooth OFF 時の警告∼ Bluetooth ON 操作

- 4. カードリーダー検索が始まります。対象の機器がリストに表示されたら、タップしてください。
- 5. カードリーダーとの接続が完了すると、カードの読み取りが可能となります。
	- Ø ロギング対応機種で、動作モード設定がロギングモードである場合は、自動的にログの読み 取りが開始します。

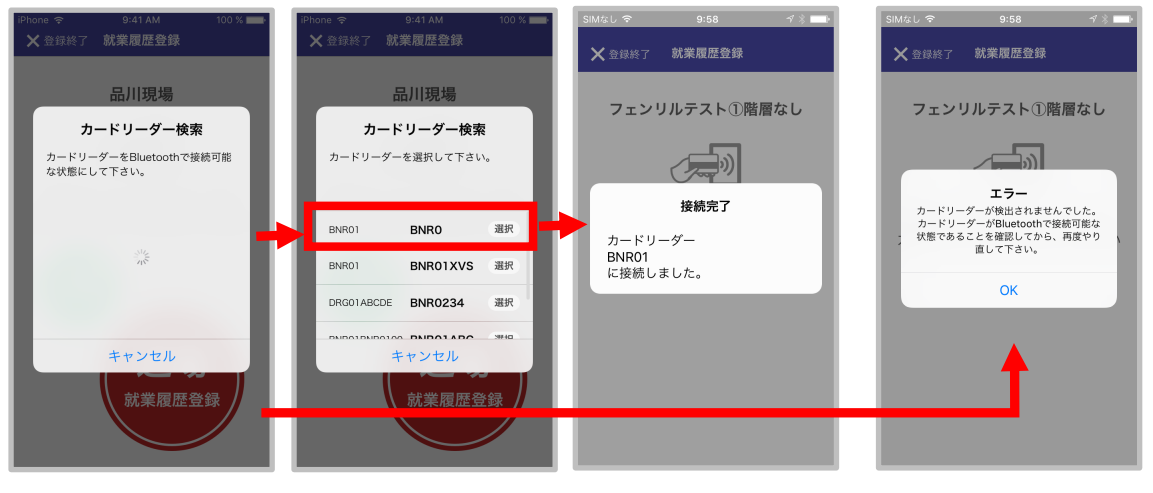

図 6-20 カードリーダーの検索〜接続(iPhone/iPad)

Ø 図 [2-2](#page-17-0) [\(7](#page-17-0) ページ)のダイアログが表示された場合については ["2.3.2](#page-16-0) [ロギングモード](#page-16-0)" をご参 照ください。

#### 6.3.1.4.2. Windows 版接続手順

- 1. IC カードリーダーの USB 端子を Windows 端末に接続します。BNR01 の場合は、スイッチを② USB モードに設定してください。
- 2. 就業履歴登録を開始 をタップします
- 3. カードリーダーの検索が始まり、接続完了するとカード読み取りが可能となります。
	- Ø 接続したカードリーダーの動作モード設定がリアルタイムモードである場合、またはロギング 非対応機種である場合は、リアルタイムモードの就業履歴登録画面が表示されます。
	- Ø ロギング対応機種で、動作モード設定がロギングモードである場合は、自動的にログの読み 取りが開始します

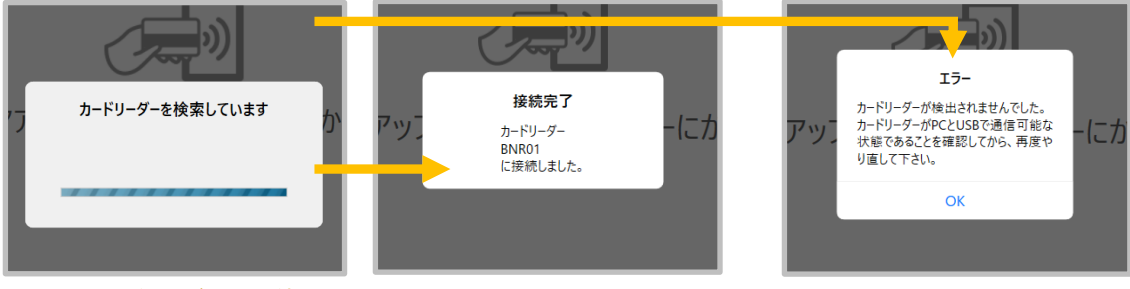

図 6-21 カードリーダーの接続(Windows)

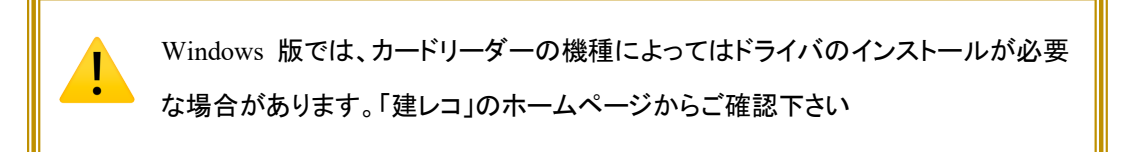

#### 6.3.1.5. 現場情報の詳細を確認する

表示中の現場の契約情報を確認するには [契約情報] をタップします。

表示中の現場に登録されている技能者を確認するには [施工体制登録技能者一覧] をタップします。

表示中の現場で過去に行った就業履歴登録の記録を確認するには [送信履歴一覧] をタップします。

6.3.1.6. ホーム画面に戻る 

< ホーム をタップします。

6.3.1.7. 現場情報を削除

■現場情報を削除 | をタップするとアプリ内に保持している当該現場の情報を削除します。当分利用 する予定のない現場を削除することで、アプリの容量を節約することができます。サーバー上のデータ を削除するわけではないため、現場情報を取得し直せば再度使用することができます。

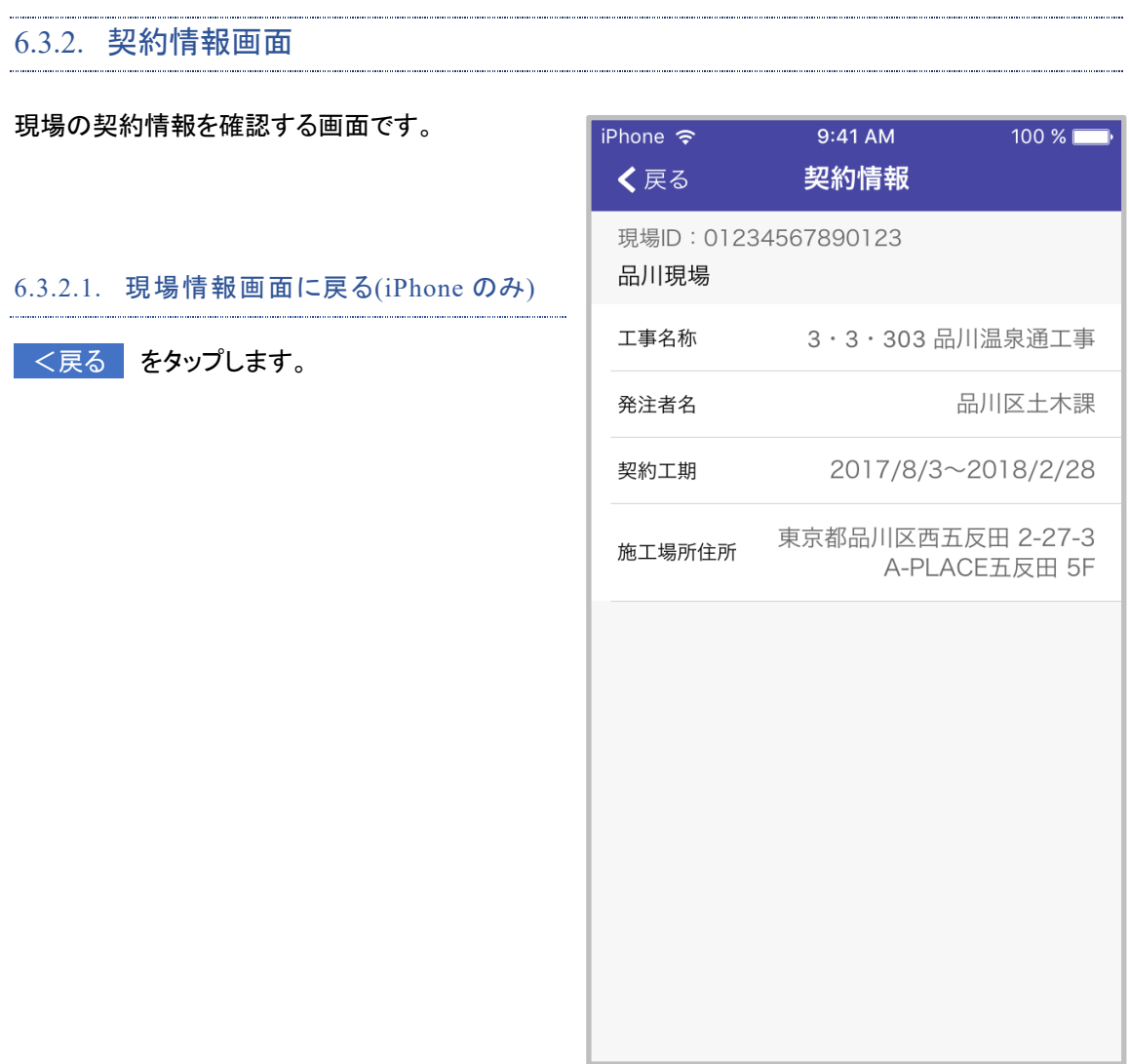

図 6-22 契約情報画面

 $\overline{100 \times 1}$ -覧<br>-**。**<br>お情報を取得

999+名 ∨ 2名 へ

1名 へ 080972

# 6.3.3. 施工体制登録技能者一覧画面

当該現場に登録されている技能者を一覧する画面です。施工体制上の系統に従って事業者ごとに区 分けして表示されます。

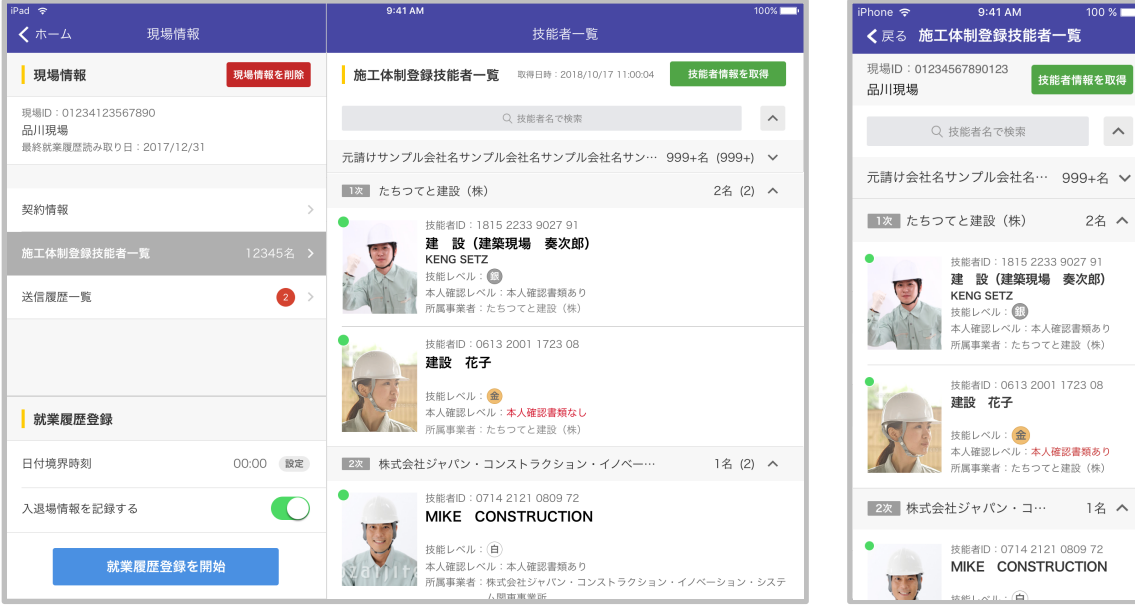

図 6-23 施工体制登録技能者一覧 (左: iPad, Windows , 右: iPhone)

6.3.3.1. 事業者欄

事業者名の右に所属する技能者数、及び下位事業者を含めた技能者数を表示します(図 [6-24\)](#page-51-0)。 iPhone では所属技能者数のみを表示し、下位事業者を含めた技能者数は表示されません。

<span id="page-51-0"></span>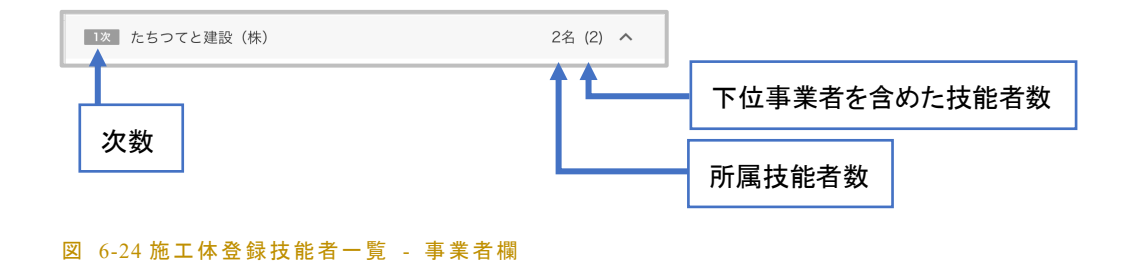

#### 6.3.3.2. 技能者情報欄

技能者個別の情報欄を図 [6-25](#page-52-0) に示します。

顔写真の左上に表示されるマーク ● ○ は施 エ体制における就業履歴設定フラグの ON( $\bullet$ )、 OFF( )状態を示します。就業履歴設定フラグに ついては、建設キャリアアップシステムの運用マ ニュアル 5章 元請事業者と下請事業者の施工 体制の登録 をご参照ください。

施工体制上で同じ技能者が複数事業者に登録さ れている場合、施工体制登録技能者一覧上で同 コンス設計開放機(二級数

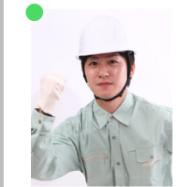

技能者ID: 1815 2233 9027 91 建 設 (建築現場 奏次郎) **KENG SETZ** 技能レベル: 銀 本人確認レベル:本人確認書類あり 所属事業者:たちつてと建設 (株)

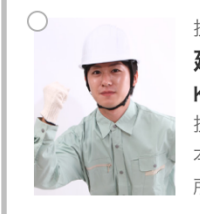

技能者ID: 1815 2233 9027 91 建設 (建築現場 奏次郎) **KENG SETZ** 技能レベル: 銀 本人確認レベル:本人確認書類あり 所属事業者: さしすせそ工務店

<span id="page-52-0"></span>図 6-25 技能者情報欄(上:就業履歴設定フラグ ON ,

じ技能者が複数箇所に表示されます。その技能者の就業履歴は、就業履歴設定フラグ ON (●)の表 示のある事業者の所属として登録されます。

施工体制上技能者を1名も登録していない事業 者については、技能者情報欄に図 [6-26](#page-52-1) のように 表示されます。また、CCUS 未登録の事業者につ いては、技能者情報表示欄に図 [6-27](#page-52-2) のように表 示されます。

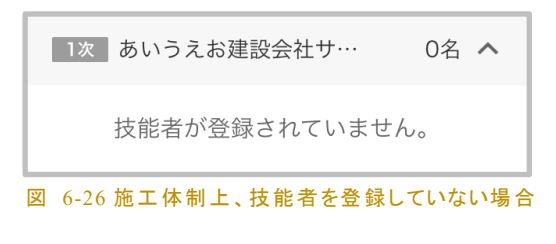

<span id="page-52-1"></span>2次 かきくけこ建設株式会社 0名 へ CCUS未登録事業者です。

<span id="page-52-2"></span>図 6-27 CCUS 未登録事業者の場合

# 6.3.3.3. 技能者情報表示・非表示切替

図 [6-28](#page-53-0) 赤枠で示したボタンをタップすることで、全技能者情報の表示・非表示を切り替えることができ ます。また、黄色枠で示すように事業者名の欄をタップすることで、事業者単位で技能者情報の表示、 非表示を切り替えることができます。

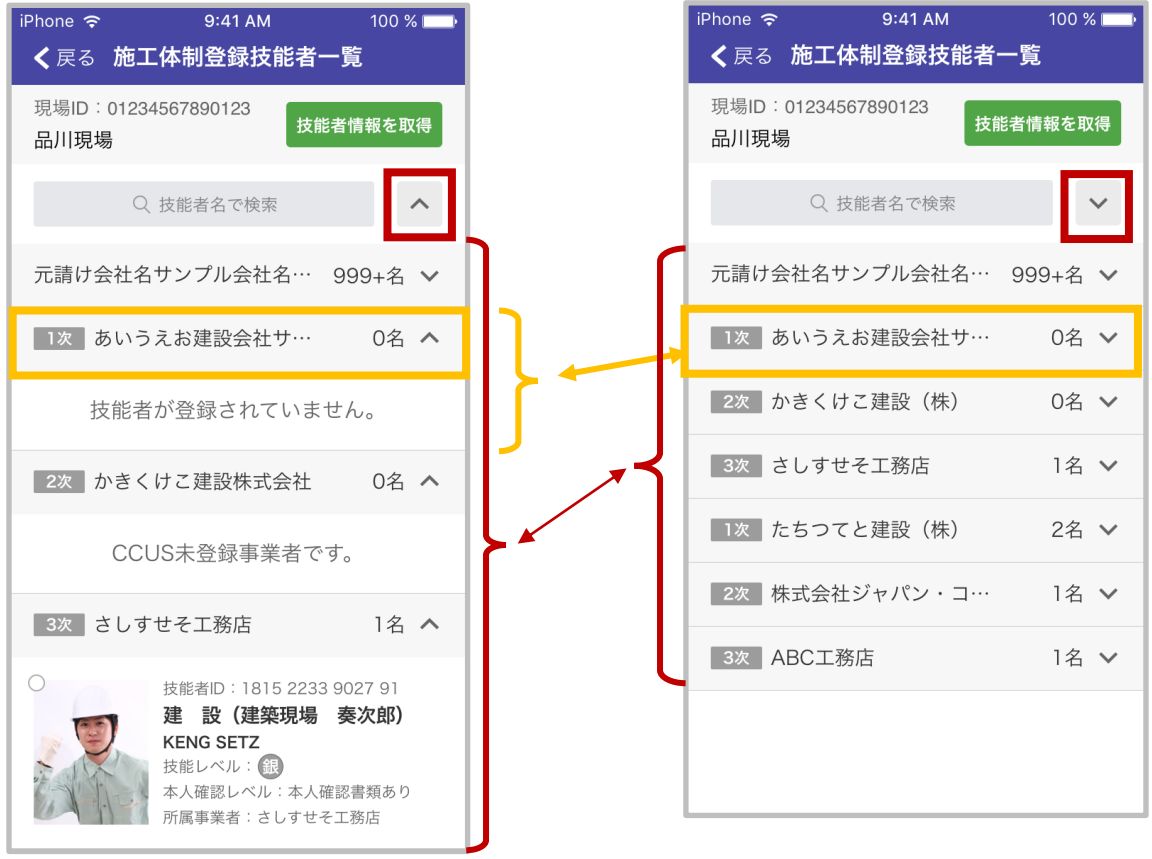

<span id="page-53-0"></span>図 6-28 技能者情報の表示・非表示切り替え

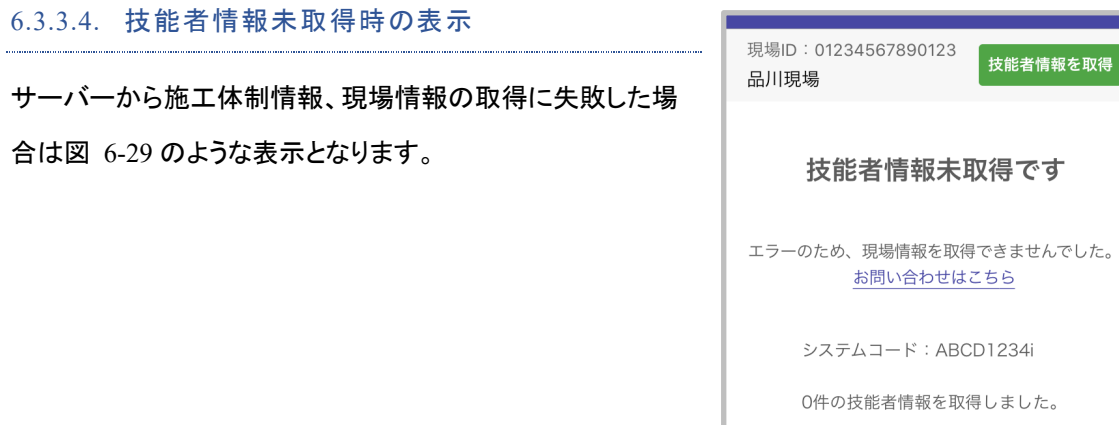

<span id="page-53-1"></span>図 6-29 技能者一覧画面 情報未取得

|<br>|技能者情報を取得

#### 6.3.3.5. 技能者の検索

検索窓 くちゅう こく 技能者名で検索 いっこう に技能 者の姓、または名を入力して技能者一覧に表示する技 能者を絞り込む事ができます。アルファベット名カナ名で も検索できます。姓名どちらも入力すると検索できませ ん。

絞り込みを行っている状態では、技能者情報の表示・ 非表示を切り替える操作は行なえません。絞り込みを 解除するには、検索窓の ポタンで検索文字列を消去 してください。

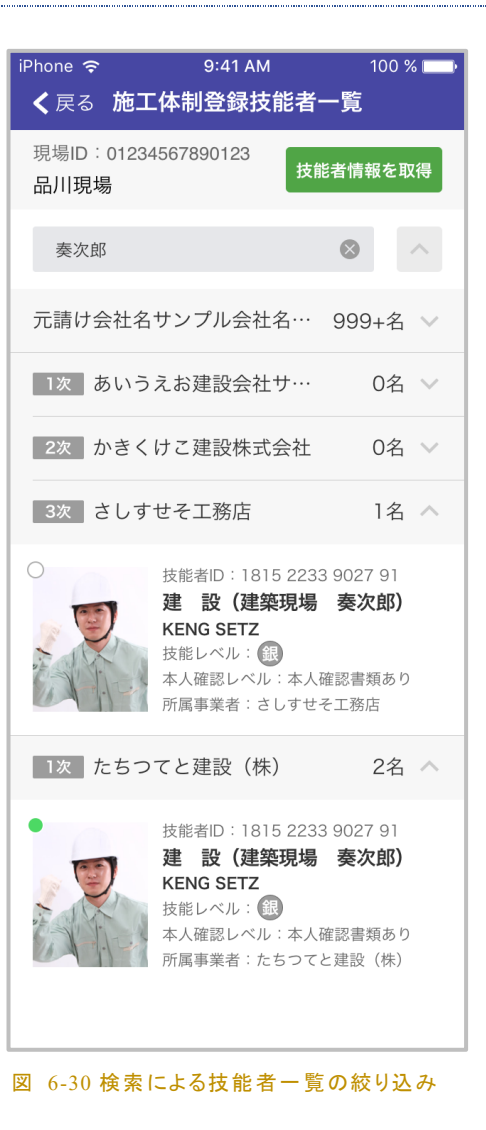

6.3.3.6. 技能者情報の取得

最新の技能者情報を取得し直すには 技能者情報を取得 をタップします。建設キャリアアップシス テムで情報を更新した際に、その内容をアプリに反映させるためには、この操作を実行する必要があり ます。

6.3.3.7. 現場情報画面に戻る(iPhone のみ)

<戻る をタップします。

# 6.3.4. 送信履歴一覧画面

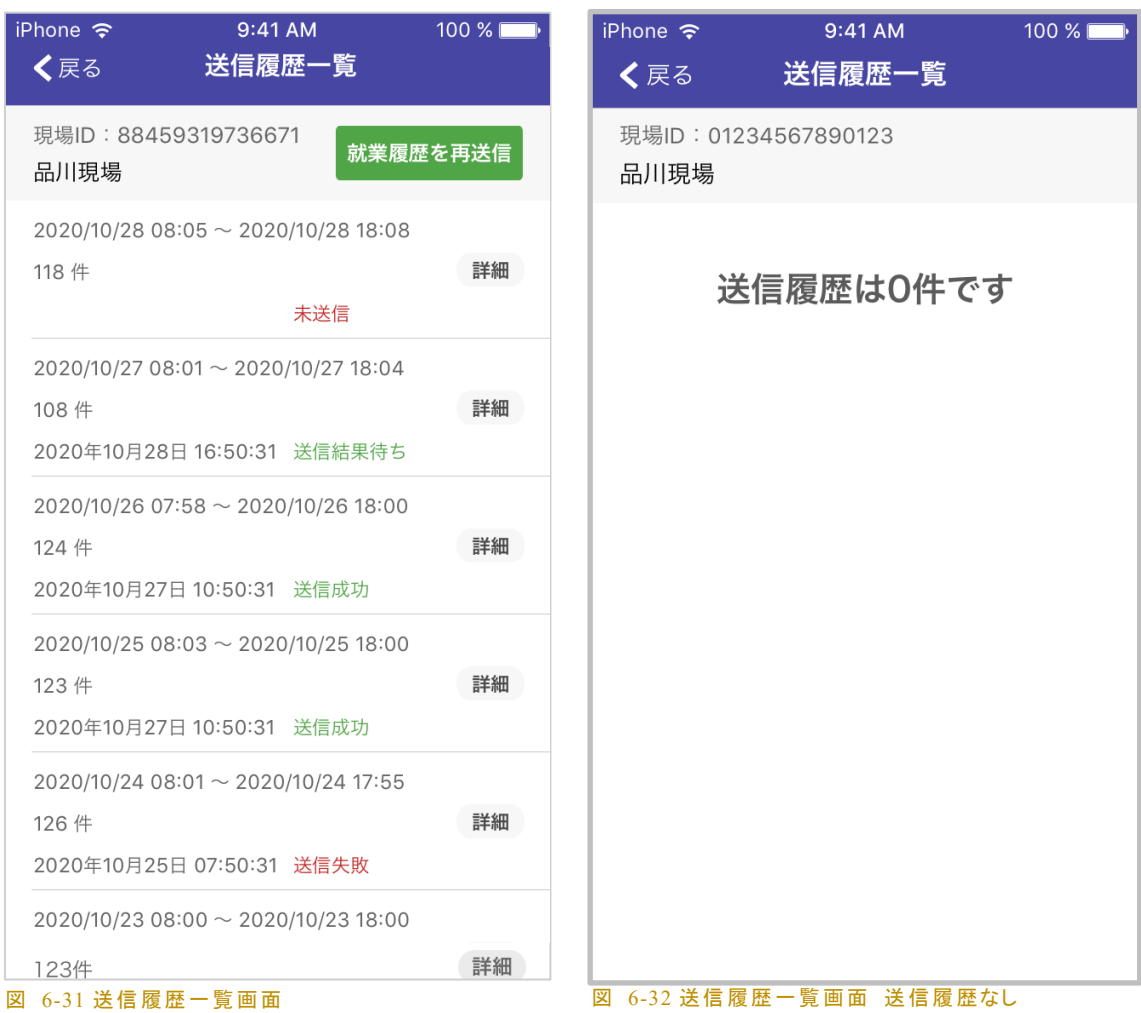

過去に行った就業履歴登録の送信履歴を一覧して確認する画面です。送信成功後1ヶ月以上経過し た送信履歴は表示されません。送信履歴には以下のステータスがあります。

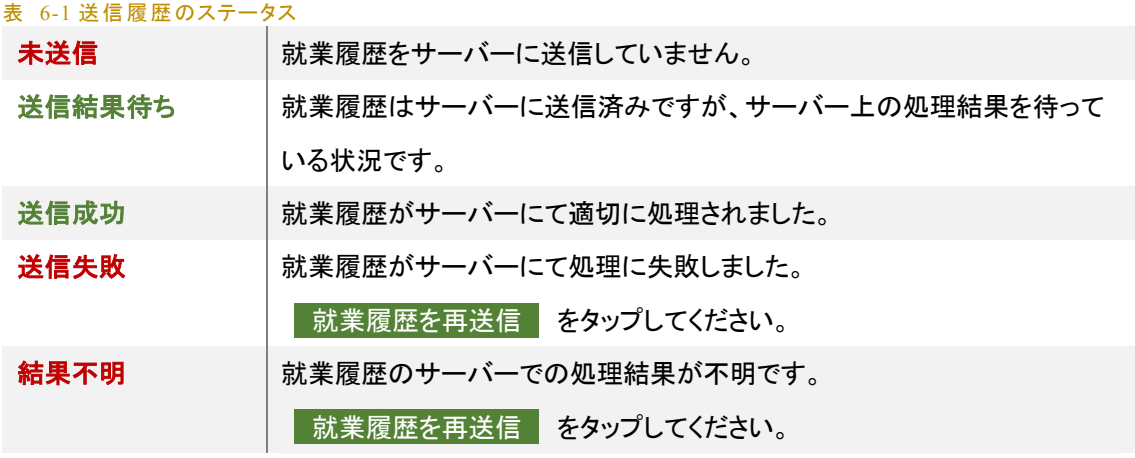

就業履歴登録直後は「未送信」状態です。自動送信または手動一括送信でサーバーに送信を行うと 「送信結果待ち」状態になります。その後サーバーでの処理結果が確認されると「送信成功」または「送 信失敗」となります。「送信結果待ち」となった後、長期間(数十日〜1ヶ月程度) 「建レコ」を起動しなか った場合や、サーバーとの通信が行えなかった場合に「結果不明」となることがあります。

6.3.4.1. 就業履歴を再送信

就業履歴を再送信 をタップすると、ステータスが「送信失敗」「結果不明」の就業履歴をサーバーに 再送信します。この際ステータスが「未送信」の就業履歴は送信されません。「未送信」の就業履歴を 送信するには各種操作画面から「就業履歴の一括送信」を行ってください。

表示中の現場において、ステータスが「送信失敗」「結果不明」の就業履歴が1つもない場合は 就業 履歴を再送信 は表示されません。

就業履歴を再送信 での送信対象は現在表示中の現場の就業履歴のみです。複数の現場で「送 信失敗」「結果不明」の就業履歴がある場合は、各現場それぞれで再送信の操作を行なってください。

サーバーでの処理の結果、一部の就業履歴に異常があった場合は、1つの送信履歴が正常な就業履 歴と異常があった就業履歴に分割されることがあります。 (図 6-33 [送信履歴の分割](#page-56-0))

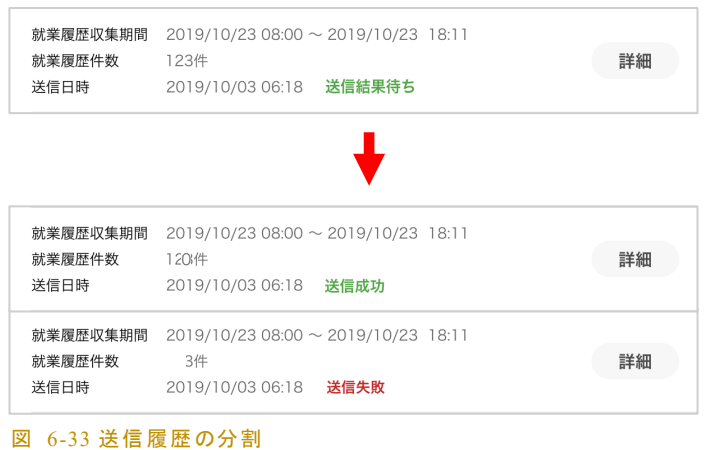

<span id="page-56-0"></span>

6.3.4.2. 詳細を確認する

[詳細] をタップすると、個別の送信履歴項目についての送信履歴詳細画面を表示します。

# 6.3.5. 送信履歴詳細画面

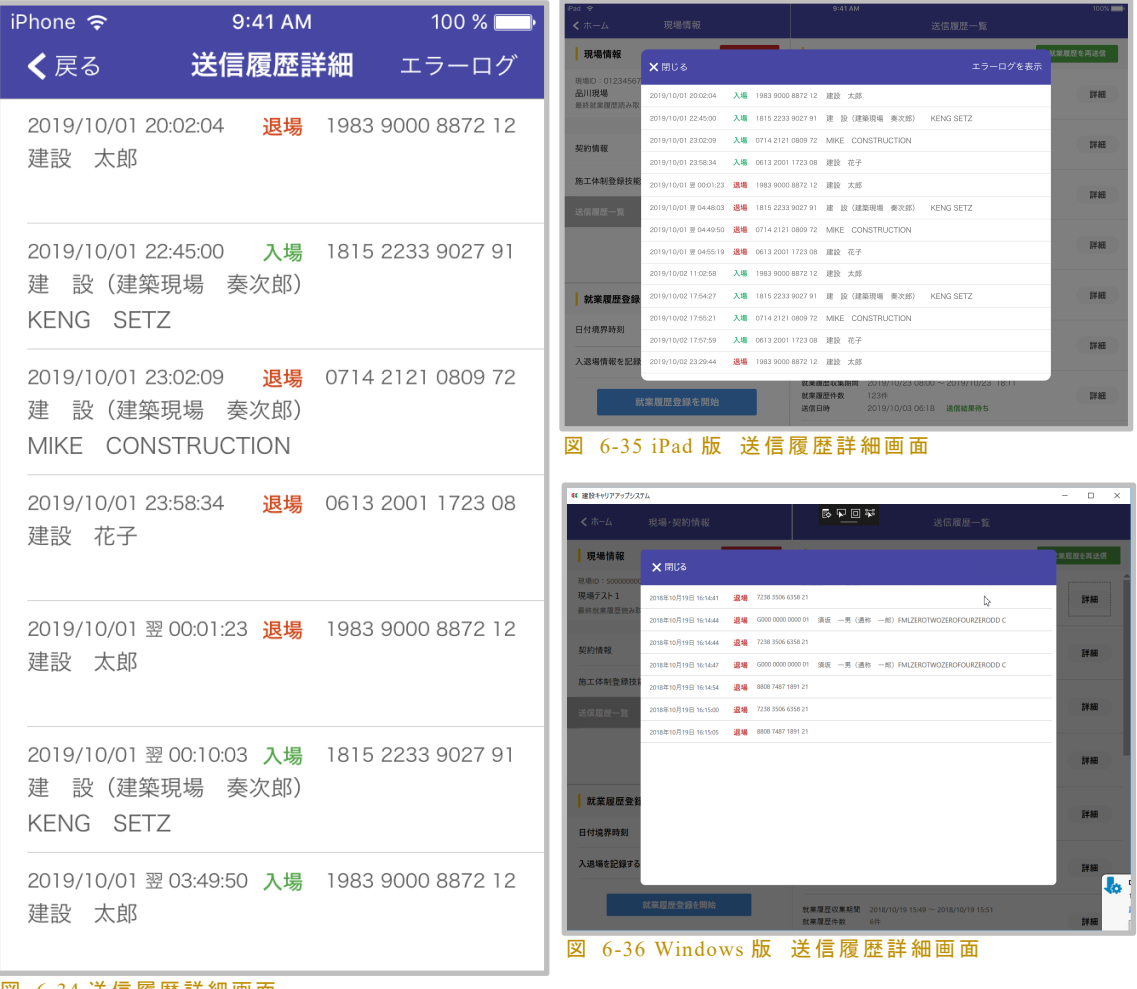

図 6-34 送信履歴詳細画面

過去に行った就業履歴登録の詳細情報を確認する画面です。日時、入退場区別、技能者 ID、技能者 名を表示します。入退場を区別しない場合はすべて「入場」となります。

日付境界時刻を 0:00 以外に設定した場合、午前 0:00 〜 日付境界時刻の間の記録は、前日の日 付を表示し、時刻の前に「翌」と表示します。

6.3.5.1. 送信履歴一覧画面に戻る

×閉じる (iPhone では <戻る )をタップします。

6.3.5.2. エラーログを表示する

送信履歴詳細画面右上に表示される エラーログを表示 (iPhone では エラーログ )をタップ します。このボタンは、送信失敗、または結果不明ステータスの送信履歴においてのみ表示されます。

#### 6.3.6. エラーログ表示

就業履歴送信時に、サーバー処理で生じたエラーの内容 を確認することができます。エラーログが長い場合はスク ロールして全体をご確認頂く事ができます。

就業履歴の送信失敗についてユーザーサポートにお問い 合わせ頂く際に、エラーログの内容を添えていただけます と、原因調査がスムーズになります。

閉じる をタップすると表示中のダイアログを閉じます。

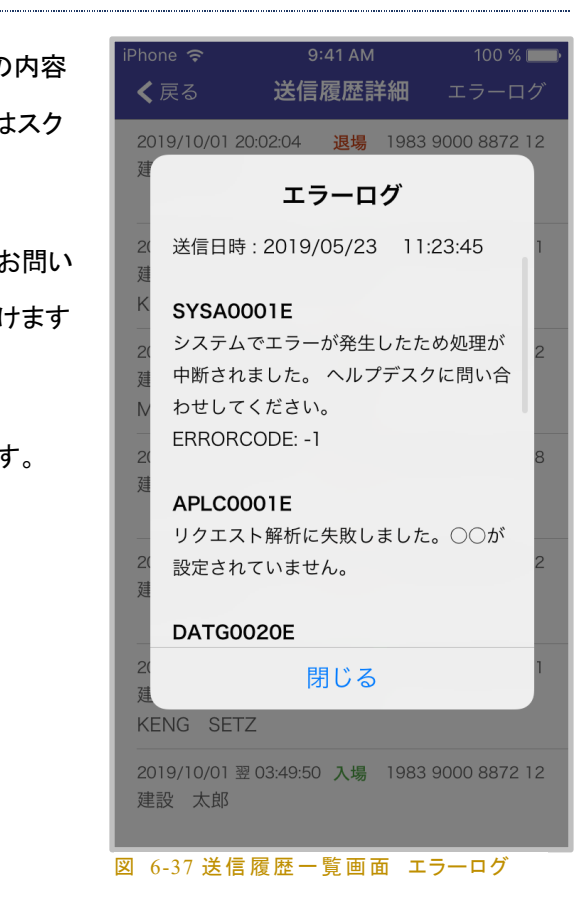

## 6.4. D: 就業履歴登録

接続したカードリーダーの動作モードに応じて、表示される画面が異なります。リアルタイムモードの場 合は、 ["6.4.1](#page-59-0) [就業履歴登録画面](#page-59-0)(リアルタイムモード) " をご参照ください。ロギングモードの場合は、 ["6.4.2](#page-66-1) [就業履歴登録画面\(ロギングモード\)](#page-70-0)"を参照してください。また、カードリーダーを利用せず、 iPhone の NFC 機能を利用して直接カードを読み取る場合は、 ["6.4.2](#page-66-1) [就業履歴登録画面](#page-66-1)(iPhone NFC [機能利用](#page-66-1)) "をご参照ください。

<span id="page-59-0"></span>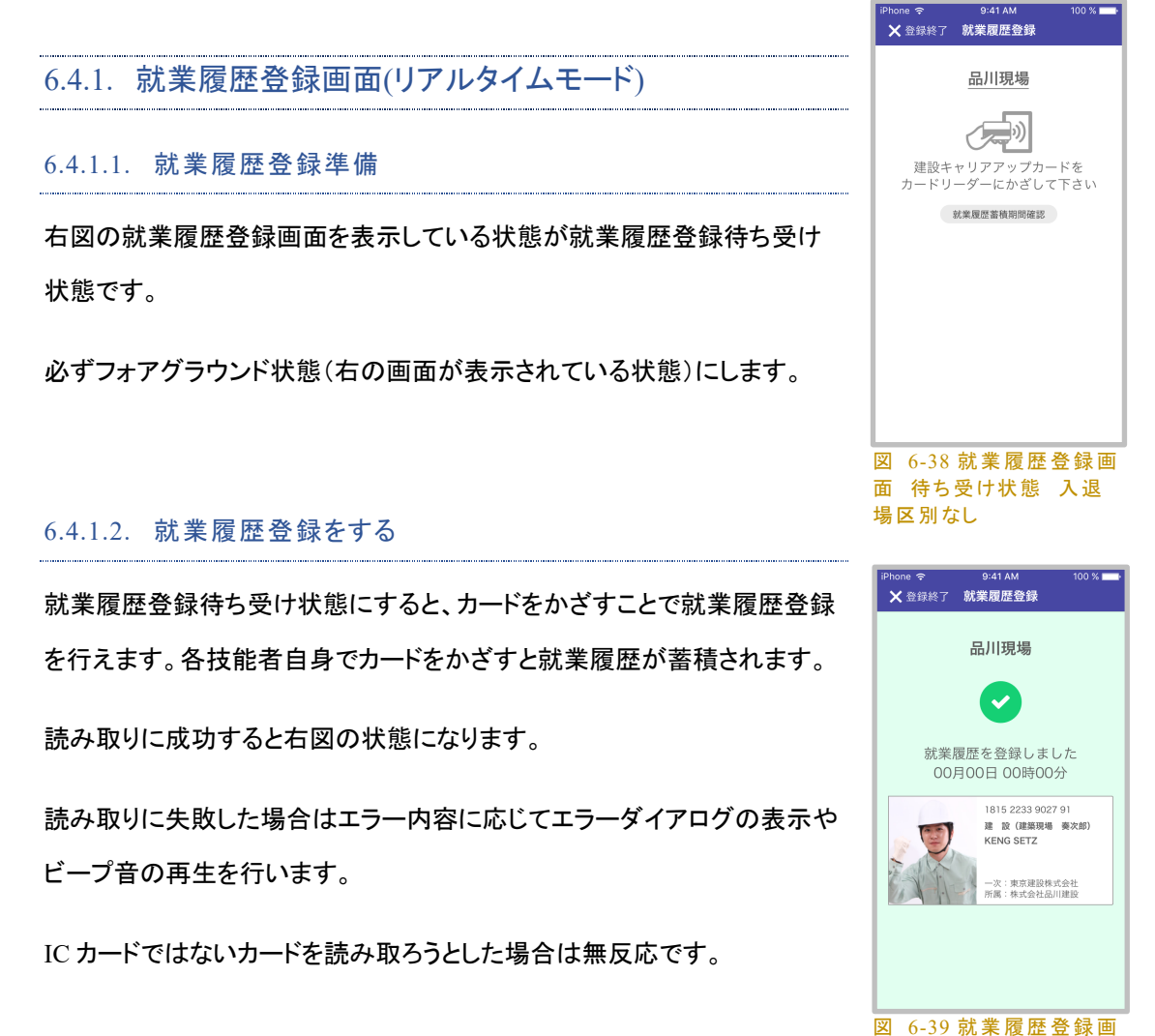

「建レコ」ではデータの修正は行えません。また、「建レコ」で登録した就業履歴は建 設キャリアアップシステムで閲覧できますが、変更・削除はできません

面 読み取り結果 入退場

区別なし

6.4.1.3. [入退場情報を記録する] が ON の場合

[入退場情報を記録する] を ON にしている場合、就業 履歴登録待ち受け状態は図 [6-40](#page-60-0) のように、入退場を 選択するボタンが表示されます。

入退場情報を記録するモードの場合は、カードをかざ す前に入退場が適切に選択されていることを確認する よう、技能者に十分に促してください。

入場・退場を誤った場合は、入退場を正しい状態にセッ トし直してから再度カードをかざしてください。

読み取りに成功した場合は右図のように入退場を区別 して結果を表示します。

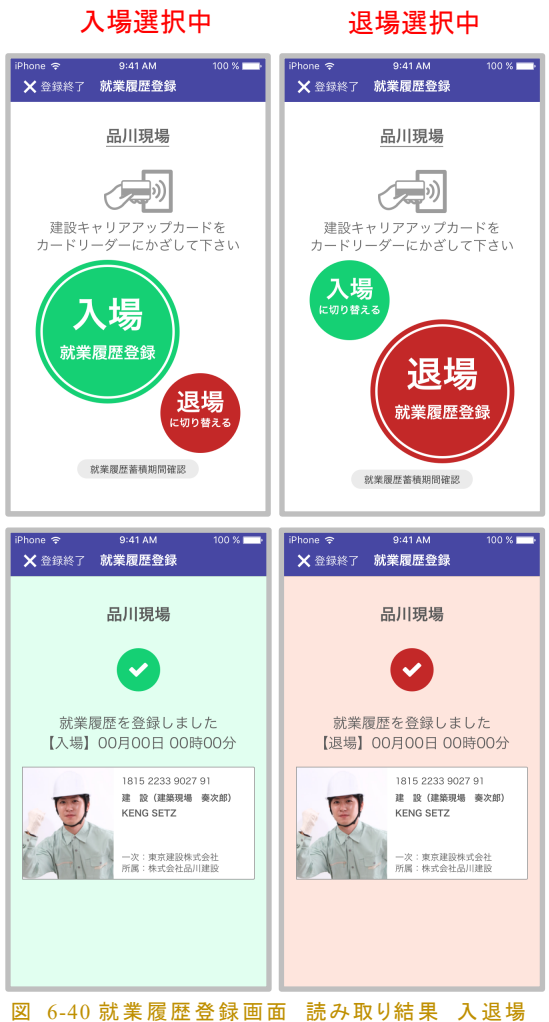

<span id="page-60-2"></span>6.4.1.4. 読み取り結果に応じたアラート

<span id="page-60-0"></span>区別あり

表 [6-2](#page-60-1) に示すように読み取り結果にアラートを表示す

ることがあります。これらの表示が出ても就業履歴は登録されます。ただし、施工体制未登録の場合、 就業履歴情報に登録される情報は日時、現場などに限られ、所属事業者、立場等の情報は含まれま せん。

<span id="page-60-1"></span>表 6-2 カード読み取りアラート

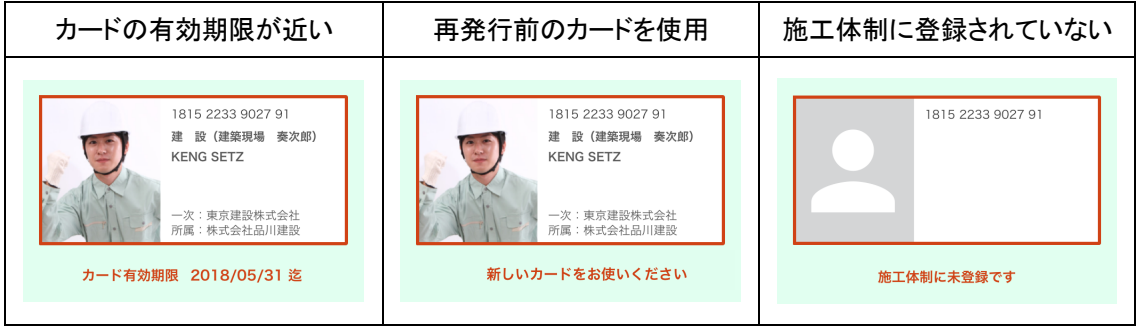

#### 6.4.1.5. 読み取りエラー

カードを読み取ったときにエラーが起きることがあります。エラーが起 こる主な原因を以下に挙げます。頻繁に読み取りエラーが起きる場 合はカードリーダーの設置方法を点検してください。

- カードに問題がある
	- Ø 建設キャリアアップカードではない IC カードをかざしている
	-
	- > 建設キャリアアップカードの有効期限が切れている
	- **> 複数の IC カードを重ねている**
- l カードのかざし方に問題がある
	- > カードをかざしている時間が短い
		- ◆ 読み取り音がするまでカードをカードリーダーにかざしてください。
		- ² カードを続けてかざし続けても反応しない場合は、一度カードを離し、5秒以上間をあけ てから再度かざしてください。
	- Ø カードリーダーに接触させていない
	- Ø カードリーダーの読み取り面とカードの向きがあっていない
		- ◆ 縦長のカードリーダーにピッタリ重なるようにカードをかざしてください。
- l カードリーダーの設置方法等に問題がある
	- > 読み取り面を裏側においている
	- ▶ 電池残量が低下している
	- > USB の給電量が不足している
	- Ø カードリーダーが金属板の上に設置されている
	- > カードリーダーとカードの間に遮蔽物がある

その他の問題については建レコサイトの Q&A[\(https://www.auth.ccus.jp/KenReco/ASK](https://www.auth.ccus.jp/KenReco/ASK) )をご参照くださ い。

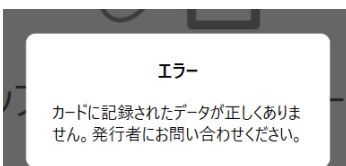

<span id="page-61-0"></span>図 6-41 カード読み取り時エラー例

#### <span id="page-62-3"></span>6.4.1.6. 就業履歴蓄積期間を確認する

画面内の 就業履歴蓄積期間確認 をタップして、現在就業履歴登録中の現場の就業履歴蓄積期 間を確認することができます (図 [6-42](#page-62-0)〜図 [6-44\)](#page-62-1) 。 就業履歴蓄積期間終了まで 30 日以内になる と、図 [6-43](#page-62-2) のように注意を促す表示となります。また、就業履歴蓄積期間外(開始前、終了後)には、 図 [6-44](#page-62-1) のように警告を表示します。期間外の就業履歴はサーバーに登録できませんので、建設キャ リアアップシステムにログインして、現場情報の就業履歴蓄積期間を変更してください。

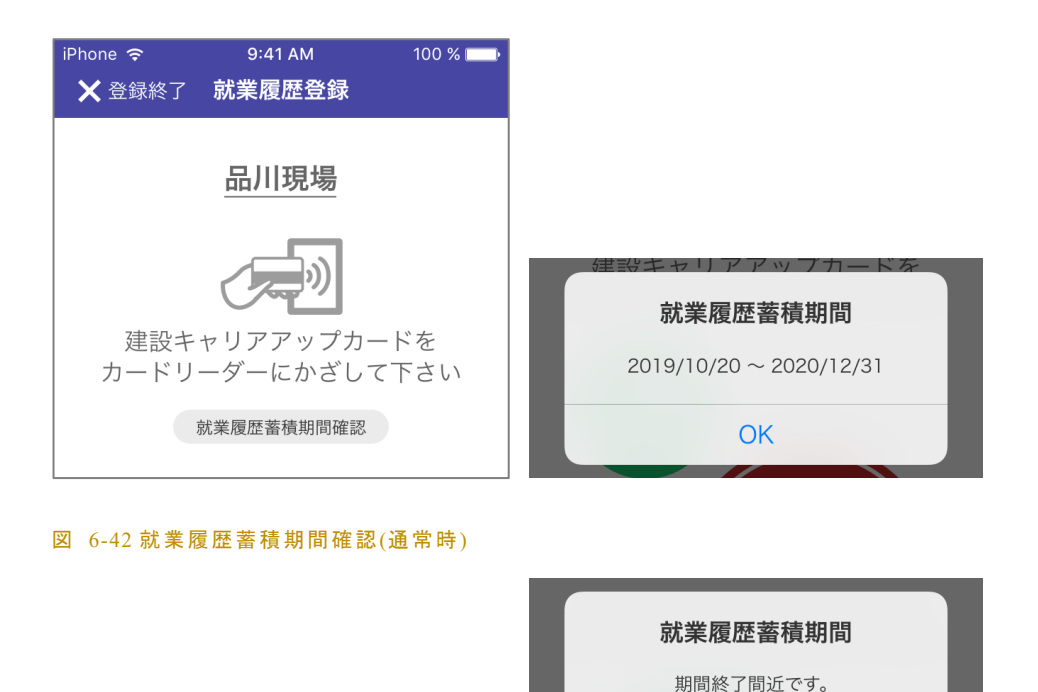

<span id="page-62-0"></span>1 就業履歴蓄積期間確認

<span id="page-62-2"></span>図 6-43 就業履歴蓄積期間確認(終了間近)

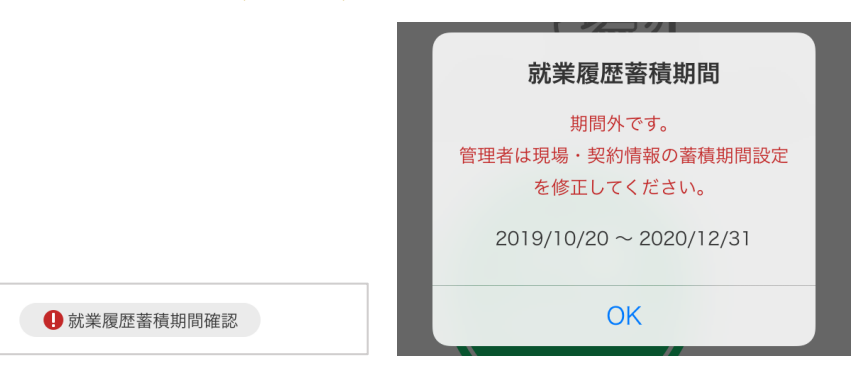

 $2019/10/20 \sim 2020/12/31$ 

OK

<span id="page-62-1"></span>図 6-44 就業履歴蓄積期間確認(期間外)

#### 6.4.1.7. 技能者情報の自動更新・手動更新

長期間にわたって就業履歴登録画面にとどまり続ける場 合、建レコはその現場の施工体制に登録された技能者の 最新データを定期的にサーバーから取得します。 データ 取得中は、図 [6-45](#page-63-0) に示すように更新中を示すインジケー タを表示し、一時的にカードの読み取りやユーザー操作の 受付を停止します。データ更新が完了すると自動的にカー ド待受状態に戻ります。

<span id="page-63-0"></span>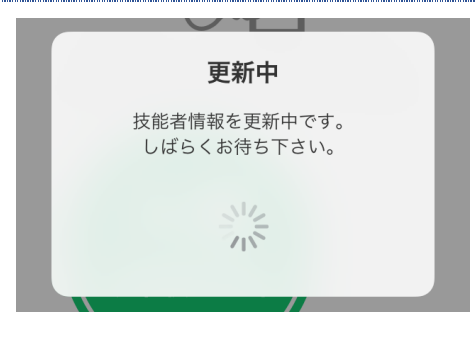

図 6-45 技能者情報更新中

### <span id="page-63-2"></span>6.4.1.7.1. 技能者情報取得日時の確認

カード待受中の状態で現場名(アンダーライン部分)をタップすると、現在の現場の施工体制に登録され た技能者情報の最終取得日時を確認出来ます。

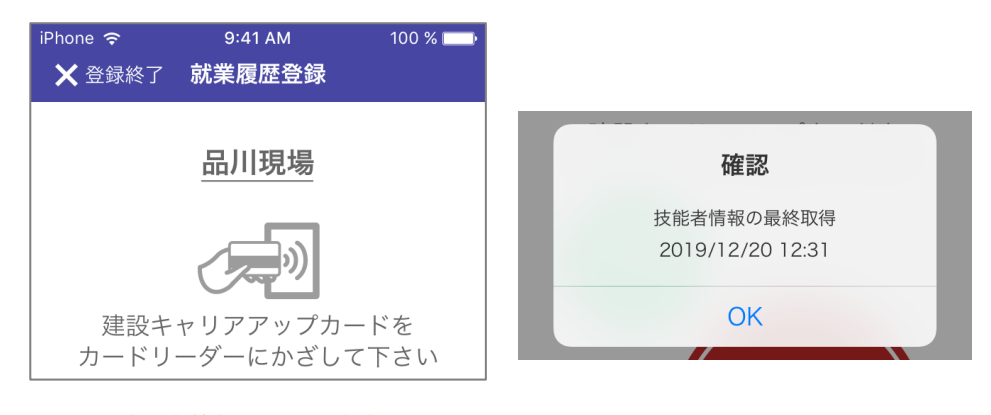

図 6-46 技能者情報の取得日時確認

#### <span id="page-63-3"></span>6.4.1.7.2. 技能者情報の手動更新

<span id="page-63-1"></span>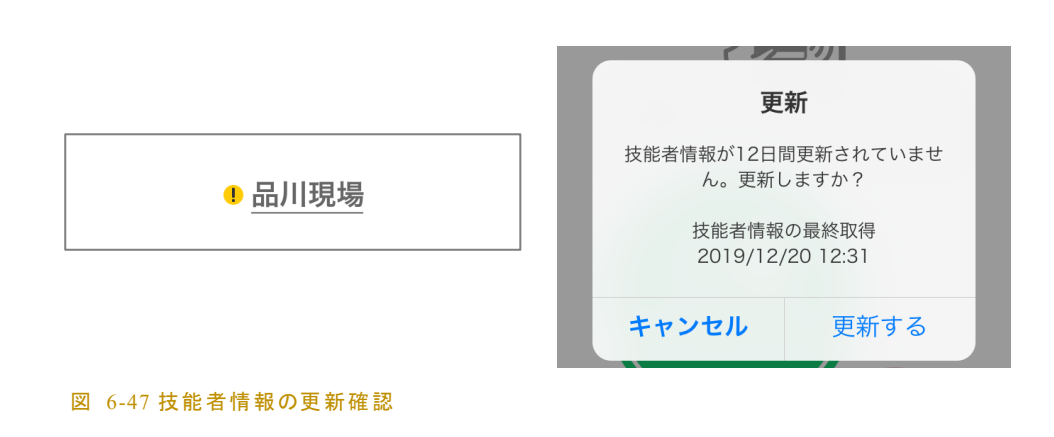

ネットワーク環境やサーバーメンテナンスなどの影響で 24 時間以上データ更新が行えなかった場合 は、現場名の先頭に注意アイコンを表示し、技能者情報が更新されていないことを示します(図 [6-47](#page-63-1) 左)。このとき現場名をタップすると、手動更新を確認するアラートが表示されます(図 [6-47](#page-63-1) 右)。

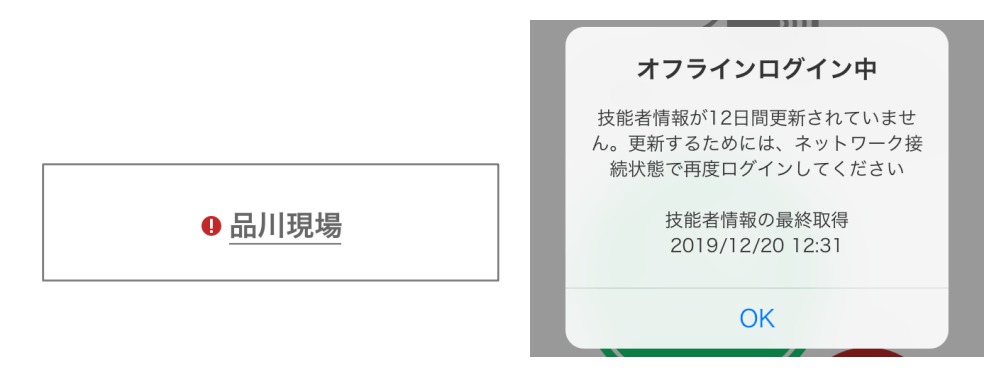

<span id="page-64-0"></span>図 6-48 技能者情報更新なし警告(オフラインログイン中)

オフラインログイン中は、技能者情報の自動更新は行われません。オフラインログイン中で、技能者情 報取得から 24 時間以上経過したときは、現場名の先頭に警告アイコンを表示し、現場名をタップする と、オフラインログイン中であることを示すメッセージを表示します(図 [6-48\)](#page-64-0)。

技能者情報を更新するには、オンライン状態でログインし直す必要があります。

<span id="page-64-1"></span>6.4.1.8. 就業履歴登録を終了する

- 1. 画面左上の ×登録終了 をタップします。
- 2. 登録終了画面が表示されます。
	- 登録終了画面表示中は、カードリーダーとの接続は維持されますが、カードの読み取りはで きません。
- 3. 現場情報画面に戻る場合
	- パスコード設定済の場合は、パスコードを入力してください。
	- ・パスコード未設定の場合は、管理者の ID 、パスワードを入力し、 <mark>・ 登録終了 -</mark> をタップし ます。
	- カードリーダーとの接続が切れ、現場情報画面に戻ります。
- 4. ログアウトする場合1

<sup>1</sup> 建レコ 1.1.20 より対応

 $2024/3/18$  [Version](#page-0-1) 1.2.5 54

- パスコード設定済の場合は、画面右上の 入力切替 をタップし、ID・パスワード入力モー ドに切り替えます。
- ログアウト をタップします。 (ID、パスワードの入力は不要です。)
- 更に確認ダイアログが表示されるので、 ログアウト を選択します。
- カードリーダーとの接続が切れ、ログイン画面が表示されます。
- 5. 就業履歴登録を続ける場合は <mark>×閉じる を</mark>タップして就業履歴登録画面に戻ってください。
	- カードリーダーによる読み取りが再開されます。

就業履歴登録終了後、カードリーダーの電源の切り忘れにご注意ください。

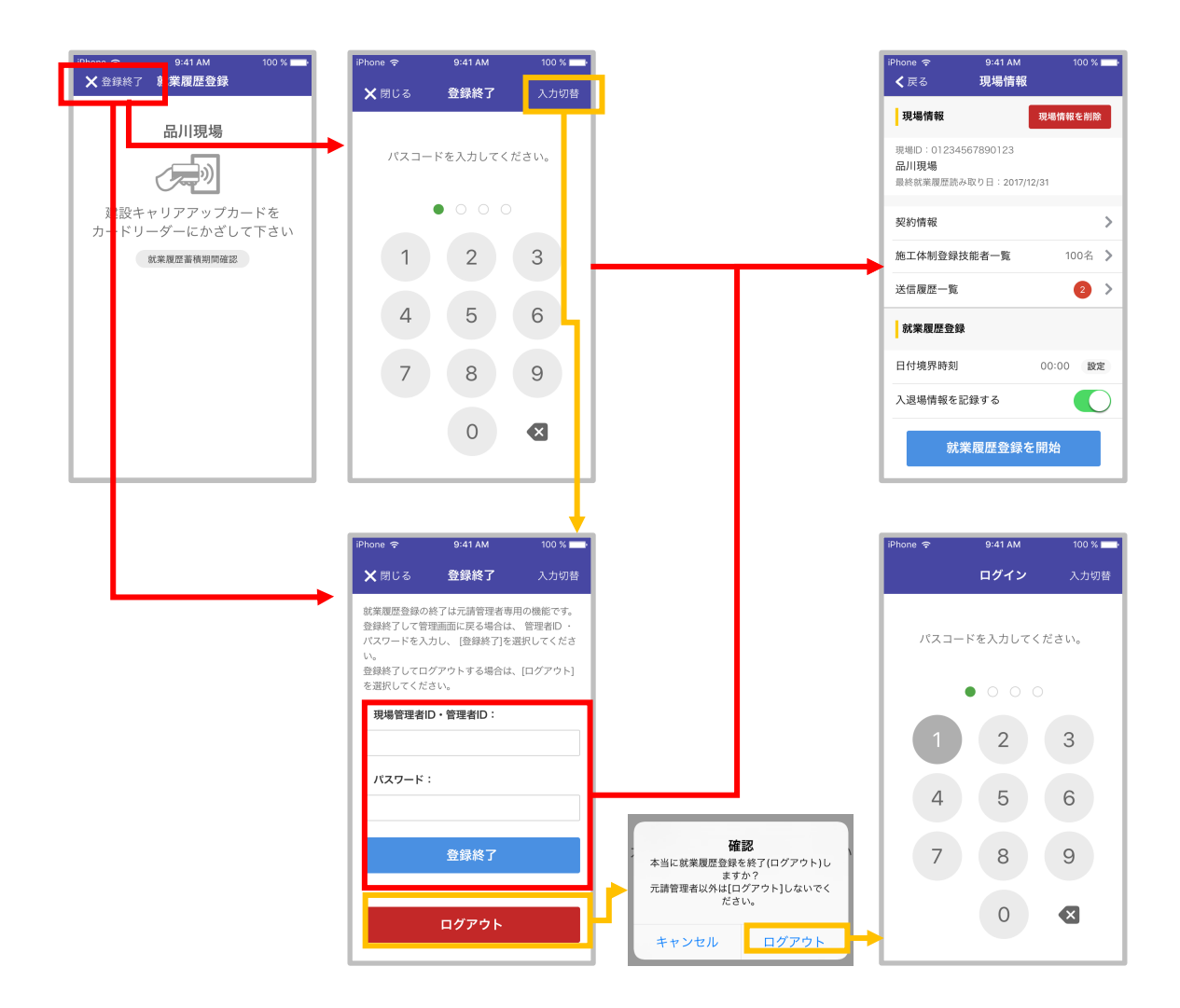

図 6-49 就業履歴登録終了の流れ

<span id="page-66-1"></span>6.4.2. 就業履歴登録画面(iPhone NFC 機能利用)

就業履歴登録開始時に、機器選択ダイアログで「iPhone」を選択した場合、カードリーダーとの接続は 行わずに、iPhone の NFC 機能を使ってカードを読み取るモードに入ります。

#### <span id="page-66-0"></span>6.4.2.1. iPhone NFC 機能を利用した就業履歴登録の流れ

図 [6-50](#page-66-2) に iPhone NFC 機能での就業履歴登録の流れを示します。

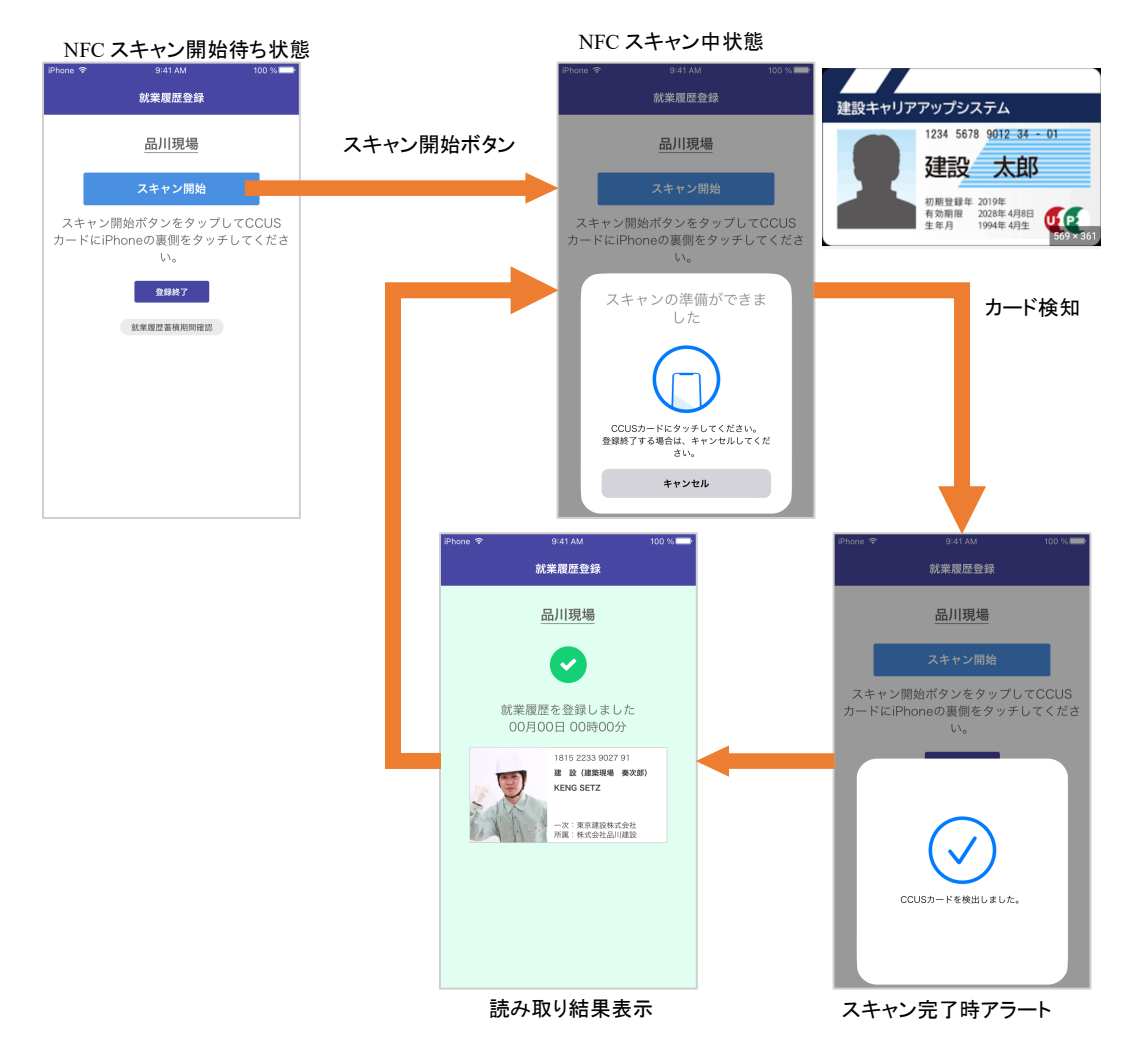

<span id="page-66-2"></span>図 6-50 NFC スキャン機能での就業履歴登録の流れ

就業履歴登録画面に遷移した直後は、「NFC スキャン開始待ち状態」です。この状態ではカードを検知 しません。「スキャン開始」ボタンをタップし、「NFC スキャン中状態」になったことを確認してから iPhone をカードにかざしてください。 iPhone がカードを読み取ると、就業履歴が建レコに登録されると同時に、 「スキャン完了時アラート」表示を経て、読み取り結果表示になります。その後、自動的に「NFC スキャ ン中状態」に戻り、次のカードの読み取りが可能な状態となります。

「NFC スキャン中状態」で1分間カードの検知がないと、「NFC スキャン開始待ち状態」に戻ります。カ ード読み取りを再開する場合は、再度「スキャン開始」ボタンをタップしてください。

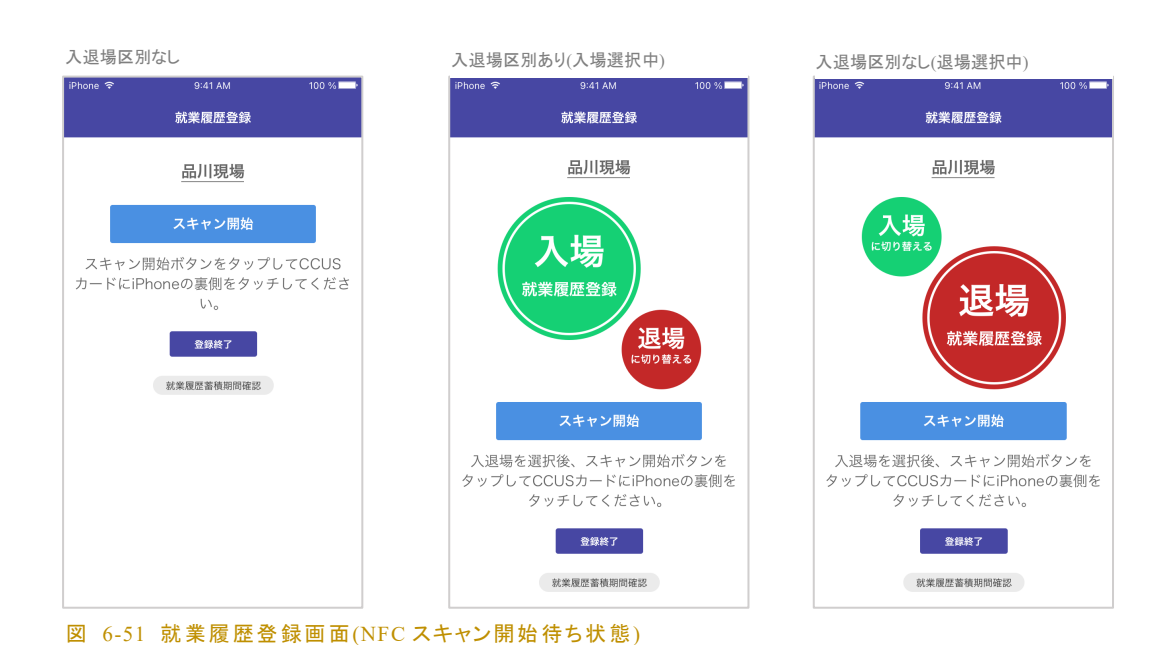

#### 6.4.2.2. NFC スキャン開始待ち状態

<span id="page-67-0"></span>就業履歴登録画面に遷移した直後は「NFC スキャン開始待ち状態」で、図 [6-51](#page-67-0) に示す画面を表示し ます。この状態ではカードを検知しません。カードを読み取る際は、「スキャン開始」ボタンをタップしてく ださい。また、「入退場を記録する」を ON で就業履歴登録を開始した場合は、「入場に切り替える」「退 場に切り替える」ボタンをタップして入退場を切り替えることができます。

登録終了する際は、「登録終了」ボタンをタップし、 ["6.4.1.8](#page-64-1) [就業履歴登録を終了する](#page-64-1)" の 2.以降の手 順に従って操作してください。

その他、この画面では、以下の機能を利用できます。詳細につきましては各章をご確認ください。

- ▶ [6.4.1.7.1](#page-63-2) [技能者情報取得日時の確認](#page-63-2)
- Ø [6.4.1.7.2](#page-63-3) [技能者情報の手動更新](#page-63-3)
- Ø [6.4.1.6](#page-62-3) [就業履歴蓄積期間を確認する](#page-62-3)

#### 6.4.2.3. NFC スキャン中状態

NFC スキャン中は 図 6-52 NFC [スキャン中アラート](#page-68-0) のような表示とな り、カードの読み取りが可能です。**iPhone** 上部の背面を建設キャリアア ップカードの中央付近にかざしてください。(カードを iPhone の上に置く のではなく、iPhone をカードの上にかざします。) カードの読み取りに成 功すると ["6.4.2.4](#page-68-1) [カード検知時動作](#page-68-1)" に記載する動作に進みます。

「NFC スキャン中状態」では入退場を直接切り替えることができませ ん。「キャンセル」をタップして「NFC スキャン開始待ち状態」に戻ってか ら入退場を切り替えた後、再度「スキャン開始」ボタンをタップしてくださ い。登録終了する場合も「キャンセル」をタップして「NFC スキャン開始 待ち状態」に戻ってから「登録終了」をタップしてください。

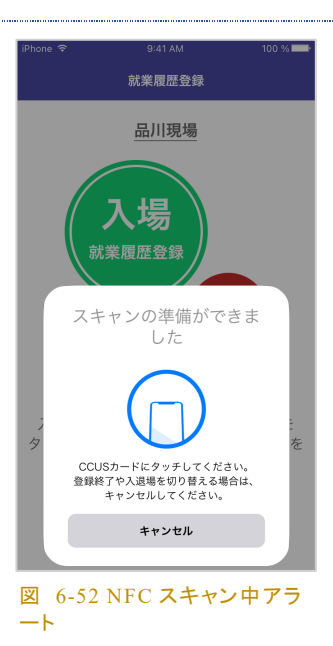

「NFC スキャン中状態」で 1 分間放置すると「NFC スキャン開始待ち状態」に戻ります。カードの読み 取りを再開するには、再度「スキャン開始」ボタンをタップしてください。一部機種では、「キャンセル」後 数秒間、スキャン開始の操作を行えないことがあります。

## <span id="page-68-1"></span>6.4.2.4. カード検知時動作

建レコがカードを検知すると、サウンドと振動及びスキャン完了時アラ ート(図 [6-53\)](#page-68-2)の表示でカード検知を知らせます。その後、図 [6-54](#page-69-0) 就 [業履歴登録画面](#page-69-0) 読み取り結果の画面で登録内容を表示したあと、 自動的に NFC スキャンを再開し、「NFC スキャン中状態」に戻りま す。

有効期限が間近のカードや施工体制未登録の技能者のカードである 場合は、 "表 6-2 [カード読み取りアラート](#page-60-1)"[\(50](#page-60-1) ページ) のような表示 となります。詳細は ["6.4.1.4](#page-60-2) [読み取り結果に応じたアラート](#page-60-2)"を参照し てください。

<span id="page-68-2"></span><span id="page-68-0"></span>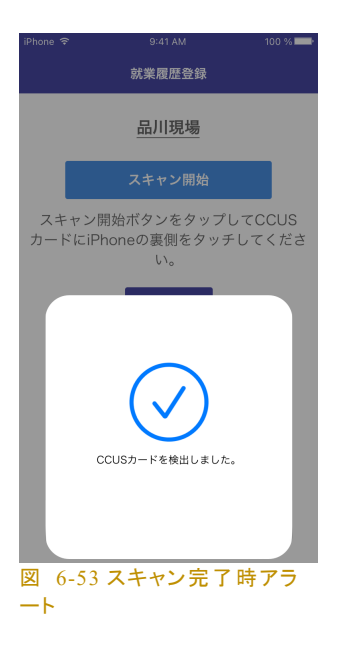

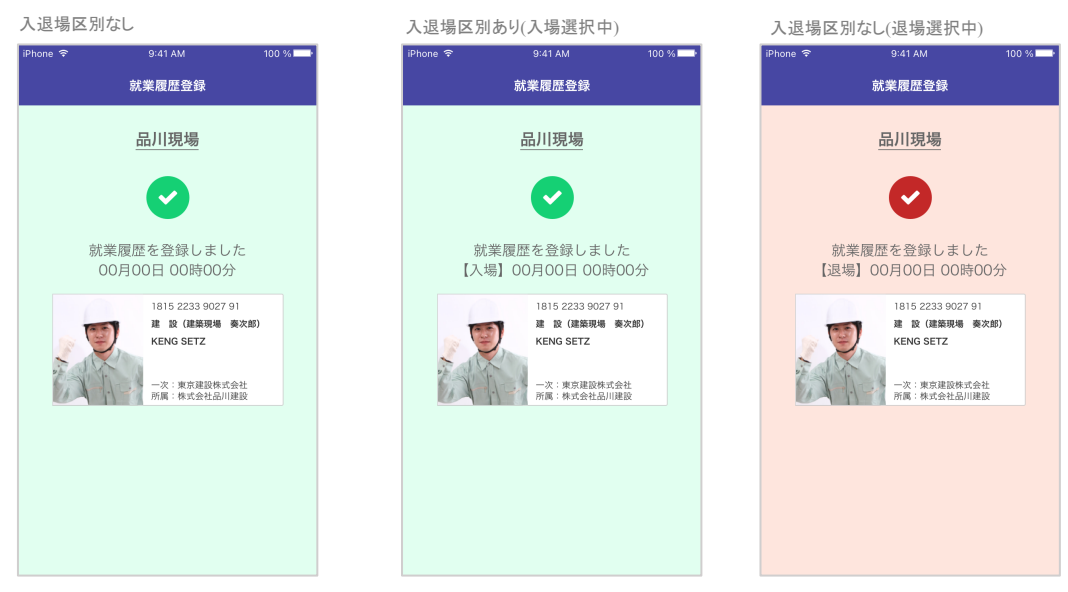

<span id="page-69-0"></span>図 6-54 就業履歴登録画面 読み取り結果

有効期限切れのカードや建設キャリアアップカード以外のカードを検 知した場合、サウンドと振動及びスキャンエラー時アラート(図 [6-55\)](#page-69-1) の表示でエラーを知らせます。その後、 "図 6-41 [カード読み取り時エ](#page-61-0) [ラー例](#page-61-0)" のようなダイアログでエラーの内容を表示します。エラーメッ セージに応じた対応を行ってください。

<span id="page-69-1"></span>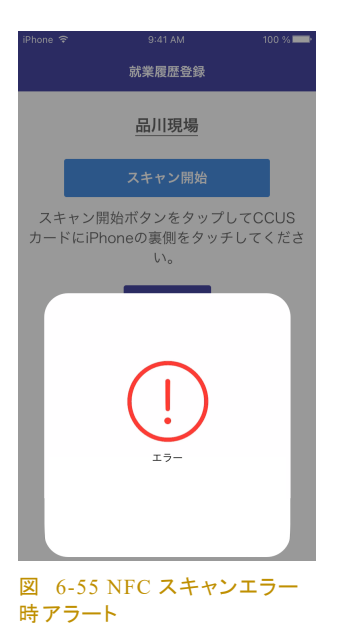

# <span id="page-70-0"></span>6.4.3. 就業履歴登録画面(ロギングモード)

6.4.3.1. ロギングモードでの就業履歴登録の流れ

接続したカードリーダーがロギングモードに設定されている場合、カードリーダーに保存されたカードタ ッチ記録(ログ)の読み取りが始まります。ログ読み取り中は、 "就業履歴登録(ログ読み取り中)画面" を表示し、読み取りが完了すると "就業履歴登録(登録前確認)画面" に切り替わります。

登録予定の就業履歴を表示しますので、内容を確認の上、問題なければ「登録する」ボタンをタップし てください。「登録する」ボタンをタップすると、表示されている就業履歴を建レコ内に保存し、カードリー ダーからはログを消去します。(注意: iOS 版で Dragon\_BLE を使用している場合は、ログ読み取りが 完了して"就業履歴登録(登録前確認)画面" に切り替わった時点で、カードリーダー内のログは消去さ れています。)

建レコ内に保存した就業履歴は、リアルタイムモードで登録した就業履歴と同様、サーバーに自動送 信されます。また、送信履歴一覧画面で送信状態や内容を確認することができます。

ロギングモードに設定したカードリーダーに接続したときに、図 [2-2](#page-17-0) のダイアログが<br>表示された場合はファームウェアのアップデートを行ってください。(「2.3.2 ロギング 表示された場合はファームウェアのアップデートを行ってください。(「[2.3.2](#page-16-0) [ロギング](#page-16-0) [モード」](#page-16-0)参照)

## 6.4.3.2. 就業履歴登録(ログ読み取り中)

ログ読み取り中は、図 [6-56](#page-71-0) に示す画面を表示します。現場名とカードリーダー名が表示されますの で、正しい組み合わせであることをご確認ください。読み取りを中止するには、画面左上の ×中止 をタップしてください。カードリーダー内に記録されているログ件数が多い場合は、ログ読み取りに数分 かかることがあります。

BNR01 で 1366 件以上蓄積されている場合、2回に分けて読み取りを行います。まず 1365 件分の読 み取りを行い、§[6.4.3.5](#page-73-0) まで進んで 1365 件分を就業履歴登録後、残りのログの読み取りを開始しま す。

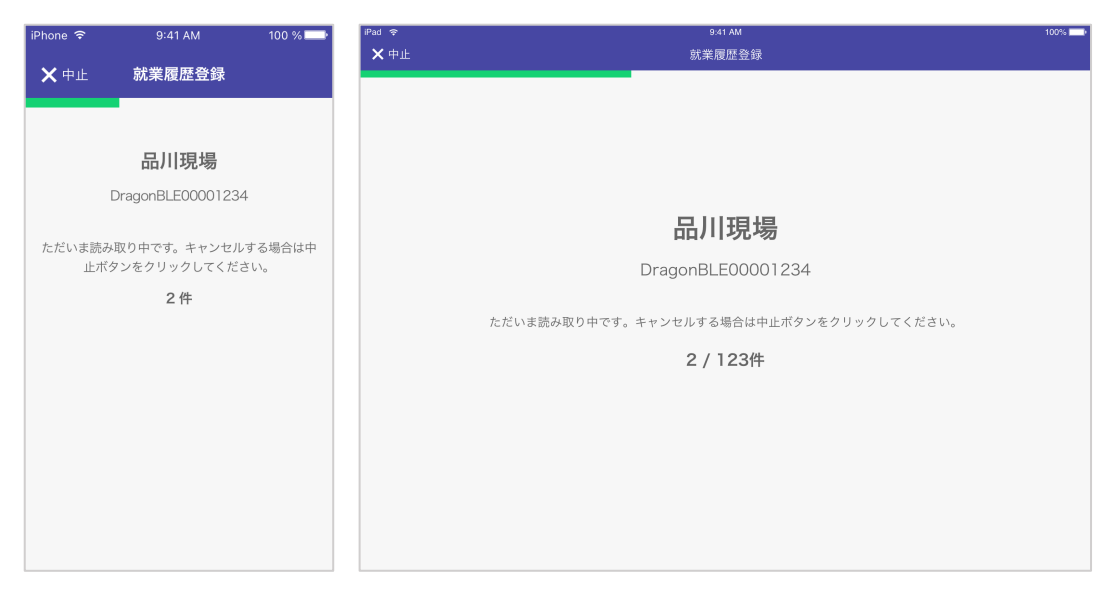

<span id="page-71-0"></span>図 6-56 就業履歴登録(ログ読み取り中)

建レコ iOS 版で Dragon\_BLE 使用時、ログ読み取り中に中止または切断発生した<br>場合は、カードリーダーに再接続する前に必ずカードリーダーの電源を入れ直して 場合は、カードリーダーに再接続する前に必ずカードリーダーの電源を入れ直して ください。

#### 6.4.3.3. 就業履歴登録(登録前確認)

カードリーダーのログ読み取りが完了すると、"就業履歴登録(登録前確認)画面" (図 6-58)に切り替わ り、登録予定の就業履歴のリストを表示します。表示内容は左から入退場日時、入退場区別、技能者 ID、技能者氏名、所属事業者名、一次事業者名となります。この時点では、建レコ内には就業履歴とし て保存されていません。

カードリーダーから読み取ったログの一部が不正データである場合は、図 6-57 に示すように、入退場 区分欄に" 不正" と表示し、リスト右端に不正理由を示します。以下のいずれかの場合に不正データ とみなします。

> 有効期限切れのカードが使用された場合
Ø 入退場日時が、現在時刻よりも未来または 2022 年以前の場合(カードリーダーの時刻設定 が不正だった場合)

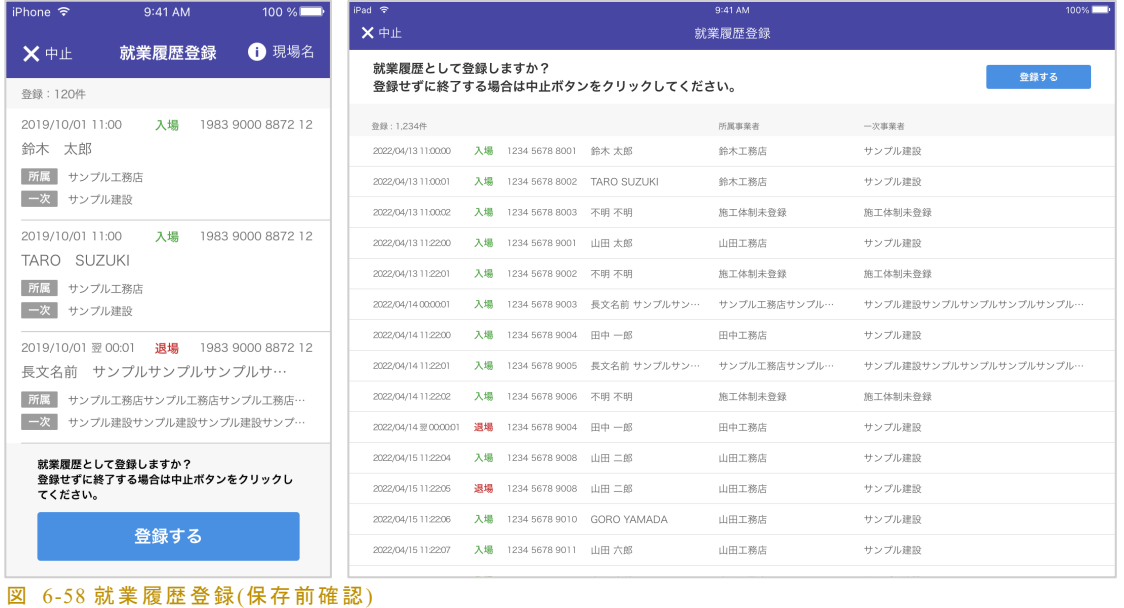

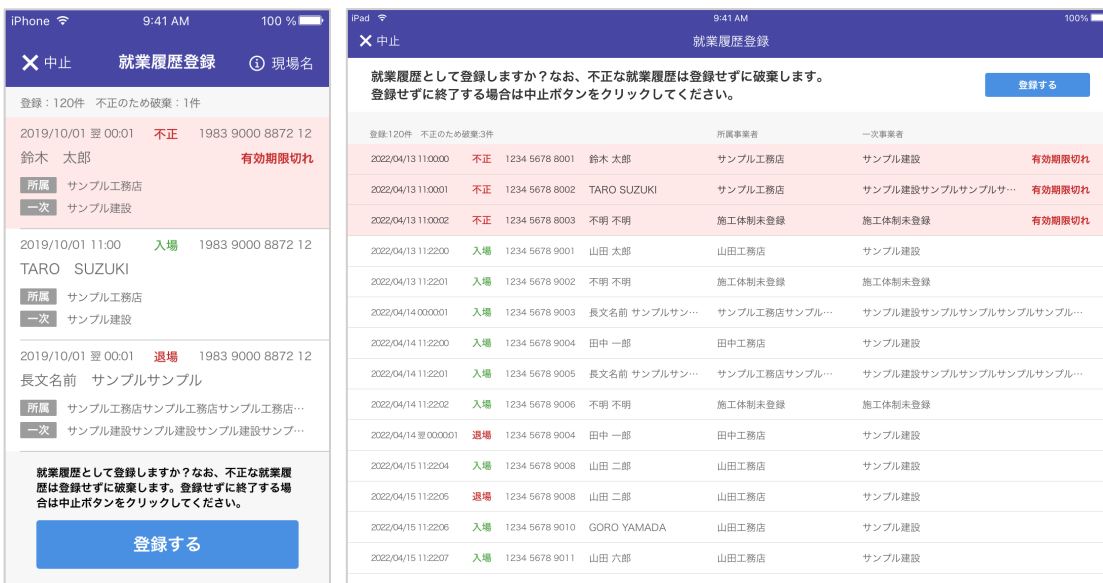

### 図 6-57 就業履歴登録(登録前確認)- 不正データあり

カードリーダーから読み取ったログがすべて不正データだった場合は、図 6-64 に示すような表示とな ります。

- 6.4.3.4. 現場名の確認<br>- インファイル - インファイル - インファイル - インファイル - インファイル - インファイル - インファイル - インファイル - インファイル - インファイル - インファイル - インファイル - インファイル

"就業履歴登録(登録前確認)画面"右上の ①現場名 | をタップすると、現場情報ダイアログ(図 [6-59\)](#page-73-0) が開き、 就業履歴登録先となる現場の現場 ID、現場名、及びカ ードタッチ記録(ログ)の取得元カードリーダー名を表示し ます。就業履歴登録先現場が正しいか、最終確認のた めにご使用ください。

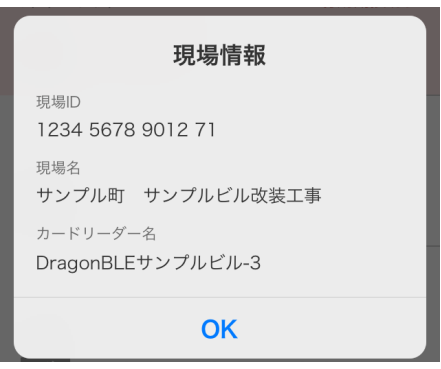

<span id="page-73-0"></span>図 6-59 現場情報ダイアログ

6.4.3.5. 就業履歴の登録・カードリーダーデータ消去

内容を確認して問題がなければ、登録する をタップし て、表示されている就業履歴を建レコ内に登録してくださ い。建レコへの就業履歴登録が完了すると、建レコは、カ ードリーダー内のログデータを消去し、図 6-60 に示すメッ セージを表示して 現場情報画面に戻ります。

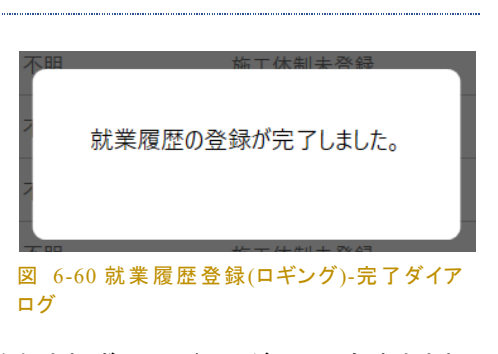

一部不正データがある場合、不正データは就業履歴として登録されず、カードリーダーからも消去され ます。

カードリーダー内のログをすべて消去することで、カードリーダーを再度現場に設置し、カードの読み取 りにつかうことができます。

BNR01 で 1366 件以上蓄積されていた場合、最初の 1365 件を読み取って就業履歴登録した後、図 [6-61](#page-73-1) に示すメッセ ージを表示し、自動的に§[6.4.3.2](#page-70-0) に戻って残りのログの読 み取りを開始します。

就業履歴の登録が完了しました。引き 続き残りの就業履歴データを読み込み ます。

<span id="page-73-1"></span>図 6-61 就業履歴登録(ロギング)-BNR01 前 半完了時ダイアログ

### 注意事項**(iOS** 版で **Dragon\_BLE** を使用の場合を除く**)**

- 登録完了の表示が出るまでは、カードリーダーを PC, iOS 端末に接続したままに保ってください。
	- Ø 登録完了前にカードリーダーを切り離すと、ログの消去を実行できません。
- l 就業履歴の建レコ内への登録に失敗した場合は、カードリーダー内のデータを消去しません[。図](#page-74-0) [6-62](#page-74-0) のエラーメッセージが表示された場合は、PC のディスク容量, iOS 端末のストレージ空き容 量が十分あることを確認の上、現場詳細画面から再度就業履歴登録を実行してください。

l 就業履歴の建レコ内への登録に成功し、カードリーダー内のデータ消去に失敗した場合[、図](#page-74-1) [6-63](#page-74-1) のエラーメッセージが表示されます。この場合は、各種操作画面からロギング設定・解除画 面に進み、"未登録就業履歴全削除" を実行してください。カードリーダー内のログ消去をせずに 現場に設置しないでください。

エラー 就業履歴データを建レコ内に登録でき ませんでした。 原因の1つとして、PCのディスク容量不 足などが考えられます。 ディスク容量を確保のうえ、再度お試し ください。

OK

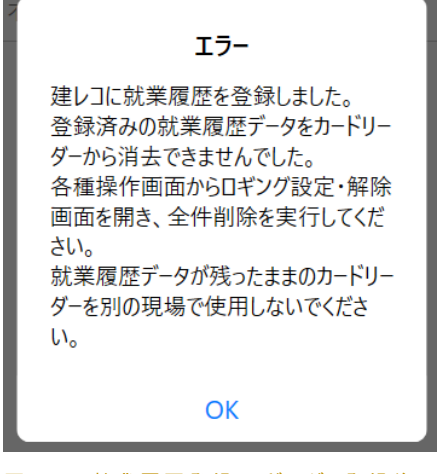

<span id="page-74-0"></span>図 6-62 就業履歴登録(ロギング)-登録失 敗ダイアログ

<span id="page-74-1"></span>図 6-63 就業履歴登録(ロギング)-登録後、 ログ削除失敗ダイアログ

### 注意事項**(iOS** 版で **Dragon\_BLE** を使用の場合**)**

- iOS 版で Dragon BLE を使用する場合、カードリーダーから全てのカードタッチ記録(ログ)を読 み取り終わって"就業履歴登録(登録前確認)画面" が表示された時点で、カードリーダー内のロ グは全て消去され、建レコ内に "一時保存データ" として保持されています。
- 就業履歴登録が成功すると、"一時保存データ"は消去されます。
- 就業履歴登録を中止した場合、または登録に失敗した場合、就業履歴登録画面を終了しても "一時保存データ"は建レコ内に残ります。
- l "一時保存データ"が残った状態の建レコの振る舞いについては ["7.6](#page-94-0) [ロギングモードの一時保存](#page-94-0) [データ](#page-94-0)(iOS のみ)" を参照してください。

6.4.3.6. 就業履歴登録の中止

確認画面に表示された就業履歴が他の現場のものである場合は画面左上の ×中止 をタップして 就業履歴登録を中止してください。その後、ホーム画面の現場一覧から正しい現場を選び直し、再度 就業履歴登録を実施してください。

# 6.4.3.7. 不正ログの破棄

すべてのログが不正データだった場合は、「破棄する」ボタンをタップして、カードリーダー内のログデー タをすべて破棄してください。ログデータの破棄に失敗した場合、各種操作画面からロギング設定・解 除画面に進み、"未登録就業履歴全削除" を実行してください。

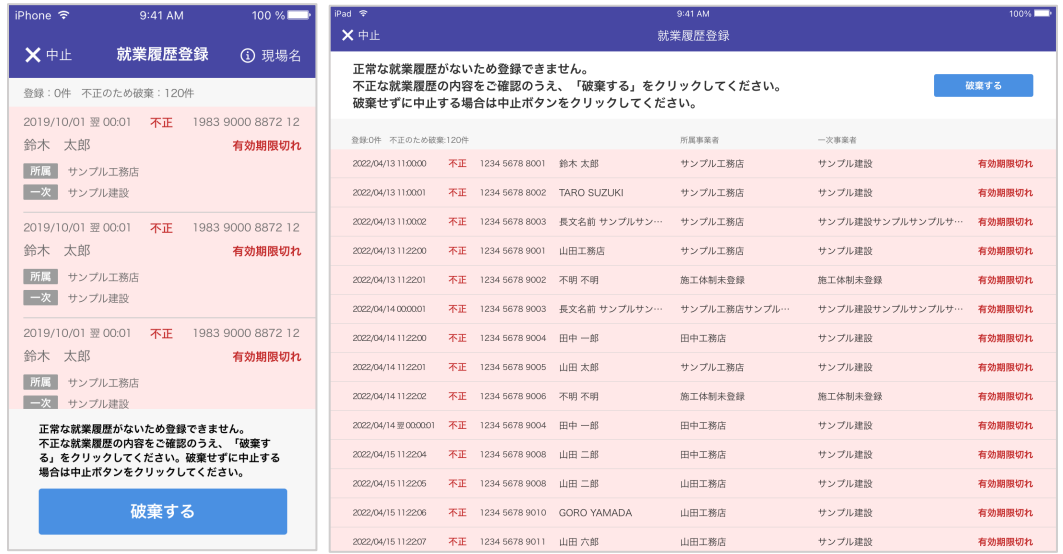

図 6-64 就業履歴登録(登録前確認)-不正データのみ

# 6.5. E: 各種操作

<span id="page-76-0"></span>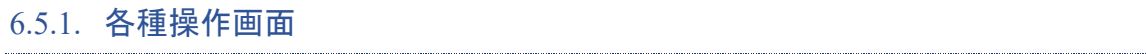

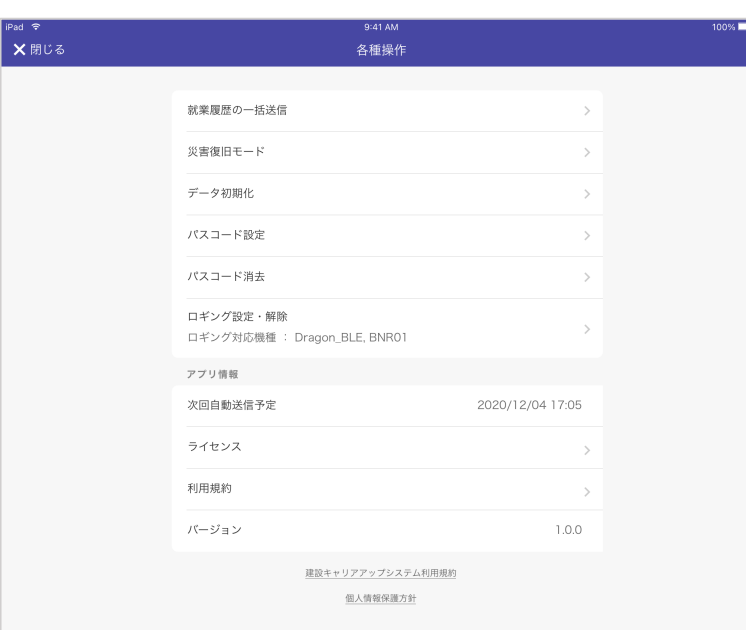

図 6-65 各種操作画面

通常はこの画面を使用する必要はありません。この画面では以下の操作及び情報の閲覧を行うことが できます。

- l 就業履歴の一括送信
	- > 未送信の全就業履歴をまとめて送信します。
	- Ø 未送信の就業履歴が無い場合は一括送信は行われません。
- 災害復旧モード
	- > 建設キャリアアップシステムから指示があった場合のみ使用してください。
- l データ初期化
	- Ø 端末内のデータを削除しインストール直後の状態に戻します。
- パスコード設定1
	- Ø パスコード設定画面を表示し、パスコードの設定・変更を行うことができます。[\(6.5.2](#page-78-0) 参照)
	- ▶ オフラインログイン時は表示されません。
- l パスコード消去

 $^{-1}$  建レコ ver1.1.60 から追加された機能です。

- > パスコード消去を行います。
- Ø ログイン中ユーザーのパスコードが設定されていない時は表示されません。
- > オフラインログイン時は表示されません。
- ロギング設定・解除 $^{\rm l}$ 
	- > ロギングモード対応カードリーダーの設定変更・状態確認を行うことができます。
	- Ø 建レコ ver1.2.0 以後のバージョンで利用可能です。
- 次回自動送信予定2
	- > 直近の自動送信予定時刻を表示しています。
	- Ø 予定時刻の時点で未送信の就業履歴が存在しない、ネットワークが利用できない、アプリが 起動されていない等の場合は、自動送信は実行されず、予定時刻は 3 時間後に繰り延べさ れます。
- ライセンス
	- > 「建レコ」で使用しているサードパーティーライセンスを表示します。
- l 利用規約
	- > 「建レコ」の利用規約を表示します。
- l バージョン
	- > 「建レコ」のアプリバージョンを表示しています。
- 建設キャリアアップシステム利用規約
	- Ø ブラウザアプリを起動し、建設キャリアアップシステムの利用規約を表示します。
- 個人情報保護方針
	- Ø ブラウザアプリを起動し、建設キャリアアップシステムの個人情報保護方針を表示します。

<sup>1</sup> 建レコ ver1.2.0 から追加された機能です。

 $2$  建レコ ver1.1.50 から追加された機能です。

### <span id="page-78-0"></span>6.5.2. パスコード設定画面

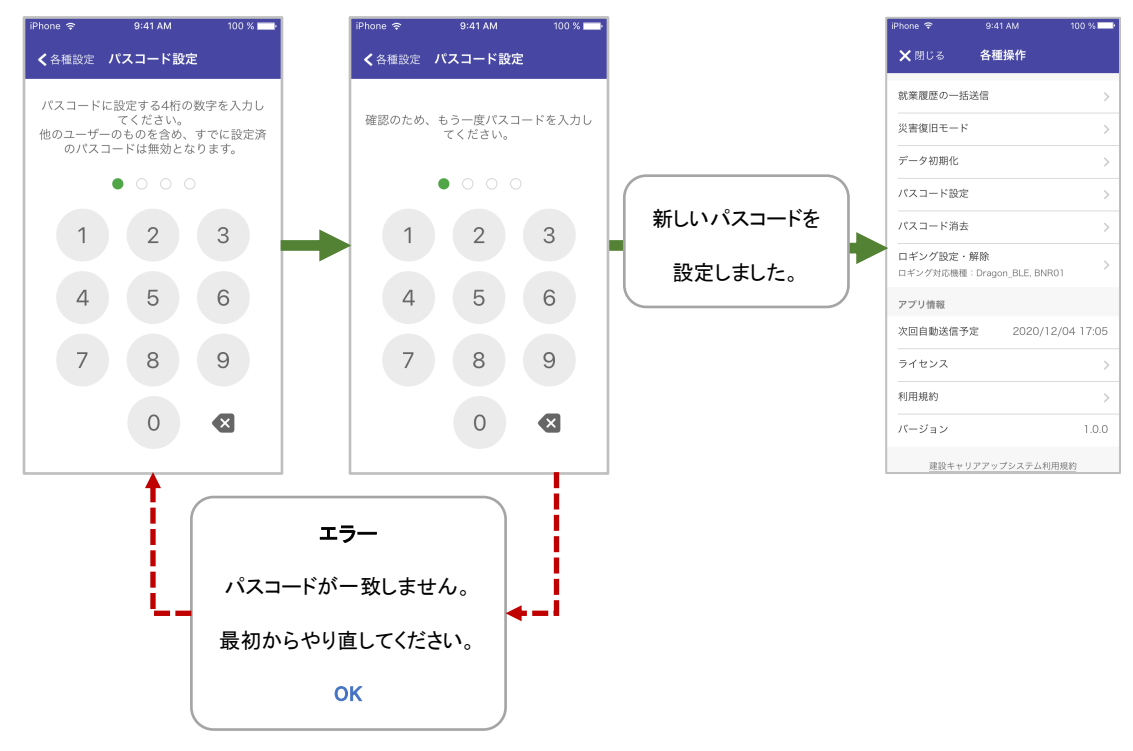

<span id="page-78-1"></span>図 6-66 パスコード設定

ログイン時、及び就業履歴登録終了時のユーザー確認用のパスコードを設定するための画面です。各 種操作画面から「パスコード設定」をタップすることでこの画面を表示します。

以下の手順でパスコードを設定・変更します。(図 [6-66](#page-78-1) 参照)

- 1. 最初に、画面の数字ボタンをタップして任意の4桁の数字を入力してください。
- 2. 確認のために同じ4桁の数字を再度入力してください。
- 3. 成功すると「新しいパスコードを設定しました」のメッセージが表示され、各種操作画面に 戻ります。

1回目と2回目に入力した数字列が一致しない場合は最初からやり直しとなります。(図 [6-66](#page-78-1) 参照) パスコード設定を中止する場合は、画面左上の <mark><各種設定</mark> ボタンで各種設定画面に戻ります。

すでにパスコードを設定済の状態から、再度パスコードを設定すると、以前のパスコードは無効となり ます。パスコードは、 1ユーザー分のみ登録可能です。他のユーザーがパスコードを設定済の状態 で、新たにパスコード設定を行うと、他ユーザーのパスコードは無効となります。

オフラインログイン中はパスコードの設定・変更・消去を行うことはできません。

⚠ パスコード設定中やログイン時などにパスコードを入力する際は、他人にボタン操 作を見られないよう十分ご注意ください。

# 6.5.3. ロギング設定・解除画面

ロギングモード対応カードリーダーの 設定変更・状態確認を行うための画 面です。カードリーダーを建レコと接 続可能な状態にしてから、各種操作 画面の 「ロギング設定・解除」をタッ プすると、建レコがカードリーダーと の接続を確立し、この画面を表示し ます。

ロギング対応機種のカードリーダー に接続したときに、図 [2-1](#page-17-0) また[は図](#page-17-1) 図 6-67 ロギング設定・解除画面(リアルタイムモード) [2-2](#page-17-1) のダイアログが表示された場合 はファームウェアのアップデートを行 ってください。(「[2.3.2](#page-16-0) [ロギングモー](#page-16-0) [ド」](#page-16-0)参照)

カードリーダーの動作モードに応じて リアルタイムモード(図 6-67)またはロ ギングモード(図 6-68)の画面を表示 します。この画面では、接続している カードリーダーの以下の情報が表示 されます。

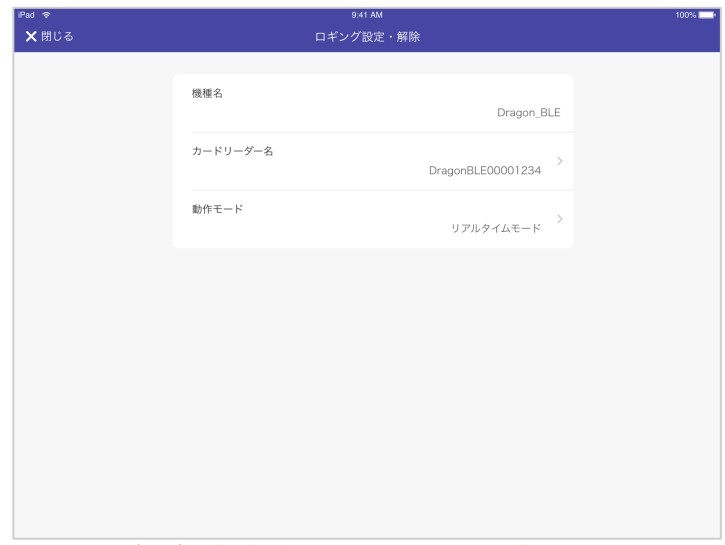

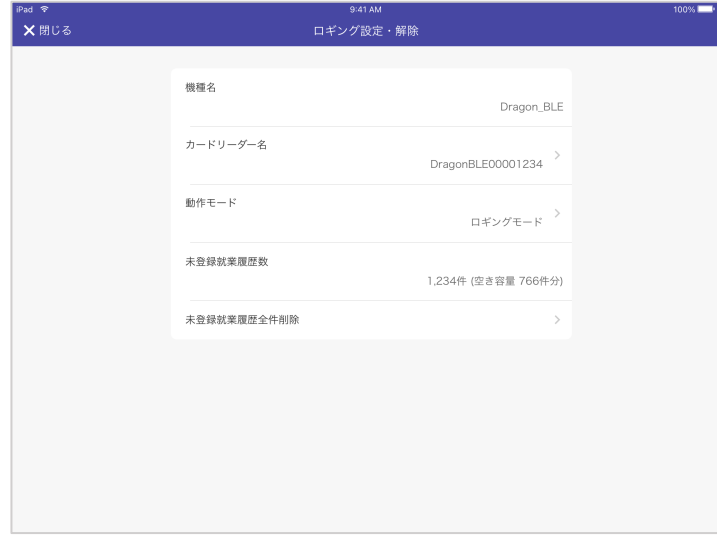

図 6-68 ロギング設定・解除画面(ロギングモード)

- 機種名
	- Ø カードリーダーの機種名を表示します。
- カードリーダー名
	- Ø カードリーダー一台ずつの識別名を表示します。
- 動作モード
	- Ø カードリーダーの動作モード(リアルタイムモードまたはロギングモード) を表示しま す。
- 未登録就業履歴数
	- Ø カードリーダー内に保存されている就業履歴データの件数及び、空き容量(追加で カードリーダー内に保存可能な就業履歴件数)を表示します。
	- Ø ロギングモード時のみ表示されます。リアルタイムモード時は表示されません。
	- > iOS 版で Dragon BLE を使用する場合、ログ読み取り中に中止を行った後、この 画面で表示される未登録就業履歴数は、実際にカードリーダー内に保持されてい る件数よりも少ない場合があります。

この画面では以下のカードリーダー設定変更を行うことができます。

- カードリーダー名変更
- 動作モード変更
- 未登録就業履歴全件削除
	- Ø ロギングモードで、カードリーダー内の未登録就業履歴が 1 件以上ある時のみ操 作可能です。

### 6.5.3.1. カードリーダー名変更

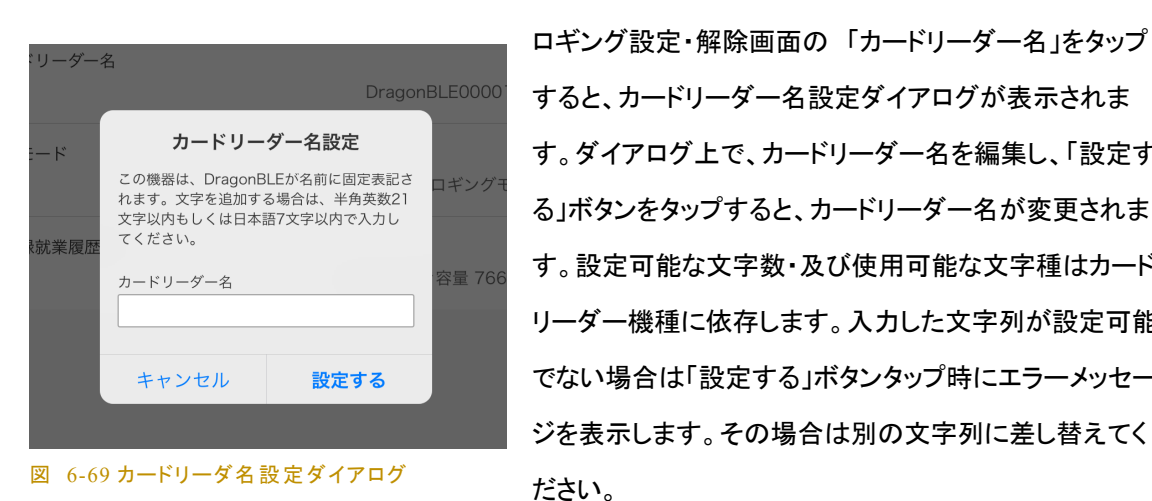

すると、カードリーダー名設定ダイアログが表示されま す。ダイアログ上で、カードリーダー名を編集し、「設定す る」ボタンをタップすると、カードリーダー名が変更されま す。設定可能な文字数・及び使用可能な文字種はカード リーダー機種に依存します。入力した文字列が設定可能 でない場合は「設定する」ボタンタップ時にエラーメッセー ジを表示します。その場合は別の文字列に差し替えてく ださい。

### 6.5.3.1.1. DragonBLE の場合

設定できるカードリーダー名には以下のような制限があります。

• 先頭の"DragonBLE" は固定です。変更することはできません。

- カードリーダー名設定ダイアログでは "DragonBLE" に続く文字列のみ設定可能で す。
- 半角英数の他に、漢字・ひらがな・カタカナ・記号等を使用できます。
- 変更可能な部分の長さは、使用する文字によって変わります。
	- Ø 半角英数字のみの場合、最大 15 文字まで。
	- > 漢字・ひらがな・カタカナのみの場合、5文字まで。

⚠ Windows <sup>版</sup> ver1.2.10 まではこれよりも長い文字列を設定できましたが、Windows 版 1.2.20 から iOS 版と同じ制限長となります。

### 6.5.3.1.2. BNR01 の場合

- 半角英数字、半角スペースのみ使用可能です。
- 1〜8 文字の文字列を設定してください。
- 空文字列、半角スペースのみの文字列は設定不可です。

### 6.5.3.2. 動作モード変更

ロギング設定・解除画面の 「動作モード」をタップすると、動作モード変更の確認ダイアログを表示しま す。 更に「変更する」をタップすると、カードリーダーの動作モードをリアルタイムモードからロギングモ ードまたはロギングモードからリアルタイムモードに変更します。

カードリーダー内に未登録就業履歴が 1 件以上残っている場合、確認ダイアログを表示せずにエラー メッセージを表示します。消去して良いデータである場合は、「未登録就業履歴全件削除」を実行して から再度「動作モード」をタップしてください。

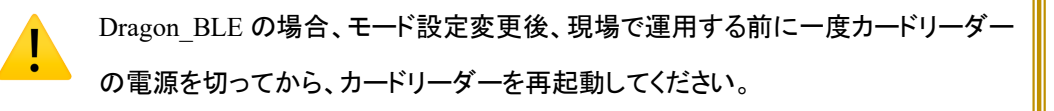

### 6.5.3.3. 未登録就業履歴全件削除

ロギング設定・解除画面の 「未登録就業履歴全件削除」をタップすると、カードリーダー内に残存する ログデータをすべて消去します。

本機能を使用してカードリーダー内のデータを破棄するのは、以下のような場合に限ってください。

- テストのためにロギングモードでカードの読み取りを行った場合
- 就業履歴登録画面で建レコ内に登録済だが、データ消去でエラーとなってしまった場合
- カードリーダーに誤って複数現場の就業履歴を混在させてしまい、手動で就業履歴登録を行うこ とに切り替えてカードリーダー内のデータを放棄する場合

## 6.6. F:カード検知確認(接続確認)1

建レコと IC カードリーダーとの接続確認及びカードの検知確認を行うための画面です。 新しいカード リーダーの動作確認や、就業履歴を記録せずにカードの読み取り確認を行う必要がある場合にご使用 頂けます。また、カードリーダーを使わず iPhone の NFC 機能で直接建設キャリアアップカードを読み 取ることができるかの確認も行なうことができます。

建レコへのログイン権限が無い方でも操作可能です。また、この画面でカード読み取りを行っても就業 履歴は蓄積されません。建設キャリアアップカードがお手元にない場合、 主だった交通系 IC カードな ど FeliCa の規格に従ったカードを使ってカードリーダーや iPhone の NFC 機能の動作確認を行うこと ができます。

リアルタイムモードのカードリーダーのみが対象となります。動作モードがロギングモードに設定された

カードリーダーについては、本機能で動作確認することはでき ません。

6.6.1. カード検知確認の開始

カードリーダーお使いになる場合は、「[6.3.1.4](#page-46-0) IC [カードリーダ](#page-46-0) [ーの接続」](#page-46-0) を参考に、カードリーダーの接続準備を行ってくだ さい。

ログイン画面にて カード検知確認2をタップします。

iPad 及び Windows PC では、ログイン画面にて カード検知 確認をタップすると、カードリーダーとの接続処理が始まりま す。カードリーダーとの接続確立までの操作については 「[6.3.1.4](#page-46-0) IC [カードリーダーの接続」](#page-46-0)と同様です。 カードリーダ ーと接続を確立すると、図 [6-70](#page-84-0) に示す画面となります。カード

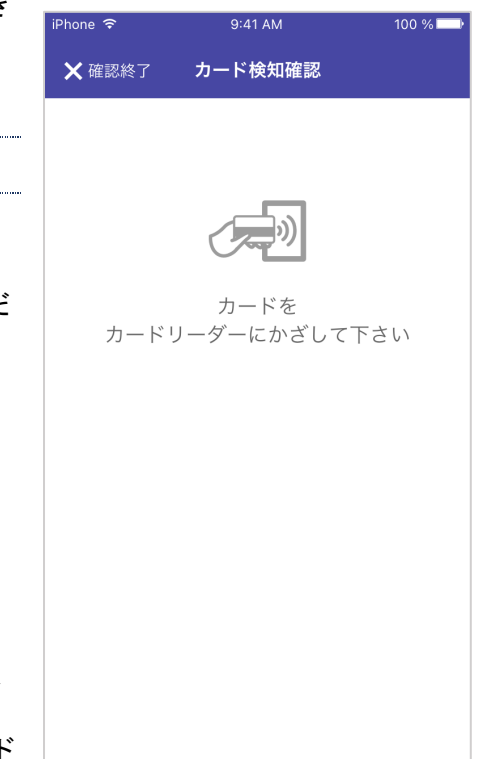

<span id="page-84-0"></span>図 6-70 カード検知確認画面

<sup>1</sup> Windows 版 ver1.2.10 まで、iOS 版 ver1.2.0 までは、「接続確認」という画面名でした。 Windows 版 ver1.2.20, iOS 版 ver1.2.10 より「カード検知確認」に変更となりました。

<sup>2</sup> Windows 版 ver1.2.10 まで、iOS 版 ver1.2.0 までは、「カードリーダー接続確認」という表記でした。 Windows 版 ver1.2.20, iOS 版 ver1.2.10 より「カード検知確認」に変更となりました。

リーダーとの接続に失敗した場合は、ログイン画面に戻りますので、最初からやり直してください。

iPhone では、ログイン画面にて カード検知確認をタップすると、カード読み取り機器選択ダイアログ([図](#page-46-1) [6-16\)](#page-46-1)が表示されます。「カードリーダー」を選択した後の操作は、「[6.3.1.4](#page-46-0) IC [カードリーダーの接続」](#page-46-0)を 参照してください。「iPhone」を選択した場合の操作については、「[6.6.4](#page-85-0) [カード検知確認](#page-85-0)(iPhone NFC 機 [能利用](#page-85-0))」 を参照してください。

```
6.6.2. カードの検出確認
```
お手持ちの建設キャリアアップカードまたは、代替となる IC カードをカードリーダーにかざしてくださ い。

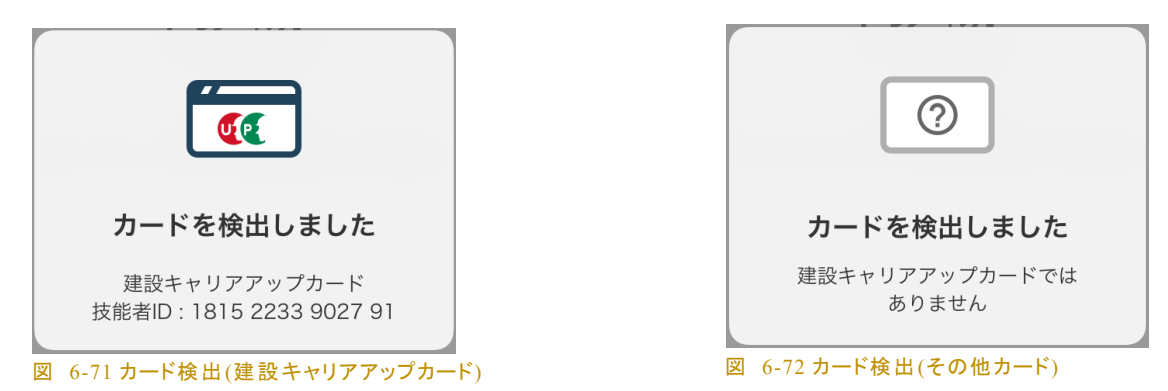

<span id="page-85-2"></span><span id="page-85-1"></span>建設キャリアアップカードをかざした場合は、図 [6-71](#page-85-1) のような表示となります。

その他の IC カードを検知した場合は 図 [6-72](#page-85-2) の表示となります。 (建設キャリアアップカードをかざし ても読み取りが不完全な時に図 [6-72](#page-85-2) の表示となることがあります。) カードリーダーが対応していな い IC カードをかざした場合は検知されません。 また、読み取りエラー時の警告メッセージは表示され ません。

6.6.3. 確認終了 画面左上の ×確認終了 をタップするとカードリーダーとの接続状態を終了し、ログイン画面に戻り ます。確認終了を行った後、カードリーダーの電源を OFF にしてください。 6.6.4. カード検知確認(iPhone NFC 機能利用)

<span id="page-85-0"></span>

カード読み取り機器選択ダイアログ(図 [6-16\)](#page-46-1)で「iPhone」を選択すると、「NFC スキャン開始待ち状態」 となります。この状態ではカードを検知しません。「スキャン開始」ボタンをタップし、「NFC スキャン中状 態」になったことを確認してから iPhone をカードにかざしてください。 iPhone がカードを読み取ると、 「スキャン完了時アラート」表示を経て、読み取り結果表示になります。その後、自動的に「NFC スキャ ン中状態」に戻り、次のカードの読み取りが可能な状態となります。

カード検知確認を終了するには「NFC スキャン開始待ち状態」で画面左上の ス確認終了 をタッ プしてください。「NFC スキャン中状態」の場合は キャンセル をタップしてから確認終了を行ってくださ い。

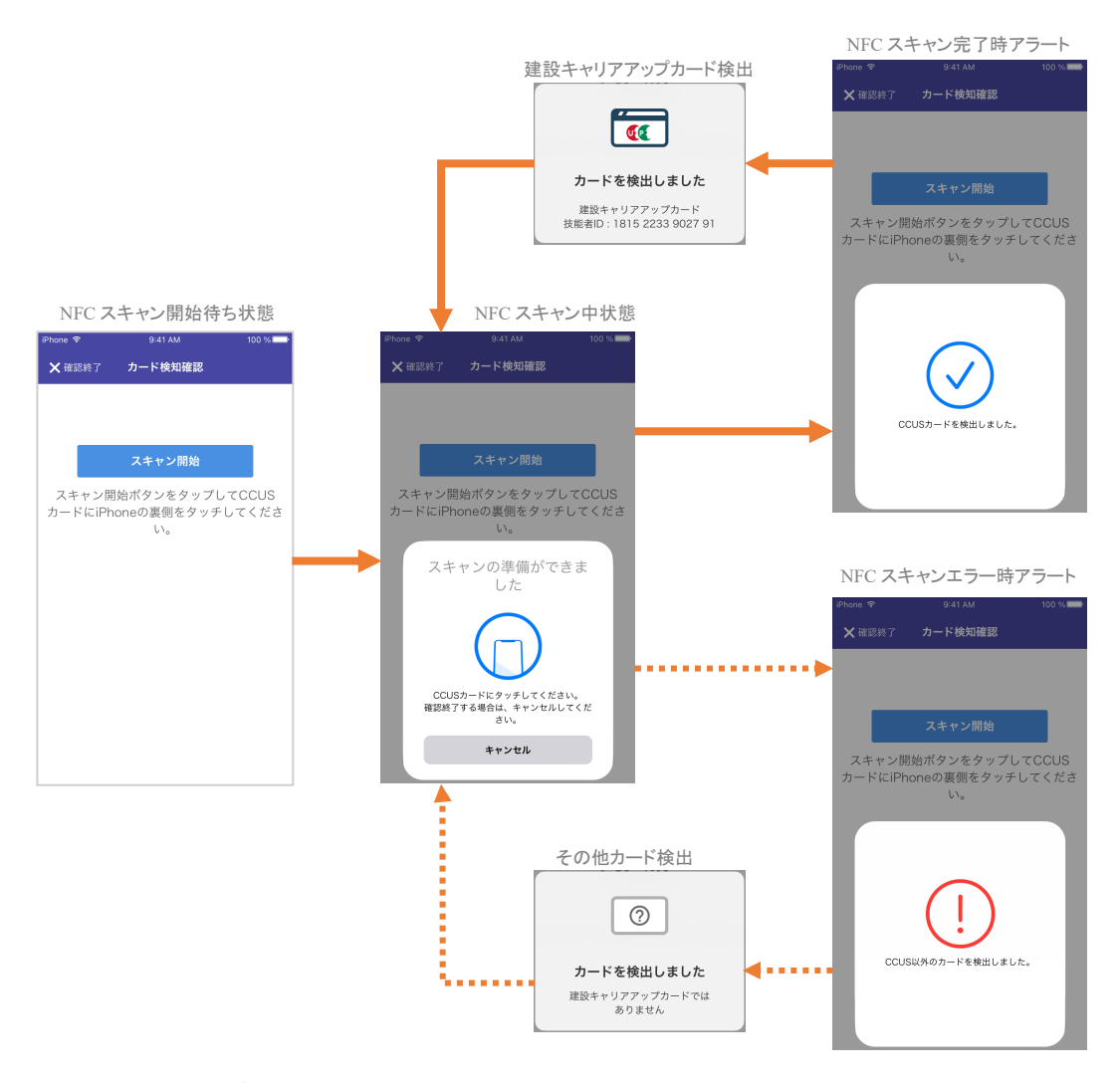

図 6-73 カード検知確認(iPhone NFC 機能利用) の画面遷移

# 6.7. 建レコアプリのバージョンの確認

ログインできる状態で建レコアプリのバージョンを知りたい場合は、各種操作画面のアプリ情報欄で確 認することができます。ログインできない状態でアプリのバージョンを知りたい場合には、以下の手順 で確認することができます。

 $6.7.1.$  iPhone/iPad 版

1. 設定アイコンをタップします

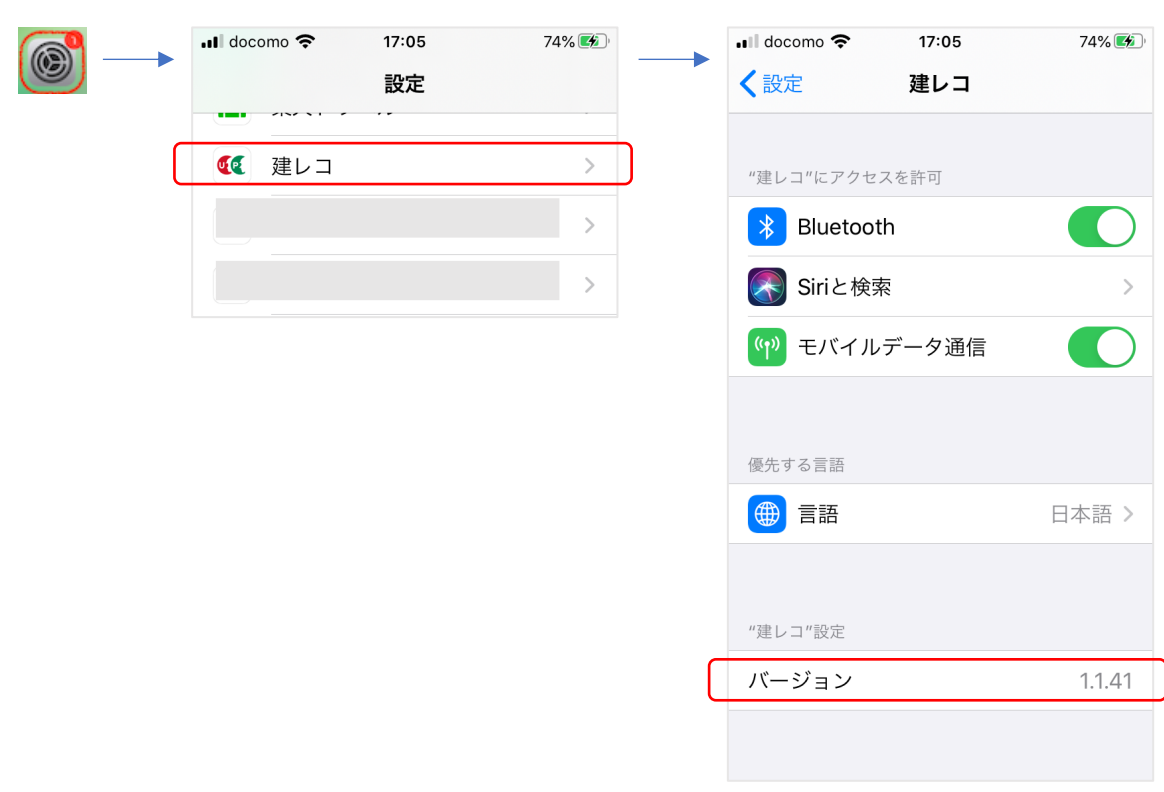

2. 画面の下の方にスクロールして「建レコ」をタップします

図 6-74 アプリバージョンの確認(iPhone/iPad)

注:この機能は、ver1.1.10 から利用可能です。設定のリスト中に「建レコ」が見つからないか、バージョ ンの表示がない場合、ver1.1.0 以下となります。

### 6.7.2. Windows 版

- 1. コントロールパネルを開きます
- 2. "プログラムのアンインストール"(または "プログラムと機能") 1 をクリックします
- 3. "名前" 列で KenReco を探し、バージョン列の表示を確認します

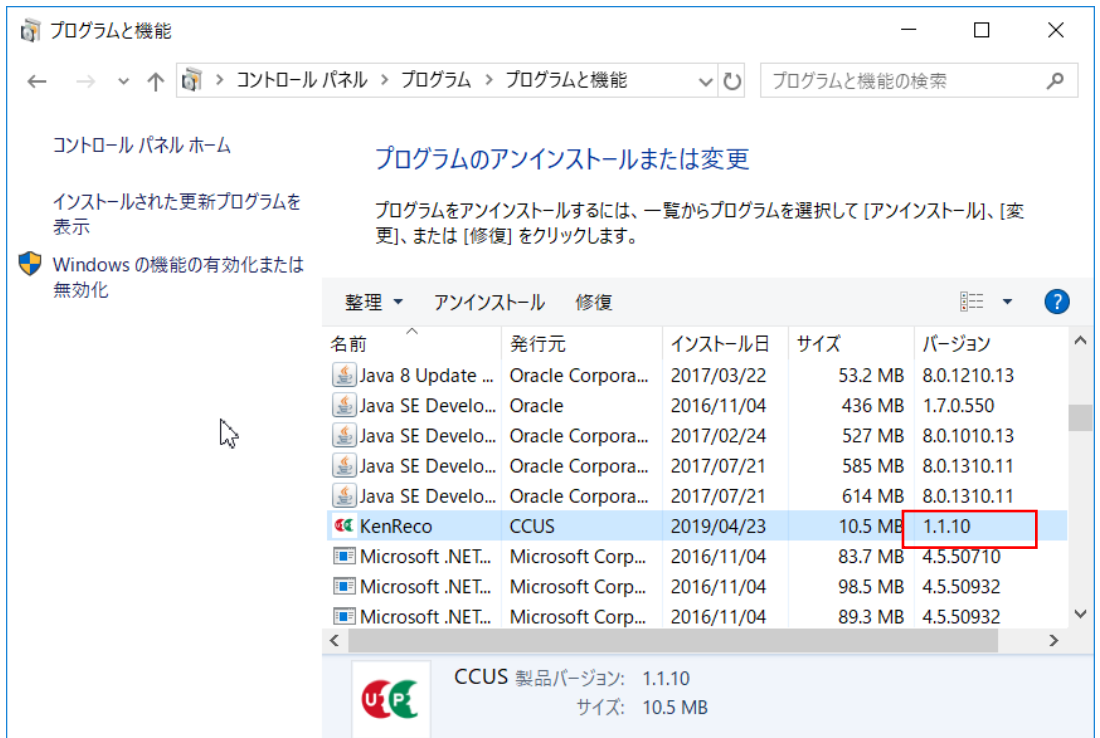

図 6-75 アプリバージョンの確認(Windows)

<sup>1</sup> コントロールパネルの表示方法によって表記が異なります

<span id="page-89-0"></span>Phone  $\approx$ 

# 7. その他の機能

# 7.1. オフラインログイン

# <span id="page-89-2"></span>7.1.1. オフラインログインとは

一度ログインしたことのあるアカウントでは二度目以降のログインの 際、インターネットに接続できない状況下やサーバーメンテナンス中も アプリにログインし、前回ログイン時に取得した情報を利用して就業履 歴登録を行うことができるようになります。この機能をオフラインログイ ンといいます。

ログイン時にサーバーに接続できず、かつオフラインログイン可能な状態である場合は、図 [7-1](#page-89-0) のよう に確認ダイアログが表示されます。

オフラインログイン中は図 [7-2](#page-89-1) のように画面上部に帯状の警告が 表示されます。

<span id="page-89-1"></span>3 各種操作 ホーム オフラインモードでログインしています。<br>ここをタップしてください。 ロガノい市の答理孝桂訳  $n \frac{1}{2}$ 図 7-2 警告バー オフラインモード

 $9:41 AM$ 

 $100%$ 

オフラインログインではインターネット通信なしでログインできる代 わりに、利用できる機能が制限されます。

7.1.2. オフラインログイン状態でできること

オフラインログイン状態ではダウンロード済みの現場情報や技能者情報を用いることで、通常のログ イン状態と同様に就業履歴の登録ができます。

7.1.3. オフラインログイン状態でできないこと

オフラインログイン状態では、サーバーに対してデータの取得や送信を行う機能や端末内のデータを 消去する以下の機能は利用できません。

- 最新の現場情報の取得
- 最新の技能者情報の取得
- l 現場情報の削除

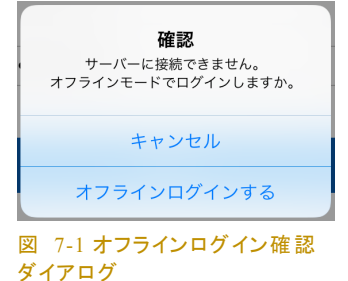

- l 就業履歴の送信および再送信
- 災害復旧モード
- データ初期化
- アプリ最新バージョンへの更新

7.1.4. オフラインログイン状態の解除方法

オフラインログイン状態から、機能が制限されない通常のログイン状態に切り替えるには一度ログアウ トを行い、インターネットに接続されている状態でログインし直す必要があります。

7.1.5. オフラインログイン状態の注意点

オフラインログインは、インターネットに接続できない状況下での利用という特性上、最後に建設キャリ アアップシステムから取得したデータを表示します。それ以降に建設キャリアアップシステムで行った変 更は反映されません。

例えば前回の通常ログイン後に担当の現場の施工体制に技能者を追加した場合、追加された技能者 の情報は「建レコ」の画面上には反映されません。

# 7.2. 就業履歴自動送信機能と手動送信機能

「建レコ」は定期的にアプリ内で定められた時刻に就業履歴を自動で送信します。

この際、「建レコ」がログアウト状態(ログイン画面表示中)でも送信は実行されます。 ただし、送信を予 定していた時刻に「建レコ」が動作中でない場合やインターネット通信ができない状況の場合は自動送 信されません。 その場合、予定時刻から3時間経過ごとに再度送信を試みます。したがって、アプリを 3 時間以上連続でインターネット通信が可能な状態で起動していると、ユーザーが意識することなく送 信されます。

就業履歴登録画面表示中に自動送信時刻になった場合、その時点までに登録された就業履歴が送 信されます。

自動送信する時刻は端末ごとに乱数で決定されます。次回送信予定時刻は、各種操作画面にて確認 できます。[\(6.5.1](#page-76-0) [各種操作画面](#page-76-0) 参照)

... docomo **우** 

く設定

アプリが予定していた時刻に以下の状態である場合は自動送信が行なわれません。

- 「未送信」の就業履歴がない時
	- Ø (「送信成功」「送信結果待ち」「送信失敗」「送信結果不明」のステータスの就業履歴 は自動送信の対象となりません)
- l 「建レコ」を起動していない状態
	- Ø iPhone/iPad で「建レコ」アプリの画面が表示されていない状態では送信が行なわれ ません。
- l インターネット通信ができない時
	- Ø iPhone/iPad
		- ◆ モバイル通信が圏外
		- ◆ 機内モードの設定になっている
		- ² 建レコでのモバイルデータ通信が許可 されていない(図 [7-3](#page-91-0) は許可されてい る状態を示します)
		- ◆ WiFi アクセスポイントにつながってい 図 7-3 設定アプリ 建レコモバイルデー ない
- <span id="page-91-0"></span> $\left| \cdot \right|$  Bluetooth (A) Siriと検索 (p) モバイルデータ通信 タ通信設定

"建レコ"にアクセスを許可

17:05

建レコ

 $71%$ 

- ◆ WiFi アクセスポイントの認証が済んでいない、など
- **▶** Windows 版
	- ◆ ネットワークケーブルが抜けている
	- ◆ WiFi アクセスポイントとつながっていない
	- ◆ モバイルルーターが圏外の状態、など
- l サーバーがメンテナンス中のとき
	- Ø 毎週 木曜 20:00 〜 金曜 7:00 まで、サーバーメンテナンス中となります。
	- Ø この他緊急のメンテナンスが行なわれる場合があります。
- Windows PC がスリープモード・休止状態・雷源 OFF の時
- l iPhone/iPad がスクリーンロック・電源 OFF の時
- 不正アクセス防止機能により自動送信が制限されている時[\(6.1.3.1.2](#page-38-0) [端末の日付・時刻](#page-38-1) [設定が不正な場合](#page-38-1) を参照)

各種操作画面にて、手動で一括送信を行うこともできます。アプリを長時間動作させることができない 場合は、手動による一括送信をご利用下さい。

一定期間就業履歴が送信されなかった場合は右の図のように画 面上部に帯状の警告バーが表示されます。この警告バーは 72 時間以上前に作成した就業履歴が「未送信」ステータスで端末内 に残っている場合に表示されます。

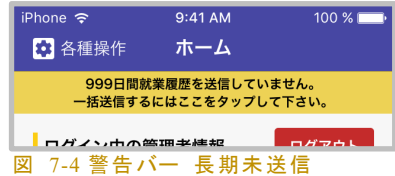

この警告バーをタップすると、インターネット通信可能な状態であれば直ちに端末内のすべての「未送 信」ステータスの就業履歴の送信を行います。

## 7.3. 災害復旧モード

# この機能は建設キャリアアップシステムの運営主体から連絡があった場合以外は使用しないでくだ さい。

## 7.4. サーバーメンテナンス<sup>1</sup>

サーバーがメンテナンス中の場合は建設キャリアアップシステム とデータの送受信ができません。このとき、図 [7-5](#page-92-0) に示すようなダ イアログが表示されます。

メンテナンスに関する情報は建設キャリアアップシステムにてご確 認ください。

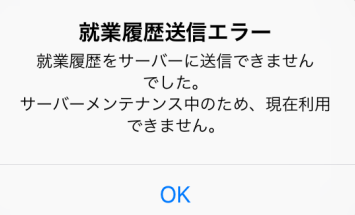

<span id="page-92-0"></span>図 7-5 サーバーメンテナンス時のエラー メッセージ

[2024/3/18](#page-0-0) [Version](#page-0-1) 1.2.5 82

<sup>1</sup> 建レコ 1.1.10 より対応

# 7.5. アップデートアラート (Windows 版)<sup>1</sup>

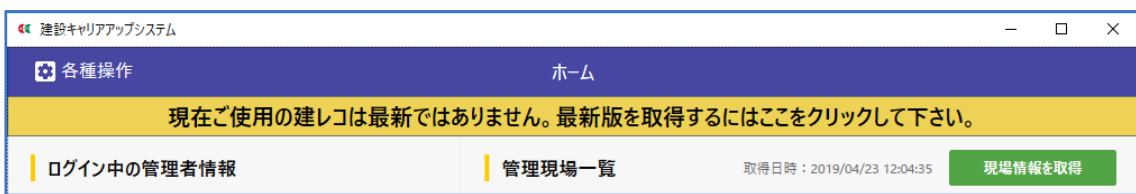

### <span id="page-93-0"></span>図 7-6 警告バー アップデートアラート

建レコの新しいバージョンがリリースされるとアップデートを促す 警告バーが表示されます(図 [7-6\)](#page-93-0)。警告バーをクリックして、最 新版にアップデートすることが出来ます。最新バージョンにアップ デートするとこの警告バーは表示されなくなります。

アップデート警告バーをクリックすると、注意喚起のダイアログが 図 7-7 アップデート前注意ダイアログ 表示されます(図 [7-7\)](#page-93-1)。 OK をクリックすると、確認ダイアログ が表示されます(図 [7-8\)](#page-93-2)。アップデート前に就業履歴送信を行う など、アップデートを中止する場合は「キャンセル」を選択してくだ さい。「更新する」をクリックすると、アップデート処理が開始しま す。正常にアップデートが行われると、現在実行中の建レコが一 旦終了し、最新バージョンの建レコが起動します。 (再起動まで 十数秒程度時間がかかる場合があります)

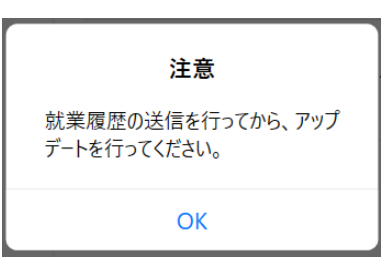

<span id="page-93-1"></span>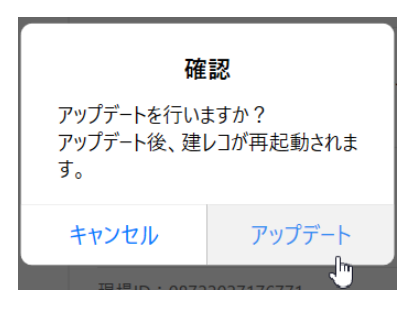

### <span id="page-93-2"></span>図 7-8 アップデート確認ダイアログ

### 注意事項

- l オフラインログイン中はアップデート警告バーは表示されません。
- l Windows PC の標準ユーザー権限ではアップデートを実行できません。 Windows PC の管理者 権限のあるユーザーでアップデートを実行してください。
- l 「[5.2W](#page-31-0)indows [版のインストール方法」](#page-31-0) に記載の方法でアップデートを行うことも可能です。

<sup>&</sup>lt;sup>1</sup> 建レコ Windows 版 1.1.10 より対応。 1.1.40 よりアプリ内操作での直接アップデートに対応。

## <span id="page-94-0"></span>7.6. ロギングモードの一時保存データ(iOS のみ)

iOS 版で ロギングモードの Dragon BLE からカードタッチ記録(ログ)を読み取り後、登録前確認画面 で中止をした場合、カードリーダーから読み取ったログは一時保存データとして建レコ内に保持された 状態となります。

- Ø 登録前確認画面に至る前に、ログ読み取り中にエラーなどで中断した場合も一時保存デー タが残ります。(端末や通信環境により、Bluetooth 接続が切断されることがあります)
- Ø ログ読み取り中に「×中止」ボタンで中止した場合、原則一時保存データは残りませんが、タ イミングによっては一時保存データが残る場合があります。

一時保存データがある状態では、リアルタイムモード・ロギングモードを問わず、カードリーダーから就 業履歴登録を行うことが出来ません。以下の指示に従い、一時保存データから就業履歴登録を行って ください。一時保存データから就業履歴登録を行うと、一時保存データがない状態となり、カードリーダ ーから就業履歴登録を行うことができるようになります。

# 7.6.1. 「就業履歴登録を開始」時の動作

一時保存データが存在する状態で、現場情報画面で「就業履 歴登録を開始」ボタンをタップすると、カードリーダーへの接続 は行われず、確認ダイアログ(図 [7-9\)](#page-94-1)を表示します。ダイアロ グの説明を読み、適切な操作を行ってください。

<span id="page-94-2"></span>7.6.1.1. 「一時データ取り込み時の現場で登録する」

<span id="page-94-1"></span>「一時保存データ取り込み時の記録」の内容を確認し、同じ現 場に登録する場合は、「一時データ取り込み時の現場で登録 する」を選択してください。"就業履歴登録(登録前確認)画面" が開き、一時保存データの内容を元に、登録予定の就業履歴 の一覧を表示します。登録内容を確認し、「登録する」をタップ すると、就業履歴登録が行われ、一時保存データは消去され ます。登録完了後は、登録先の現場(一時保存データ取り込 み時の現場)の現場情報画面に戻ります。 フランス スペッシュ マット時保存データ確認ダイアログ(就

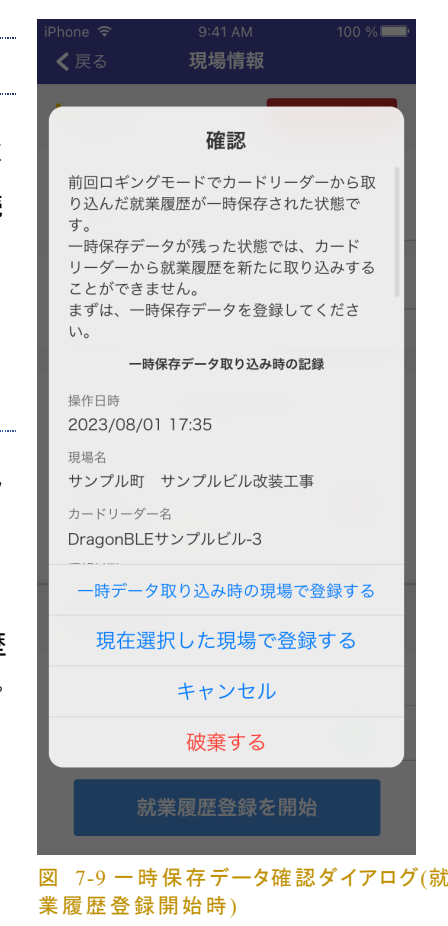

現在ログイン中の管理者が、その現場の管理者権限を持たない場合 はエラーダイアログ(図 [7-10\)](#page-95-0)が表示されます。対象現場の管理者権 限を持つアカウントでログインしてから操作をやり直してください。

<span id="page-95-0"></span>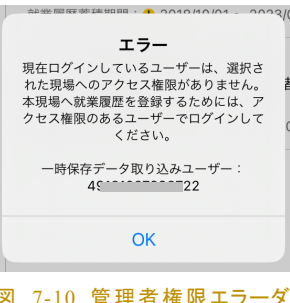

# <span id="page-95-2"></span>7.6.1.2. 「現在選択した現場で登録する」

 $3$   $7 - 10$ イアログ

現場情報画面で表示中の現場に登録する場合は、「現在選択した現場で登録する」を選択します。"就 業履歴登録(登録前確認)画面"が開き、一時保存データの内容を元に、登録予定の就業履歴の一覧 を表示します。登録内容を確認し、「登録する」をタップすると、就業履歴登録が行われ、一時保存デー タは消去されます。登録完了後は、登録先の現場(一時保存データ取り込み時の現場)の現場情報画 面に戻ります。

<span id="page-95-3"></span>7.6.1.3. 「破棄する」

一時保存データを就業履歴として登録する必要がない場合は、「破棄する」を選択してください。一時 保存データを破棄するのは、カードリーダーのテストなどの目的で蓄積したログを誤って読み取ってし まった場合などに限ってください。

7.6.2. 一時保存データ警告バー

建レコ内に一時保存データがある状態では、ホーム画面及び各 種操作画面で警告バー(図 [7-11\)](#page-95-1)が表示され、一時保存データを 就業履歴として登録するよう促します。

<span id="page-95-1"></span>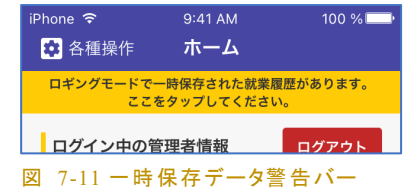

警告バーをタップすると、確認ダイアログ(図 [7-12\)](#page-96-0)を表示します。ダイアログ中の説明を読み、適切な 操作を行ってください。

一時保存データを就業履歴として登録、または破棄すると、一時保存データ警告バーは非表示となり ます。

7.6.2.1. 「一時データ取り込み時の現場で登録する」 

" [7.6.1.1](#page-94-2) [「一時データ取り込み時の現場で登録する」](#page-94-2)" を参照し てください。

### 7.6.2.2. 「別の現場を選択し、登録する」

一時保存データ取り込み時とは別の現場に登録すべきである場 合は、「別の現場を選択し、登録する」を選択してください。ガイダ ンスダイアログ (図 [7-13\)](#page-96-1)が表示されます。OK をタップするとホー ム画面が表示されます。現場一覧から適切な現場を選択し、「就 業履歴登録を開始」をタップしてください。再度確認ダイアログが 表示されるので、「現在選択した現場で登録する」をタップしてくだ さい。(以下は、["7.6.1.2](#page-95-2) [「現在選択した現場で登録する」](#page-95-2)"を参照)

7.6.2.3. 「破棄する」 

["7.6.1.3](#page-95-3) [「破棄する」](#page-95-3)" を参照してください。 ファイス マングロック 図 2012

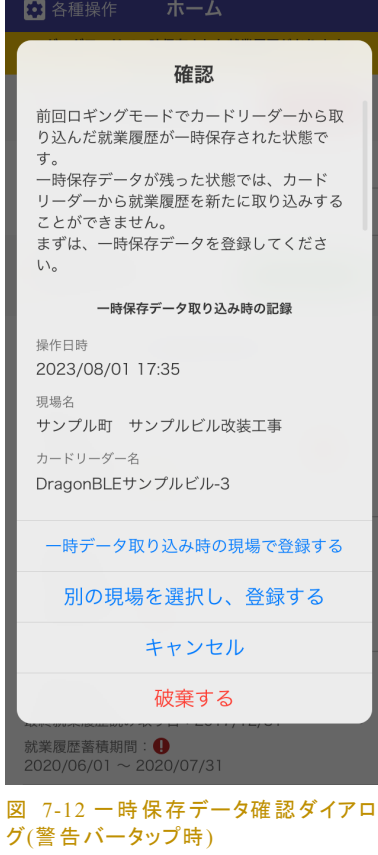

<span id="page-96-0"></span>一時保存データを就業履歴として登録する 現場を選択し、「就業履歴登録を開始」ボ<br>タンをタップしてください。 OK

. . . . . . . . . .

<span id="page-96-1"></span>図 7-13 現場選択ガイダンスダイア ログ

### 7.7. ログアウト

一つの端末を複数の現場管理者で共有する場合は、使用後にログアウトするようにしてください。ログ アウトするにはホーム画面で「ログアウト」をタップしてください。 (「[6.2.1.4](#page-42-0) [ログアウト」](#page-42-0)参照)

# 7.8. データ初期化

データ初期化を行うとアプリ内のすべてのデータが削除され、インストール直後の状態になります。 すべての就業履歴の送信に成功してから実行してください。

複数の現場管理者で共有している場合は、他の現場管理者のデータもすべて削除されます。

⚠ iPhone/iPad 版でデータ初期化した場合、再度ご使用になる前に iPhone/iPad の電 源を一度お切りください。

### 7.9. 「建レコ」のアンインストール

アプリケーション自体のアンインストールを行うとすべてのデータが消失します。

実行する際は、送信に成功していない就業履歴が存在しないように念入りに確認を行ってください。

 $7.10.$ サイレントインストール (Windows 版)<sup>1</sup>

Windows 版建レコのインストーラ(setup.exe)にコマンドラインオプション "/qn" を付与して起動すること により、対話形式(ウィザード方式)ではなく、サイレントモードでインストール、アップデートを実行するこ とが出来ます。終了コードは環境変数 %ERRORLEVEL% に格納されます。Windows PC の管理者権限 で実行してください。

<sup>1</sup> 建レコ ver1.1.40 より対応

端末管理システムから一括インストールを行う場合などにご利用ください。

### コマンド

setup.exe

# コマンドラインオプション

/qn : サイレントモードで実行

/log <ログファイルパス> : ログ出力先を指定

### 終了コード

0 : 正常終了

0 以外 : 異常終了

# コマンド実行例

C:¥EXAMPLES> .¥setup.exe /qn /log log.txt

# 8. 付録

# 8.1. 用語集

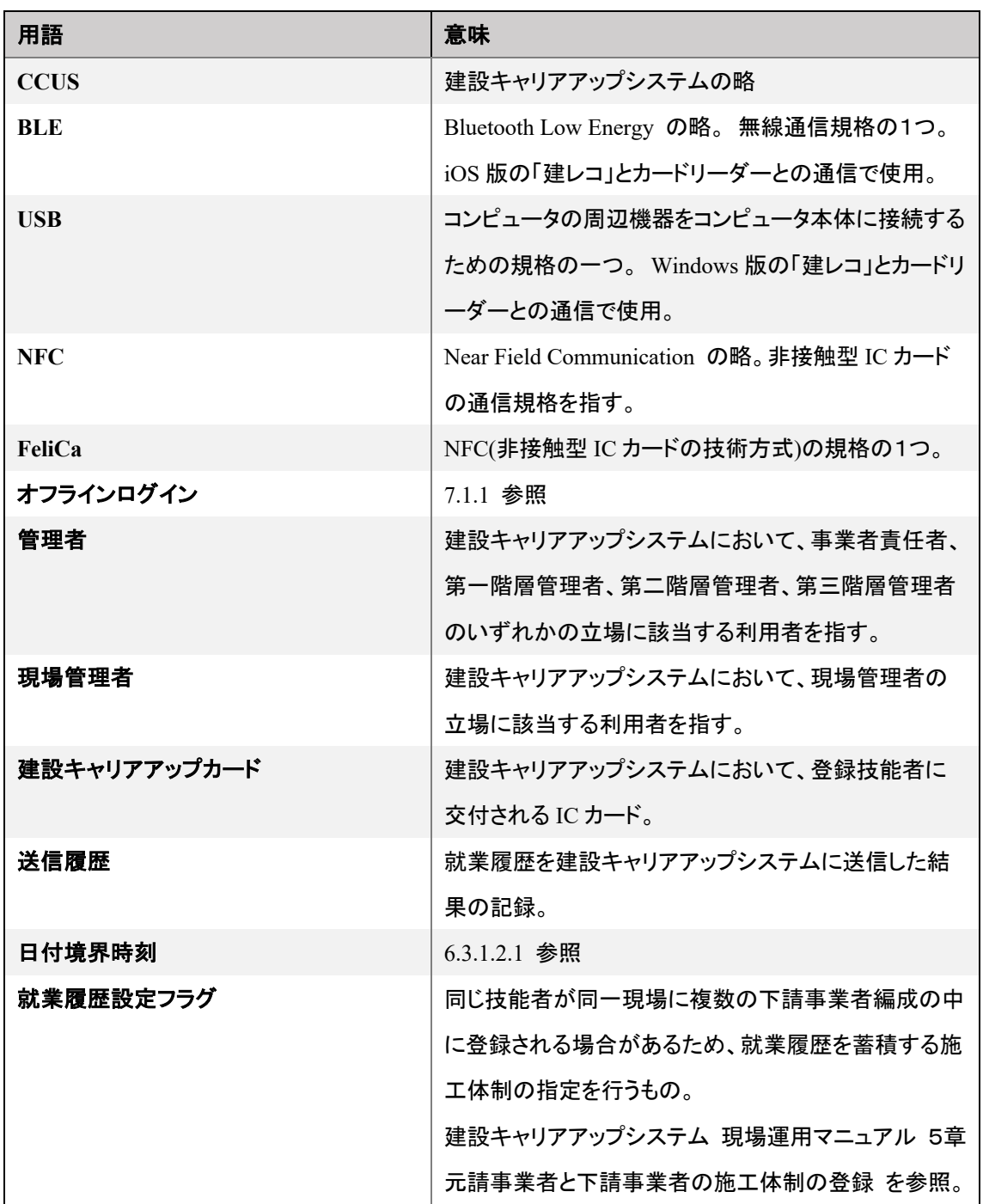

# 8.2. 画面遷移概要図

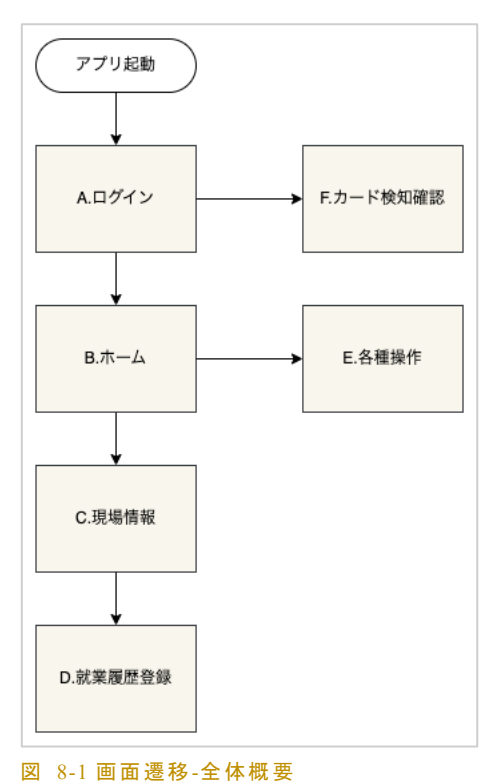

図 [8-1](#page-100-0) に建レコアプリの画面遷移の全体概要を示しま す。図 [8-2](#page-100-1)〜図 [8-6](#page-103-0) に各機能ブロックの画面遷移を示し ます。

各機能ブロックの画面遷移図で、青で示した画面は管理 者または現場管理者が操作することを想定したもので す。

図 [8-5](#page-102-0) において緑で示した画面は管理者・現場管理者 または技能者が操作・閲覧することを想定しています。

図 [8-6](#page-103-0) の各画面はログイン不要ですので、管理者・現 場管理者の他にも設置業者が操作することが可能です。

<span id="page-100-1"></span><span id="page-100-0"></span>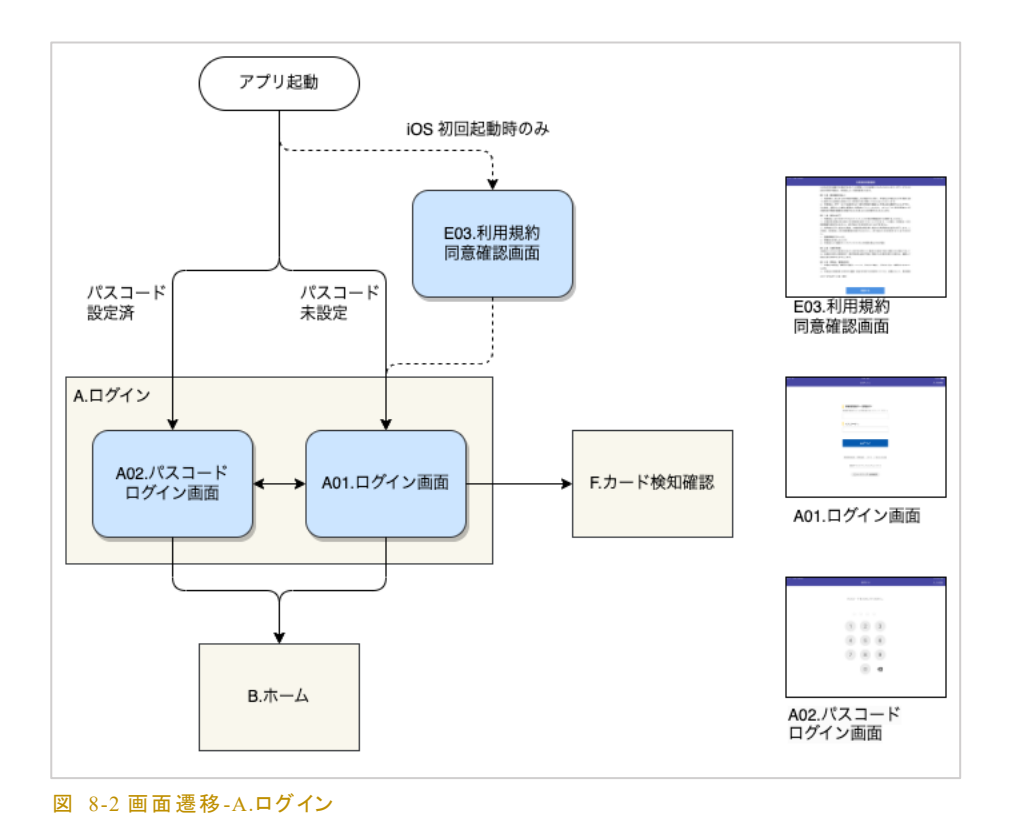

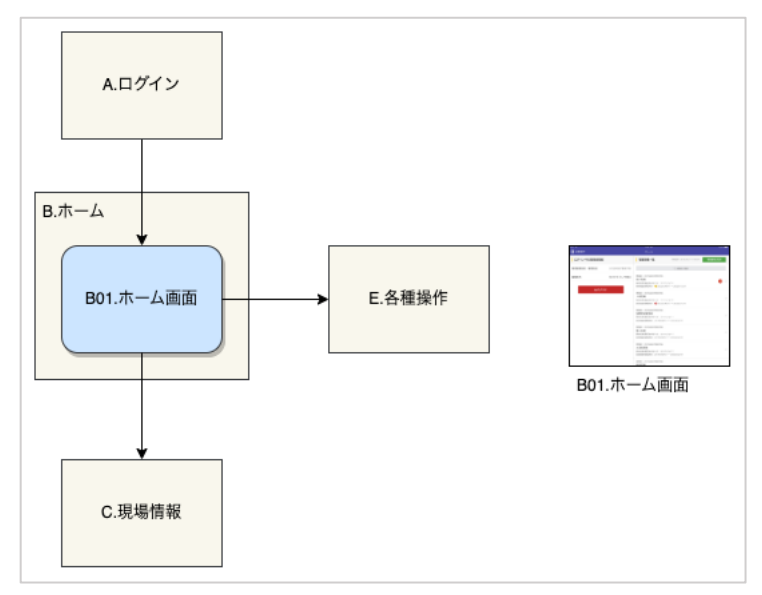

図 8-4 画面遷移-B.ホーム

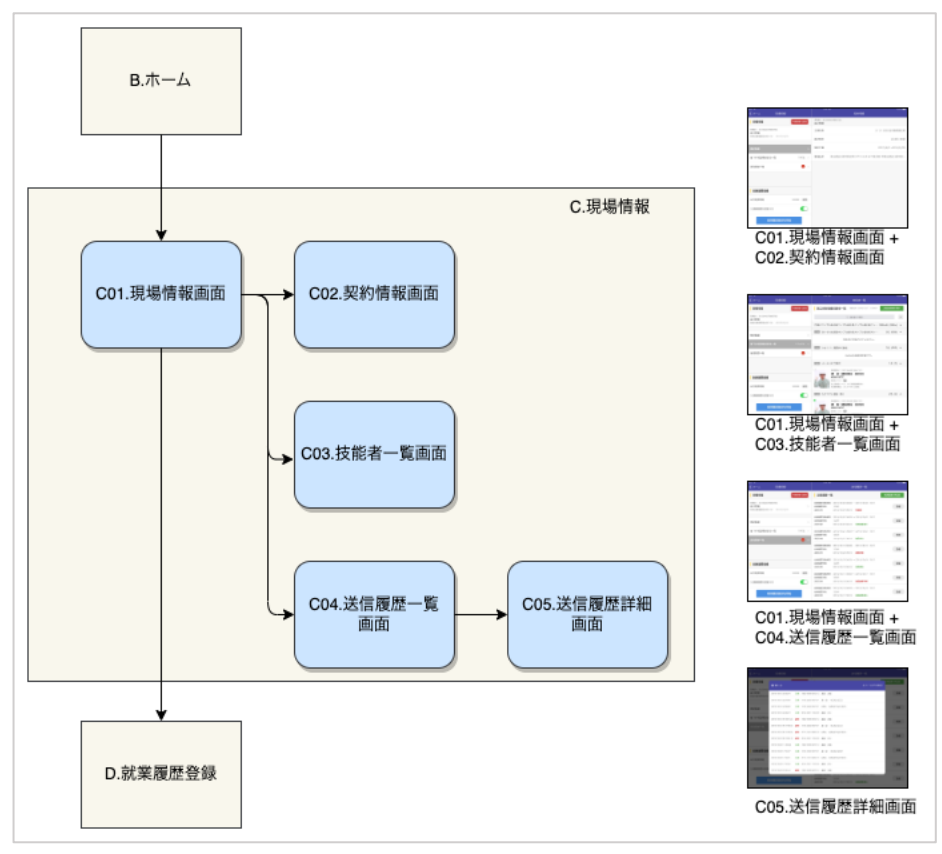

図 8-3 画面遷移-C.現場情報

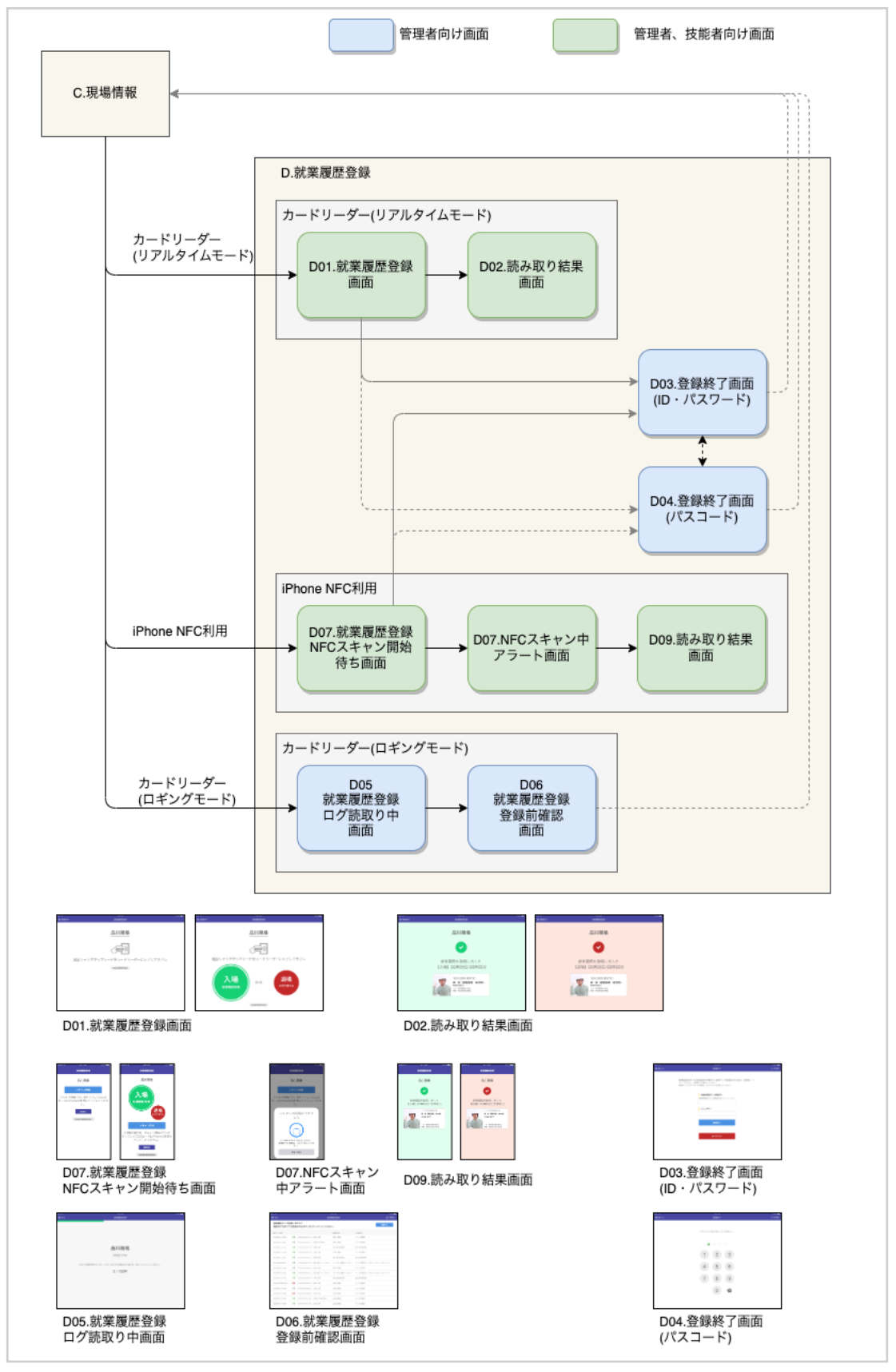

<span id="page-102-0"></span>図 8-5 画面遷移-D.就業履歴登録

[2024/3/18](#page-0-0) [Version](#page-0-1) 1.2.5 92

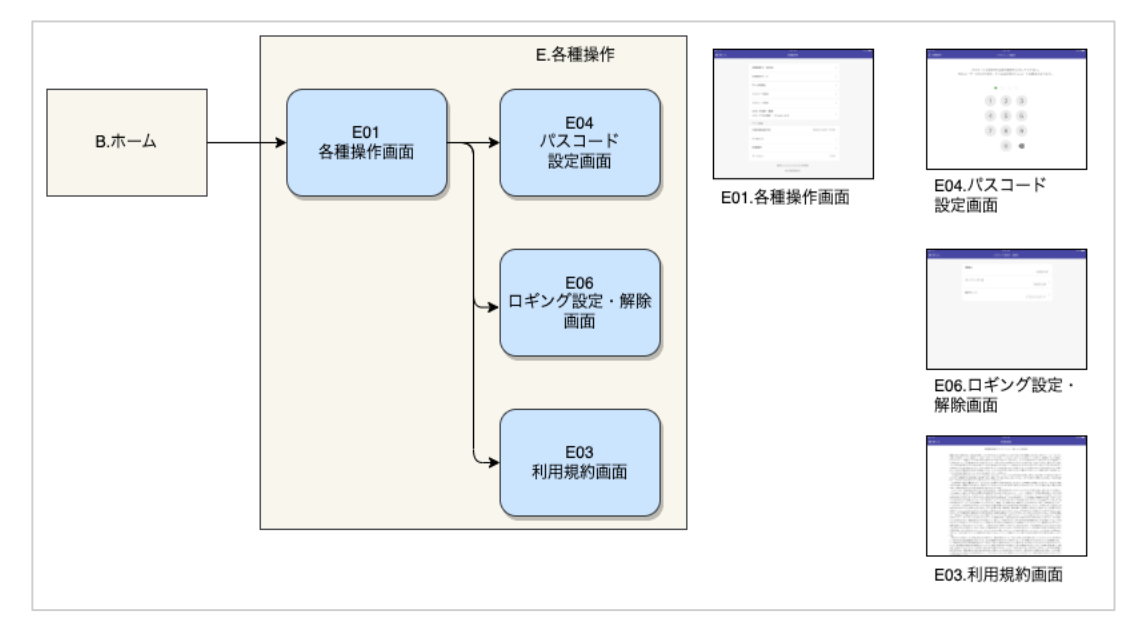

図 8-7 画面遷移-E.各種操作

<span id="page-103-0"></span>![](_page_103_Figure_3.jpeg)

## 8.3. カードリーダー動作情報

8.3.1. Dragon\_BLE

8.3.1.1. カードリーダーの LED

カードリーダーの状態は、以下の 4 つの LED 及びブザーで示されます。

- PWR(青): 電源 LED
- BT(青) : Bluetooth LED
- RF(緑) : RF LED
- BAT (赤) : 電池状態 LED

![](_page_104_Picture_9.jpeg)

図 8-8 Dragon BLE の LED 配置

BAT(赤) LED はカードリーダーの内蔵バッテリーの状態のみを示します。電源ケーブルに接続されて いて、カードリーダー内のバッテリーに充電しているときは点灯します。電源ケーブルに接続されていな いときまたは充電が完了した状態では消灯します。以下に示す各状態とは連動しません。BAT が点灯 していても、ほかの LED が点灯または点滅していない場合は、カードリーダーは電源 OFF の状態で す。

PWR(青), BT(青), RF(緑) は以下に示すように、カードリーダーの動作状態を示します。建レコとの接 続が可能な状態、カードの読み取りが可能な状態であるかどうかは、これらの LED の点灯・点滅状態 を見て判断してください。

## 8.3.1.2. カードリーダー起動からの状態遷移

Dragon\_BLE を電源 ON してから使用可能な状態になるまでの状態遷移を以下に示します。

![](_page_105_Figure_3.jpeg)

8.3.1.2.1. 起動(電源 ON)

電源 OFF 状態で、本体中央の電源ボタンを長押しすること で電源を ON します。PWR(青),BT(青),RF(緑)の LED が 同時に点灯し、ブザーが鳴るまで電源を長押ししてください (図 [8-10\)](#page-105-0)。

<span id="page-105-0"></span>![](_page_105_Figure_6.jpeg)

起動直後、カードリーダー内の状態によって、「フラグ整理処理中」または「接続待機中」のいずれかの 状態に移ります。

### 8.3.1.2.2. フラグ整理処理状態

ロギングモードに設定していて、就業履歴データがカードリーダー内に蓄積されている場合、起動直後 に「フラグ整理処理」状態に遷移します。カードリーダー内に就業履歴データが保存されていない場合 はフラグ整理処理を行わずに直接「接続待機中」状態に遷 移します。 PWR BT RF BAT 2 秒間隔で点滅

「フラグ整理処理中」は、3 つの LED {PWR(青), BT(青),RF(緑) が一斉に 2 秒間隔で点滅します(図 [8-11\)](#page-105-1)。 この状態が終了するまでは建レコと接続することができませ

<span id="page-105-1"></span>![](_page_105_Picture_228.jpeg)

ん。「接続待機中」状態になるまでお待ち下さい。フラグ整理処理の所要時間はカードリーダー内の蓄 積データ量に比例します。最大で 70 秒程度この状態が続きます。処理が終了すると、「接続待機中」 状態に遷移します。

### 8.3.1.2.3. 接続待機中状態

電源 ON 後フラグ整理処理が完了すると、「接続待機中」状態となります。

「接続待機中」は、BT(青) LED が高速点滅します([図](#page-106-0) [8-12\)](#page-106-0)。 この状態では iOS, Windows どちらの建レコとも接 続することが可能です。(ロギングモードに設定したカードリ ーダーを ver1.1.80 以前の建レコに接続しないでください)

![](_page_106_Figure_5.jpeg)

<span id="page-106-0"></span>図 8-12 Dragon\_BLE 接続待機中 LED

PWR が 0.5 秒間隔で点滅

PWR BT RF BAT

 $\bullet$ 

小 米 川 自

<span id="page-106-1"></span>図 8-13 Dragon\_BLE カード待受(ロギン

グ)状態 LED

カードリーダーのモード設定がロギングモードの場合、この状態は 10 秒間です。この間に建レコと接続 しない場合は、「カード待受(ロギング)」状態に遷移します。

カードリーダーのモード設定がリアルタイムモードの場合、この状態は約 1 分半継続します。この間に 建レコと接続しないと自動的に電源 OFF となります。(PWR(青),BT(青),RF(緑)が一瞬点灯してブザー が鳴り、その後3LED が消灯)

### 8.3.1.2.4. カード待受(ロギング)状態

ロギングモード設定のカードリーダーでは、「接続待機中」に 建レコと接続しないと自動的に「カード待受(ロギング)」状態 に遷移します。「カード待受(ロギング)」状態では PWR(青) LED が約 0.5 秒間隔で点滅します(図 [8-13\)](#page-106-1)。

この状態で、カードリーダーに建設キャリアアップカードをかざすと、カードリーダーに就業履歴データ を蓄積することができます。また、この状態で Windows PC に USB でつなぎ、Windows 版建レコと接

続することが可能です(各種操作画面から"ロギング設定・ 解除"、または現場詳細画面から"就業履歴登録を開始")。 一方、この状態では、iOS 版建レコと接続することはできま せん。

![](_page_106_Figure_13.jpeg)

<span id="page-106-2"></span>図 8-14 Dragon BLE カード読み取り成功 時(ロギング) LED

ロギングモードでカードの読み取りに成功すると、 RF(緑) LED が短時間点灯し、ブザーが1回(ピッ) 鳴ります(図 [8-14\)](#page-106-2)。

カードリーダーの空き容量が 99 件以下のときは、カード読み取り時に RF(緑)LED が短時間点灯し、 ブザーが2回(ピポ)鳴ります。

カードリーダーの空き容量が 0 件の状態では、PWR(青), BT(青), RF(緑)の3つの LED が左から順に連続的に点 滅します(図 [8-15\)](#page-107-0)。この状態ではカードをかざしても反応は なく、就業履歴データをそれ以上蓄積できません。

カード読み取り失敗時は、PWR(青) LED が短時間点灯 し、ブザーが 3 回(プ プ プ)鳴ります(図 [8-16\)](#page-107-1)。

<span id="page-107-0"></span>![](_page_107_Figure_5.jpeg)

3 つの LED が左から順に点滅

<span id="page-107-1"></span>図 8-16 Dragon BLE カード読み取り失敗時 LED

### 8.3.1.2.5. Windows 版建レコと USB 接続

カードリーダーが「接続待機中」状態または、「カード待受(ロギング)」状態のとき、Windows 版建レコと USB ケーブルを介して接続が可能です。

「USB 接続」状態では、 PWR(青)LED が常時点灯状態とな ります(図 [8-17\)](#page-107-2)。ロギング設定・解除画面で接続した場合 はこの状態となります。また、ロギングモード状態のカードリ ーダーに、就業履歴登録画面で接続した場合もこの状態と なります。

<span id="page-107-2"></span>![](_page_107_Picture_10.jpeg)
## 就業履歴登録アプリケーション 「建レコ」 操作手順書

リアルタイムモードの就業履歴登録またはカード検知確認 画面でカード待受状態の場合、PWR(青)LED が点灯状態 であるのに加えて、RF(緑)LED が高速点滅します([図](#page-108-0) [8-18\)](#page-108-0)。

<span id="page-108-0"></span>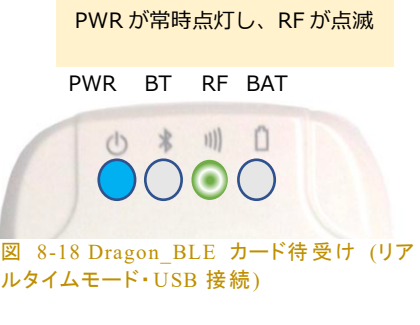

## 8.3.2. BNR01

8.3.2.1. 動作モード

カードリーダーは、 ①BLE, ②USB, ③LOG モードの3つのモードを備え ています。カードリーダー本体上部 の切り替えスイッチによってモードを 切り替える事ができます。

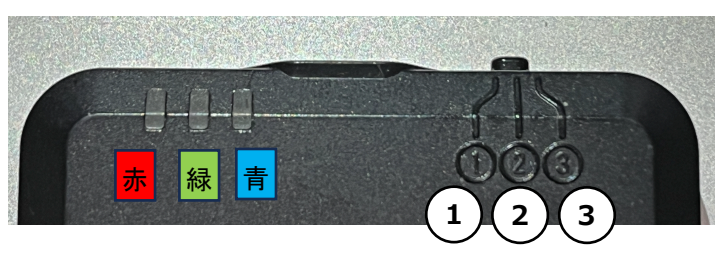

図 8-19 BNR01 モード切り替えスイッチ, LED 配置

 $\bigcirc$ DBLE モード

Ø iPhone, iPad と BNR01 を BLE 接続する際にこのモードをお使いください。

 $2U$ SB モード

- Ø Windows PC と BNR01 を USB ケーブルで接続する際にこのモードをお使いください。
- Ø カードリーダーを使用しないときは、電池消費を抑えるためにこのモードにしてください
- $3$ LOG モード
	- Ø カードリーダー単独でログを蓄積する際にこのモードに設定してください。
	- Ø 予め建レコで BNR01 をロギングモードに設定しておく必要があります。設定のために建レコ に接続する際は、接続先端末に応じて ②USB または①BLE モードにします。

8.3.2.2. iOS 端末との接続

電源が供給されている状態で、カードリーダーのモード切り替えスイッチを①BLE にセットします。青色 LED が点滅し、BLE 接続可能な状態であることを示します。

iOS 版建レコとの接続を確立すると青色 LED が2回ずつの点滅に変わります。

カードをかざしてカードの読み取りに成功すると、単音1回 (ピ)と 緑色 LED が1回点滅します。カード の読み取りに失敗した場合は、単音3回(ピピピ)と赤色 LED で知らせます。

## 8.3.2.3. Windows PC との接続

BNR01 のモード切り替えスイッチを②USB にセットし、 USB ケーブルで PC と BNR01 を接続します。

建レコと接続し、リアルタイムモードでカードの読み取りが可能な状態になると、緑色 LED が2回ずつ 点滅します。 カードをかざしてカードの読み取りに成功すると、単音1回 (ピ)と 緑色 LED が1回点滅 します。カードの読み取りに失敗した場合は、単音3回(ピピピ)と赤色 LED で知らせます。

ロギング設定・解除画面で接続中、及び、ロギングモードでログ蓄積したカードリーダーから就業履歴 登録中は、LED 点滅はありません。

## 8.3.2.4. ロギングモードでの使用

予め、建レコ (Windows 版 ver1.2.20 以降) のロギング設定・解除画面で BNR01 をロギングモードに 設定しておきます。[\(6.5.3](#page-80-0) [ロギング設定・解除画面](#page-80-0) 参照)

カードリーダーに電源が供給されている状態で、モード切り替えスイッチを③LOG にセットします。モー ド切り替え時に音(ピ)が鳴り、緑色 LED が短時間点滅します。

カードをかざしてカードの読み取りに成功すると、単音1回 (ピ)と 緑色 LED が1回点滅します。カード の読み取りに失敗した場合は、単音3回(ピピピ)と赤色 LED で知らせます。

③LOG モードで動作中、カードを検知しない状態が1時間続くとカードリーダーはスリープ状態になり ます。スリープ状態ではカードをかざしても反応しません。スリープ状態になった場合は、BNR01 本体 側面のプッシュボタンを1回押すと、復帰します。

現場でのログ蓄積が終了したら、モード切り替えスイッチを②USB にセットして下さい。(意図せぬログ 蓄積防止のため。また電池駆動の場合は、電池の消耗を防止する意味もあります。)